Register your product and get support at **6101 series** www.philips.com/welcome

# Upute

43PUT6101 49PUT6101 55PUT6101

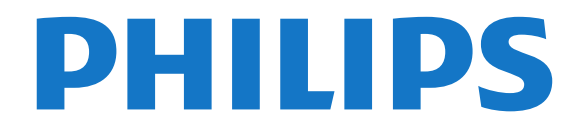

# Sadržaj

#### [1 Pregled televizora](#page-3-0)*[4](#page-3-0)*

- [1.1 Smart TV](#page-3-1)*[4](#page-3-1)*
- [1.2 App gallery](#page-3-2)*[4](#page-3-2)*
- [1.3 Videozapisi za posuđivanje](#page-3-3)*[4](#page-3-3)*
- [1.4 Ultra HD televizor](#page-3-4)
- [1.5 Pauziranje i snimanje televizijskog programa](#page-3-5)*[4](#page-3-5)*
- [1.6 Pametni telefoni i tableti](#page-3-6)*[4](#page-3-6)*

#### [2 Postavljanje](#page-5-0)*[6](#page-5-0)*

- [2.1 Pročitajte sigurnosne upute](#page-5-1)*[6](#page-5-1)*
- [2.2 Postolje televizora i montaža na zid](#page-5-2)*[6](#page-5-2)*
- [2.3 Savjeti za postavljanje](#page-5-3)*[6](#page-5-3)*
- [2.4 Kabel za napajanje](#page-5-4)*[6](#page-5-4)*
- [2.5 Antenski kabel](#page-6-0)*[7](#page-6-0)*

#### [3 Mreža](#page-7-0)*[8](#page-7-0)*

[3.1 Mreža i internet](#page-7-1)*[8](#page-7-1)*

#### [4 Povezivanje uređaja](#page-11-0)*[12](#page-11-0)*

[4.1 O povezivanju](#page-11-1)*[12](#page-11-1)* [4.2 CAM s pametnom karticom – CI+](#page-15-0)*[16](#page-15-0)* [4.3 Prijemnik - Set-Top Box](#page-16-0)*[17](#page-16-0)* [4.4 Sustav kućnog kina – HTS](#page-16-1)*[17](#page-16-1)* [4.5 Pametni telefoni i tableti](#page-18-0)*[19](#page-18-0)* [4.6 Blu-ray Disc reproduktor](#page-18-1) [4.7 DVD reproduktor](#page-18-2)*[19](#page-18-2)* [4.8 Slušalice](#page-19-0)*[20](#page-19-0)* [4.9 Igraća konzola](#page-19-1)*[20](#page-19-1)* [4.10 USB tvrdi disk](#page-20-0)*[21](#page-20-0)* [4.11 USB tipkovnica](#page-21-0) [4.12 USB miš](#page-22-0)*[23](#page-22-0)* [4.13 USB flash pogon](#page-22-1)*[23](#page-22-1)* [4.14 Fotoaparat](#page-22-2)*[23](#page-22-2)* [4.15 Kamkorder](#page-23-0)*[24](#page-23-0)* [4.16 Računalo](#page-23-1)*[24](#page-23-1)*

#### [5 Uključivanje/isključivanje](#page-25-0)*[26](#page-25-0)*

- [5.1 Uključivanje ili stanje pripravnosti](#page-25-1)*[26](#page-25-1)* [5.2 Tipke na televizoru](#page-25-2)*[26](#page-25-2)* [5.3 Mjerač vremena](#page-25-3)*[26](#page-25-3)*
- [5.4 Mjerač vremena za isključivanje](#page-26-0)*[27](#page-26-0)*

#### [6 Daljinski upravljač](#page-27-0)*[28](#page-27-0)*

[6.1 Pregled tipki](#page-27-1)*[28](#page-27-1)* [6.2 Infracrveni senzor](#page-28-0)*[29](#page-28-0)* [6.3 Baterije](#page-28-1)*[29](#page-28-1)* [6.4 Čišćenje](#page-28-2)*[29](#page-28-2)*

#### [7 Kanali](#page-29-0)*[30](#page-29-0)*

- [7.1 Instalacija kanala](#page-29-1)*[30](#page-29-1)*
- [7.2 Mijenjanje kanala](#page-29-2)*[30](#page-29-2)*
- [7.3 Popisi kanala](#page-29-3)*[30](#page-29-3)*
- [7.4 Odabir filtra popisa](#page-30-0)*[31](#page-30-0)*
- [7.5 Gledanje kanala](#page-30-1)*[31](#page-30-1)*
- [7.6 Teletekst](#page-32-0)*[33](#page-32-0)*
- [7.7 Interaktivna televizija](#page-33-0)*[34](#page-33-0)*

#### [8 TV vodič](#page-35-0)*[36](#page-35-0)*

- [8.1 Što vam je potrebno](#page-35-1)*[36](#page-35-1)* [8.2 Podaci TV vodiča](#page-35-2)*[36](#page-35-2)*
- [8.3 Uporaba TV vodiča](#page-35-3)*[36](#page-35-3)*

#### [9 Snimanje i Pause TV](#page-37-0)*[38](#page-37-0)*

- [9.1 Snimanje](#page-37-1)*[38](#page-37-1)*
- [9.2 Pause TV](#page-38-0)

#### [10 Izbornik Početak](#page-39-0)*[40](#page-39-0)*

- [10.1 O izborniku Početak](#page-39-1)*[40](#page-39-1)*
- [10.2 Otvaranje izbornika Početak](#page-39-2)*[40](#page-39-2)*

#### [11 Uslužni programi](#page-40-0)*[41](#page-40-0)*

[12 Netflix](#page-41-0)*[42](#page-41-0)*

#### [13 Izvori](#page-42-0)*[43](#page-42-0)*

- [13.1 Prelazak na uređaj](#page-42-1)*[43](#page-42-1)*
- [13.2 Opcije TV ulaza](#page-42-2)*[43](#page-42-2)*
- [13.3 Skeniranje priključnica](#page-42-3)*[43](#page-42-3)*
- [13.4 Igra ili računalo](#page-42-4)*[43](#page-42-4)*

#### [14 Videozapisi, fotografije i glazba](#page-43-0)*[44](#page-43-0)*

- [14.1 S USB veze](#page-43-1)*[44](#page-43-1)*
- [14.2 S računala](#page-43-2)*[44](#page-43-2)*
- [14.3 Traka izbornika i razvrstavanje](#page-43-3)*[44](#page-43-3)*
- [14.4 Reprodukcija videozapisa](#page-43-4)*[44](#page-43-4)*
- [14.5 Pregled fotografija](#page-44-0)*[45](#page-44-0)*
- [14.6 Reprodukcija glazbe](#page-44-1)*[45](#page-44-1)*

#### [15 Pametni telefoni i tableti](#page-45-0)*[46](#page-45-0)*

- [15.1 Philips TV Remote App](#page-45-1)
- [15.2 Miracast](#page-45-2)*[46](#page-45-2)*
- [15.3 MHL](#page-46-0)*[47](#page-46-0)*
- [15.4 Smart TV](#page-46-1)*[47](#page-46-1)*

#### [16 Multi room](#page-50-0)*[51](#page-50-0)*

- [16.1 Više informacija o značajci Multi room](#page-50-1)*[51](#page-50-1)*
- [16.2 Što vam je potrebno](#page-50-2)*[51](#page-50-2)*
- [16.3 Uporaba funkcije Multi room](#page-50-3)*[51](#page-50-3)*

#### [17 Postavke](#page-52-0)*[53](#page-52-0)*

- [17.1 Brze postavke](#page-52-1)*[53](#page-52-1)*
- [17.2 Slika](#page-52-2)
- [17.3 Zvuk](#page-56-0)*[57](#page-56-0)*
- [17.4 Ekološke postavke](#page-58-0)*[59](#page-58-0)*
- [17.5 Općenite postavke](#page-59-0)*[60](#page-59-0)* [17.6 Sat i jezik](#page-62-0)*[63](#page-62-0)*
- [17.7 Univerzalni pristup](#page-64-0)*[65](#page-64-0)*

#### [18 Mreže](#page-67-0)*[68](#page-67-0)*

#### [19 Instalacija kanala](#page-68-0)*[69](#page-68-0)*

- [19.1 Instalacija antenskih/kabelskih](#page-68-1)*[69](#page-68-1)*
- [19.2 Kopiranje popisa kanala](#page-70-0)*[71](#page-70-0)*

#### [20 Softver](#page-72-0)*[73](#page-72-0)*

- [20.1 Nadogradnja softvera](#page-72-1)*[73](#page-72-1)*
- [20.2 Verzija softvera](#page-72-2)*[73](#page-72-2)*
- [20.3 Lokalne nadogradnje](#page-72-3)*[73](#page-72-3)*
- [20.4 Traži OAD ažuriranja](#page-72-4)*[73](#page-72-4)*
- [20.5 Softver otvorenog koda](#page-73-0)*[74](#page-73-0)* [20.6 Licenca za otvoreni kod](#page-73-1)*[74](#page-73-1)*
- 

#### [21 Specifikacije](#page-84-0)*[85](#page-84-0)*

- [21.1 Zaštita okoliša](#page-84-1)*[85](#page-84-1)*
- [21.2 Snaga](#page-84-2)*[85](#page-84-2)*
- [21.3 Prijem](#page-85-0)*[86](#page-85-0)*
- [21.4 Vrsta zaslona](#page-85-1)*[86](#page-85-1)*
- [21.5 Rezolucija zaslona](#page-85-2)*[86](#page-85-2)*
- [21.6 Dimenzije i mase](#page-85-3)*[86](#page-85-3)*
- [21.7 Mogućnost povezivanja](#page-85-4)*[86](#page-85-4)*
- [21.8 Zvuk](#page-85-5)*[86](#page-85-5)* [21.9 Multimedija](#page-86-0)*[87](#page-86-0)*

#### [22 Pomoć i podrška](#page-87-0)*[88](#page-87-0)*

- [22.1 Registracija televizora](#page-87-1)*[88](#page-87-1)*
- [22.2 Uporaba pomoći](#page-87-2)*[88](#page-87-2)*
- [22.3 Rješavanje problema](#page-87-3)*[88](#page-87-3)*
- [22.4 Pomoć na mreži](#page-89-0)*[90](#page-89-0)*
- [22.5 Korisnička služba / popravak](#page-89-1)*[90](#page-89-1)*

#### [23 Sigurnost i održavanje](#page-90-0)*[91](#page-90-0)*

[23.1 Sigurnost](#page-90-1)*[91](#page-90-1)*

[23.2 Briga za zaslon](#page-91-0)*[92](#page-91-0)*

#### [24 Odredbe korištenja](#page-92-0)*[93](#page-92-0)*

#### [25 Autorska prava](#page-93-0)*[94](#page-93-0)*

[25.1 MHL](#page-93-1)*[94](#page-93-1)* [25.2 Ultra HD](#page-93-2)*[94](#page-93-2)* [25.3 HDMI](#page-93-3)*[94](#page-93-3)* [25.4 Dolby Digital Plus](#page-93-4)*[94](#page-93-4)* [25.5 DTS 2.0 + Digital Out™](#page-93-5)*[94](#page-93-5)* [25.6 DTVi](#page-93-6)*[94](#page-93-6)* [25.7 Java](#page-93-7)*[94](#page-93-7)* [25.8 Microsoft](#page-93-8)*[94](#page-93-8)* [25.9 Wi-Fi Alliance](#page-94-0)*[95](#page-94-0)* [25.10 Kensington](#page-94-1)*[95](#page-94-1)* [25.11 MHEG softver](#page-94-2) [25.12 Drugi zaštitni znakovi](#page-94-3)*[95](#page-94-3)*

26<sub>,</sub> Izjava o odricanju od odgovornosti za [usluge i/ili softver trećih strana](#page-95-0)*[96](#page-95-0)*

[Indeks](#page-96-0)*[97](#page-96-0)*

# <span id="page-3-0"></span>1 Pregled televizora

### <span id="page-3-1"></span>1.1 Smart TV

<span id="page-3-4"></span>Povežite ovaj Smart LED televizor tvrtke Philips s internetom i otkrijte novi svijet televizije. Možete uspostaviti žičnu vezu s usmjerivačem ili bežičnu uz Wi-Fi.

Dok je televizor povezan s kućnom mrežom, na njemu možete prikazivati fotografije s pametnog telefona, reproducirati videozapise spremljene na računalu ili njime upravljati pomoću tableta.

Dok je televizor povezan s internetom, možete gledati videozapis koji ste posudili u trgovini videosadržaja na mreži, čitati televizijski vodič na mreži ili snimati omiljene televizijske emisije na USB tvrdi disk.

Smart TV aplikacije pružaju dodatnu zabavu uz razne zabavne sadržaje i praktične usluge.

Kako biste pronašli više informacija, u odjeljku Pomoć pritisnite - Ključne riječi i potražite Smart TV.

### <span id="page-3-2"></span> $\overline{12}$ App gallery

<span id="page-3-5"></span>Otvorite App gallery pod Smart TV kako biste pretražili aplikacije, kolekciju web-mjesta prilagođenih za televizor.

Dostupne su aplikacije za posuđivanje videozapisa iz trgovine videosadržaja na mreži i aplikacije za gledanje propuštenih programa.

Ako App gallery nema°ono što tražite, pokušajte to pronaći na webu s televizora.

Kako biste pronašli više informacija, u odjeljku Pomoć pritisnite - Ključne riječi i potražite App gallery.

### <span id="page-3-3"></span>1.3 Videozapisi za posuđivanje

Kako biste gledali posuđeni videozapis, ne morate napuštati svoj dom. Jednostavno posudite najnoviji film iz regionalne trgovine videosadržaja na mreži.

<span id="page-3-6"></span>Pokrenite Smart TV i dodajte aplikaciju za trgovinu videosadržaja na početnu stranicu usluge Smart TV.

Otvorite aplikaciju trgovine videosadržaja, izradite račun, odaberite film i pritisnite gumb za reprodukciju. Nema napornog preuzimanja, film možete gledati odmah\*.

Kako biste pronašli više informacija, u odjeljku Pomoć pritisnite - Ključne riječi i potražite Videozapise za posuđivanje.

\* Ovisno o usluzi usmjeravanja videozapisa koju nudi odabrana trgovina videosadržaja.

### $\overline{1.4}$ Ultra HD televizor

Ovaj televizor ima Ultra HD zaslon. Njegova rezolucija četiri je puta veća od rezolucije običnih HD zaslona. Ultra HD znači 8 milijuna piksela koji pružaju najuglađeniju i najrealističniju sliku na televizoru.

Osim toga, nova tehnologija Ultra Pixel HD Engine omogućava kontinuirano pretvaranje ulaznog televizijskog signala u Ultra HD rezoluciju. Na taj način u slici nevjerojatne kvalitete možete uživati od trenutka kada uključite televizor. Možete i gledati videozapise izvorne Ultra HD rezolucije putem HDMI priključka. Ultra HD pruža sliku koja je čista i oštra čak i na velikom zaslonu.

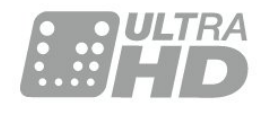

### 1.5

# Pauziranje i snimanje televizijskog programa

Ako povežete USB tvrdi disk, možete pauzirati i snimiti emitirani sadržaj digitalnog televizijskog kanala.

Pauzirajte televizijski program kako biste odgovorili na hitni telefonski poziv ili jednostavno uzeli predah tijekom sportskog susreta, dok televizor sprema emitirani sadržaj na USB tvrdi disk. Poslije ga možete ponovo pogledati. Dok je USB tvrdi disk povezan, možete i snimati emitirani sadržaj digitalne televizije. Snimati možete dok gledate program ili zakazati snimanje programa koji je najavljen.

Kako biste pronašli više informacija, u izborniku Pomoć pritisnite tipku u boji - Ključne riječi i potražite Pause TV ili Snimanje.

### 1.6 Pametni telefoni i tableti

Preuzmite i instalirajte Philips TV Remote App. Besplatna je i dostupna za Android i iOS.

TV Remote App na pametnom telefonu ili tabletu omogućava upravljanje multimedijskim sadržajima oko vas. Šaljite fotografije, glazbu ili videozapise na veliki zaslon televizora ili gledajte uživo bilo koji od televizijskih kanala na tabletu ili telefonu. Otvorite TV vodič i zakažite snimanje za sutra. Vaš televizor kod kuće obavit će sve potrebno. TV Remote App daje vam kontrolu. Mogli biste razmisliti o tome da jednostavno smanjite glasnoću televizora.

# <span id="page-5-0"></span>2 Postavljanje

#### <span id="page-5-1"></span> $\overline{21}$

# Pročitajte sigurnosne upute

Prije uporabe televizora pročitajte sigurnosne upute.

Kako biste pročitali upute, u izborniku Pomoć pritisnite tipku u boji - Ključne riječi i potražite Sigurnosne upute.

#### <span id="page-5-3"></span><span id="page-5-2"></span> $\overline{22}$

# Postolje televizora i montaža na zid

### Postolje televizora

Upute za montažu postolja televizora pronaći ćete u Kratkim uputama priloženima uz televizor. Ako ste slučajno izgubili te upute, možete ih preuzeti na webmjestu [www.philips.com.](http://www.philips.com)

Pomoću broja modela televizora pronađite Kratke upute koje ćete preuzeti.

### Montaža na zid

<span id="page-5-4"></span>Vaš se televizor može montirati pomoću

zidnog nosača sukladnog VESA standardu (prodaje se zasebno).

Prilikom kupnje zidnog nosača upotrijebite sljedeći VESA kôd . . .

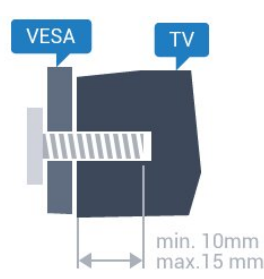

• 43PUx6101 VESA MIS-F 200 x 200, M6 • 49PUx6101 VESA MIS-F 400x200, M6 • 55PUx6101 VESA MIS-F 400x200, M6 Priprema

Najprije izvadite 4 plastična pokrova za vijke iz rupa s navojem na stražnjoj strani televizora.

Pazite da metalni vijci, kojima ćete televizor montirati na nosač sukladan standardu VESA, ulaze približno 10 mm u rupe s navojem na televizoru.

### Oprez

Montaža televizora na zid zahtijeva posebne vještine i trebale bi ga izvoditi kvalificirane osobe. Montaža televizora na zid treba se provesti u skladu sa sigurnosnim standardima vezanima uz težinu televizora. Prije postavljanja televizora pročitajte i sigurnosne mjere.

TP Vision Europe B.V. ne snosi odgovornost za nepravilnu montažu niti bilo kakvu montažu koja može dovesti do nezgode ili ozljede.

### $\overline{23}$

# Savjeti za postavljanje

- Televizor postavite na mjesto gdje svjetlost ne pada izravno na zaslon.
- Televizor smjestite do 15 cm od zida.

• Idealna udaljenost za gledanje televizije jednaka je veličini dijagonale zaslona uvećanoj tri puta. Kada ste u sjedećem položaju, oči trebaju biti u ravnini sa sredinom zaslona.

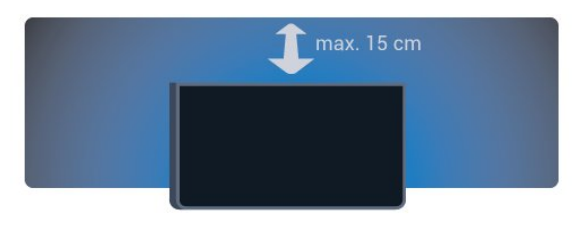

### $\overline{24}$ Kabel za napajanje

• Kabel za napajanje ukopčajte u priključnicu za napajanje POWER na stražnjoj strani televizora.

• Kabel za napajanje mora biti čvrsto ukopčan u priključnicu.

• Pazite da utikač u zidnoj električnoj utičnici uvijek bude dostupan.

• Prilikom iskopčavanja kabela za napajanje uvijek vucite za utikač, nikada za kabel.

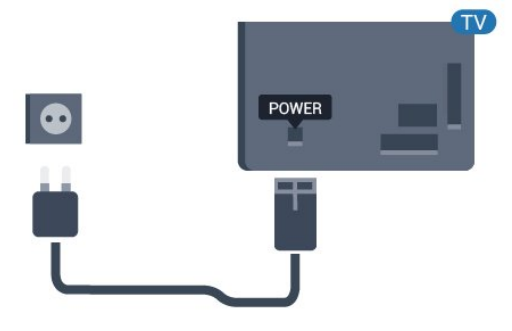

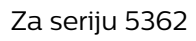

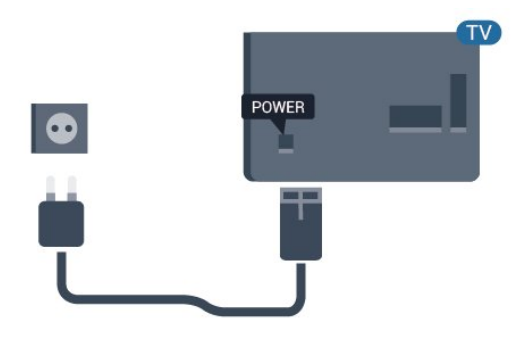

Iako je potrošnja energije ovog televizora kada je u stanju pripravnosti vrlo mala, kako biste uštedjeli energiju, iskopčajte kabel za napajanje ako televizor nećete koristiti duže vrijeme.

U odjeljku Pomoć pritisnite tipku u boji - Ključne riječi i potražite Uključivanje kako biste pronašli više informacija.

### <span id="page-6-0"></span>2.5 Antenski kabel

Priključak za antenu čvrsto umetnite u priključnicu Antenna na stražnjoj strani televizora.

Možete povezati svoju antenu ili antenske signale iz distribucijskog sustava. Koristite koaksijalni antenski kabel s IEC RF priključkom, 75 ohma.

Antenski priključak koristite za DVB-T i DVB-C ulazne signale.

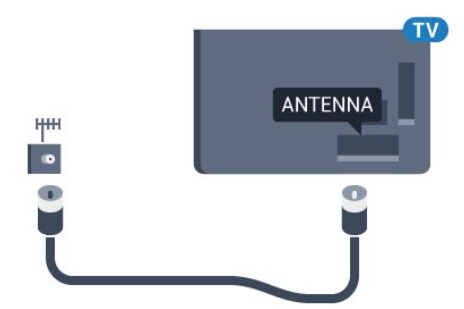

Za seriju 5362

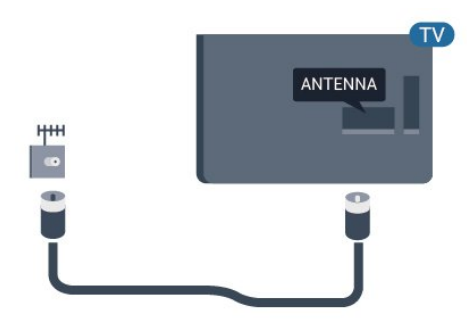

# <span id="page-7-0"></span> $\overline{3}$ Mreža

### <span id="page-7-1"></span> $\overline{31}$ Mreža i internet

### Kućna mreža

Kako biste iskoristili sve mogućnosti svog televizora tvrtke Philips, morate ga povezati s internetom.

Povežite televizor na kućnu mrežu s brzom internetskom vezom. Televizor s usmjerivačem možete povezati bežično ili pomoću kabela.

### Povezivanje s mrežom

#### Bežično povezivanje

#### Što vam je potrebno

Kako biste televizor bežično povezali s internetom, treba vam Wi-Fi usmjerivač s internetskom vezom.

Koristite brzu (širokopojasnu) vezu s internetom.

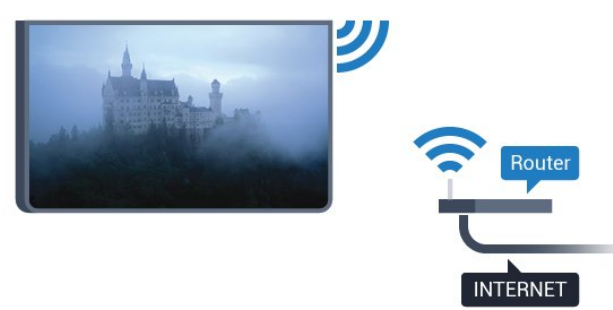

#### Uspostavljanje veze

#### Bežična

Uspostavljanje bežične veze…

- **1** Provjerite je li usmjerivač bežične mreže uključen.
- 2 Pritisnite **\***, odaberite Mreža i pritisnite >
- (desno) kako biste otvorili izbornik.
- **3** Odaberite Povezivanje s mrežom i pritisnite OK.
- **4** Odaberite Bežična mreža i pritisnite OK.

**5 -** Na popisu pronađenih mreža odaberite svoju bežičnu mrežu. Ako vaša mreža nije na popisu zato što je naziv mreže skriven (isključili ste prikaz SSID-a usmjerivača), odaberite Ručni unos kako biste sami unijeli naziv mreže.

**6 -** Ovisno o vrsti usmjerivača, unesite šifru za šifriranje – WEP, WPA ili WPA2. Ako ste za ovu mrežu ranije unijeli šifru za šifriranje, možete odabrati Dovršeno kako biste odmah uspostavili vezu.

Ako vaš usmjerivač podržava WPS ili WPS PIN, odaberite WPS, WPS PIN ili Standardno. Odaberite svoj izbor i pritisnite OK.

**7 -** Po uspostavljanju veze prikazat će se poruka.

#### WPS

Ako usmjerivač ima WPS, možete izravno uspostaviti vezu s usmjerivačem bez traženja mreža. Ako u bežičnoj mreži imate uređaje koji koriste WEP sustav sigurnosnog šifriranja, ne možete koristiti WPS.

- 1 Pritisnite **;** odaberite Mreža i
- pritisnite > (desno) kako biste otvorili izbornik.
- **2** Odaberite Povezivanje s mrežom i
- pritisnite OK.
- **3** Odaberite WPS i zatim pritisnite OK.
- **4** Idite na usmjerivač, pritisnite gumb WPS i vratite se na televizor u roku od 2 minute.
- **5** Odaberite Poveži kako bi se uspostavila veza.
- **6** Po uspostavljanju veze prikazat će se poruka.

#### WPS s PIN kodom

Ako usmjerivač ima WPS s PIN kodom, možete izravno uspostaviti vezu s usmjerivačem bez traženja mreža. Ako u bežičnoj mreži imate uređaje koji koriste WEP sustav sigurnosnog šifriranja, ne možete koristiti WPS.

1 - Pritisnite  $\bigotimes$ , odaberite Mreža i pritisnite > (desno) kako biste otvorili izbornik.

**2 -** Odaberite Povezivanje s mrežom i pritisnite OK.

**3 -** Odaberite WPS s PIN kodom i pritisnite OK.

**4 -** Zapišite prikazani 8-znamenkasti PIN kôd i unesite ga u softver usmjerivača na računalu. U priručniku za usmjerivač saznat ćete gdje u softveru usmjerivača trebate unijeti PIN kôd.

- **5** Odaberite Poveži kako bi se uspostavila veza.
- **6** Po uspostavljanju veze prikazat će se poruka.

#### Problemi

#### Bežična mreža nije pronađena ili u njoj postoje smetnje

• Mikrovalne pećnice, DECT telefoni ili drugi Wi-Fi 802.11b/g/n uređaji u blizini mogu ometati bežičnu mrežu.

• Provjerite dopuštaju li vatrozidovi u mreži pristup bežičnoj vezi televizora.

• Ako bežična mreža u vašem domu ne radi ispravno, pokušajte koristiti žičnu mrežu.

#### Internet ne radi

• Ako je veza s usmjerivačem ispravna, provjerite vezu usmjerivača s internetom.

Veza računala i interneta je spora

• U korisničkom priručniku za bežični usmjerivač potražite informacije o dometu u zatvorenom prostoru, brzini prijenosa i drugim čimbenicima kvalitete signala.

• Za uporabu usmjerivača potrebna je brza (širokopojasna) internetska veza.

#### DHCP

• Ako uspostavljanje veze ne uspije, možete provjeriti DHCP (Dynamic Host Configuration Protocol) postavku usmjerivača. DHCP treba biti uključen.

#### Žična veza

#### Što vam je potrebno

Za povezivanje televizora s internetom treba vam mrežni usmjerivač povezan s internetom.

Koristite brzu (širokopojasnu) vezu s internetom.

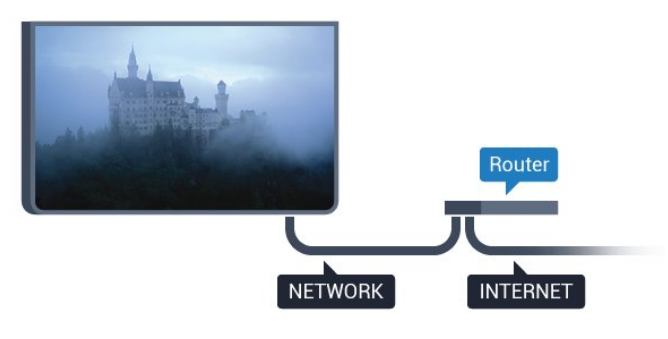

#### Uspostavljanje veze

Uspostavljanje žične veze…

**1 -** Povežite usmjerivač s televizorom pomoću mrežnog kabela (Ethernet kabel\*\*).

**2 -** Provjerite je li usmjerivač uključen.

**3 -** Pritisnite , odaberite Mreža i

pritisnite > (desno) kako biste otvorili izbornik. **4 -** Odaberite Povezivanje s mrežom i

pritisnite OK.

**5 -** Odaberite Žična mreža i

pritisnite OK. Televizor neprestano traži vezu s mrežom.

**6 -** Po uspostavljanju veze prikazat će se poruka.

Ako uspostavljanje veze ne uspije, možete provjeriti DHCP postavku usmjerivača. DHCP treba biti uključen.

\*\*Kako bi se zadovoljili EMC propisi, koristite obloženi FTP kat. 5E Ethernet kabel.

### Postavke mreže

#### Prikaz postavki mreže

 Ovdje možete pregledati sve trenutne postavke mreže. IP i MAC adresa, jačina signala, brzina, metoda šifriranja itd.

Prikaz trenutnih postavki mreže…

1 - Pritisnite  $\boldsymbol{\times}$ , odaberite Mreža i pritisnite (desno) kako biste otvorili izbornik.

**2 -** Odaberite Prikaz postavki mreže i pritisnite OK. **3 -** Po potrebi više puta pritisnite (lijevo) kako biste zatvorili izbornik.

#### Mrežna konfiguracija

Ako ste napredni korisnik i želite instalirati mrežu sa statičkom IP adresom, postavite televizor na Statički IP.

Postavljanje televizora na statički IP…

1 - Pritisnite  $\bigotimes$ , odaberite Mreža i pritisnite > (desno) kako biste otvorili izbornik.

**2 -** Odaberite Mrežna konfiguracija i pritisnite OK. **3 -** Odaberite Statički IP i pritisnite OK kako biste omogućili opciju Konfiguracija statične IP adrese. **4 -** Odaberite Konfiguracija statične IP adrese i konfigurirajte vezu.

**5 -** Možete postaviti broj za IP adresu, mrežnu masku, pristupnik, DNS 1 ili DNS 2.

6 - Po potrebi više puta pritisnite (lijevo) kako biste zatvorili izbornik.

#### Uključivanje pomoću funkcije Wi-Fi (WoWLAN)

Ovaj televizor možete uključiti s pametnog telefona ili tableta ako je televizor u stanju pripravnosti. Opcija Uključivanje pomoću funkcije Wi-Fi (WoWLAN) mora biti uključena.

Uključivanje pomoću funkcije WoWLAN…

1 - Pritisnite **;** odaberite Mreža i pritisnite > (desno) kako biste otvorili izbornik.

**2 -** Odaberite Uključivanje pomoću funkcije Wi-Fi (WoWLAN) i pritisnite OK.

**3 -** Odaberite Uključeno i pritisnite OK.

4 - Po potrebi više puta pritisnite (lijevo) kako biste zatvorili izbornik.

#### Digital Media Renderer - DMR

Ako se multimedijske datoteke ne reproduciraju na televizoru, provjerite je li uključen Digital Media Renderer. DMR je uključen prema tvorničkim postavkama.

#### Uključivanje opcije DMR…

1 - Pritisnite  $\bigstar$ , odaberite Mreža i pritisnite > (desno) kako biste otvorili izbornik.

**2 -** Odaberite Digital Media Renderer – DMR i pritisnite OK.

**3 -** Odaberite Uključeno i pritisnite OK.

4 - Po potrebi više puta pritisnite (lijevo) kako biste zatvorili izbornik.

#### Uključivanje Wi-Fi veze

Wi-Fi vezu na televizoru možete uključiti ili isključiti.

Uključivanje Wi-Fi veze...

1 - Pritisnite  $\bigstar$ , odaberite Mreža i pritisnite > (desno) kako biste otvorili izbornik.

**2 -** Odaberite Uklj./isklj. Wi-Fi i pritisnite OK.

**3 -** Odaberite Uključeno i pritisnite OK.

4 - Po potrebi više puta pritisnite < (lijevo) kako biste zatvorili izbornik.

#### Uključivanje značajke Wi-Fi Miracast

Kako biste dijelili zaslon svog pametnog telefona, tableta ili računala na televizoru, uključite značajku Wi-Fi Miracast.

Uključivanje značajke Miracast…

1 - Pritisnite  $\bigotimes$ , odaberite Mreža i pritisnite > (desno) kako biste otvorili izbornik.

- **2** Odaberite Wi-Fi Miracast i pritisnite OK.
- **3** Odaberite Uključeno i pritisnite OK.

**4 - Po potrebi više puta pritisnite ◀ (lijevo) kako** biste zatvorili izbornik.

Kako biste pronašli više informacija, u izborniku Pomoć pritisnite tipku u boji - Kliučne riječi i potražite Miracast™, uključivanje.

#### Ponovno postavljanje Wi-Fi Miracast veza

Očistite popis poveznih i blokiranih uređaja koji se koriste uz značajku Miracast.

Brisanje Miracast veza...

1 - Pritisnite  $\bigstar$ , odaberite Mreža i pritisnite > (desno) kako biste otvorili izbornik.

**2 -** Odaberite Ponovno postavljanje Wi-Fi Miracast veza i pritisnite OK.

**3 -** Odaberite Očisti sve i pritisnite OK.

4 - Po potrebi više puta pritisnite (lijevo) kako biste zatvorili izbornik.

#### Wi-Fi Smart Screen

Kako biste gledali digitalne televizijske kanale na pametnom telefonu ili tabletu koristeći TV Remote App tvrtke Philips, morate uključiti Wi-Fi Smart Screen. Neki kodirani kanali možda neće biti dostupni na vašem mobilnom uređaju.

Uključivanje opcije Wi-Fi Smart Screen…

1 - Pritisnite  $\bigotimes$ , odaberite Mreža i pritisnite > (desno) kako biste otvorili izbornik.

- **2** Odaberite Wi-Fi Smart Screen i pritisnite OK.
- **3** Odaberite Uključeno i pritisnite OK.

4 - Po potrebi više puta pritisnite (lijevo) kako biste zatvorili izbornik.

#### Mrežni naziv televizora

Ako u kućnoj mreži imate više od jednog televizora, televizoru možete dati jedinstveni naziv.

Promjena naziva televizora…

1 - Pritisnite **\***, odaberite Mreža i pritisnite > (desno) kako biste otvorili izbornik.

**2 -** Odaberite Mrežni naziv televizora i pritisnite OK.

**3 -** Unesite naziv pomoću tipkovnice na zaslonu.

**4 -** Odaberite Dovršeno kako biste potvrdili promjenu.

5 - Po potrebi više puta pritisnite (lijevo) kako biste zatvorili izbornik.

#### Postavke značajke Netflix

Opcija Postavke značajke Netflix omogućuje prikaz ESN broja ili neaktivnog Netflix uređaja.

Unos Postavki značajke Netflix…

1 - Pritisnite **;** odaberite Mreža i

pritisnite > (desno) kako biste otvorili izbornik. **2 -** Odaberite Postavke značajke Netflix i pritisnite OK.

**3 -** Po potrebi više puta pritisnite (lijevo) kako biste zatvorili izbornik.

#### Brisanje internetske memorije

Opcija Brisanje internetske memorije omogućava brisanje svih internetskih datoteka i podataka za prijavu na televizoru kao što su lozinke, kolačići i povijest.

Brisanje internetske memorije…

pritisnite OK.

1 - Pritisnite **\***, odaberite Mreža i pritisnite > (desno) kako biste otvorili izbornik. **2 -** Odaberite Očisti internetsku memoriju i

**3 -** Odaberite OK kako biste potvrdili.

4 - Po potrebi više puta pritisnite < (lijevo) kako biste zatvorili izbornik.

### Dijeljenje datoteka

Televizor se može povezati s drugim uređajima u vašoj bežičnoj mreži, kao što su računalo ili pametni telefon. Možete koristiti računalo sa sustavom Microsoft Windows ili Apple OS X.

Na ovom televizoru možete otvarati fotografije, glazbene datoteke i videozapise pohranjene na računalu.

# Povezivanje uređaja

<span id="page-11-1"></span> $\overline{41}$ 

<span id="page-11-0"></span> $\overline{4}$ 

# O povezivanju

### Vodič za povezivanje

Prilikom povezivanja uređaja s televizorom uvijek koristite najkvalitetniju vezu koja je dostupna. Osim toga, koristite kvalitetne kabele kako bi se osigurao dobar prijenos slike i zvuka.

Kada povežete uređaj, televizor će prepoznati vrstu uređaja i svakom uređaju dati odgovarajući naziv sukladno njegovoj vrsti. Ako želite, naziv možete promijeniti. Ako je postavljen odgovarajući naziv uređaja, televizor će automatski prijeći na idealne postavke kada odaberete taj uređaj u izborniku Izvori.

Ako vam je potrebna pomoć za povezivanje nekoliko uređaja s televizorom, možete otvoriti Vodič za povezivanje tvrtke Philips. Vodič pruža informacije o povezivanju i kabelima koje trebate koristiti.

Posjetite www.connectivityguide.philips.com

### Priključnica za antenu

Ako imate set-top box (digitalni prijemnik) ili snimač, kabele za antenu priključite tako da se prijenos signala antene odvija preko set-top box uređaja i/ili snimača do televizora. Na taj način antena i set-top box mogu slati moguće dodatne kanale snimaču.

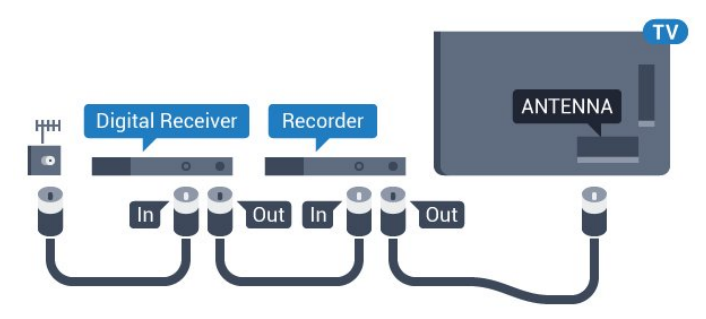

#### Za seriju 5362

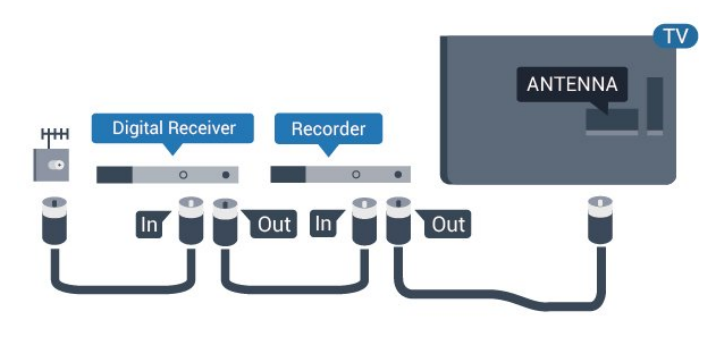

### HDMI priključnice

#### HDMI kvaliteta

HDMI veza omogućava sliku i zvuk najbolje kvalitete. Jedan HDMI kabel kombinira video i audio signale. Upotrijebite HDMI kabel za televizijski signal.

Za najbolji prijenos kvalitete signala koristite HDMI kabel velike brzine prijenosa i nemojte koristiti HDMI kabel dulji od 5 m.

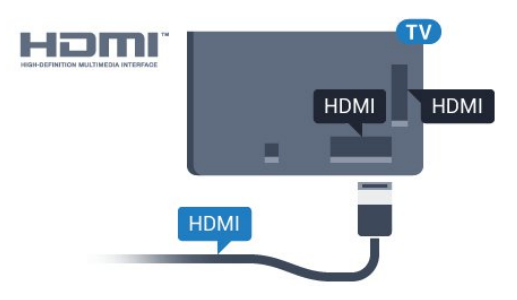

#### Za seriju 5362

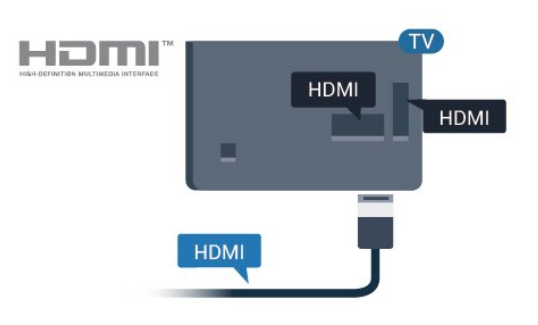

#### Zaštita od kopiranja

HDMI kabeli podržavaju HDCP (High-bandwidth Digital Contents Protection / Zaštita digitalnih sadržaja s velikom širinom pojasa). HDCP je signal za zaštitu od kopiranja sadržaja s DVD ili Blu-ray Disc medija. Poznat je i pod nazivom DRM (Digital Rights Managament).

#### HDMI ARC

Samo HDMI 1 priključnica na televizoru ima HDMI ARC (Audio Return Channel).

Ako uređaj, obično sustav kućnog kina (HTS), ima i HDMI ARC priključnicu, povežite ga s HDMI 1 priključnicom na televizoru. Uz HDMI ARC ne morate priključivati dodatni audio kabel koji šalje zvuk televizijske slike sustavu kućnog kina. HDMI ARC kombinira oba signala.

#### HDMI MHL

HDMI MHL vam omogućuje slanje sadržaja koji gledate na Android pametnom telefonu ili tabletu na zaslon televizora.

Priključnica HDMI 4 na ovom televizoru obuhvaća MHL 2.0 (Mobile High-Definition Link).

Ova žična veza pruža odličnu stabilnost i protok podataka, malo kašnjenje i kvalitetnu reprodukciju zvuka, a nema smetnji bežičnih veza. Uz to, MHL veza omogućuje punjenje baterije pametnog telefona ili tableta. Iako je povezan, vaš mobilni uređaj neće se puniti kada je televizor u stanju pripravnosti.

Informirajte se o tome koji pasivni MHL kabel odgovara vašem mobilnom uređaju. Na primjer, uz HDMI priključnicu za televizor na jednoj strani, informirajte se na koju vrstu priključnice trebate priključiti pametni telefon ili tablet.

MHL, Mobile High-Definition Link i logotip MHL zaštitni su znakovi ili registrirani zaštitni znakovi tvrtke MHL, LLC.

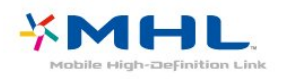

#### HDMI CEC - EasyLink

#### EasyLink

HDMI veza omogućava sliku i zvuk najbolje kvalitete. Jedan HDMI kabel kombinira video i audio signale. Koristite HDMI kabel za televizijski signal visoke rezolucije (HD). Za najbolji prijenos kvalitete signala koristite HDMI kabel velike brzine prijenosa i nemojte koristiti HDMI kabel dulji od 5 m.

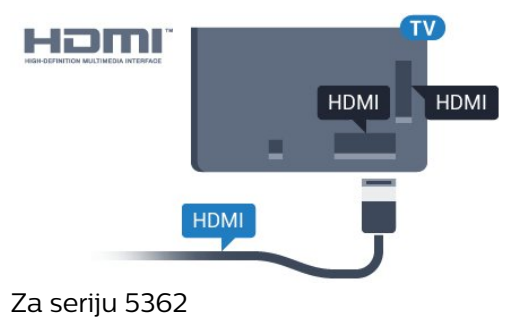

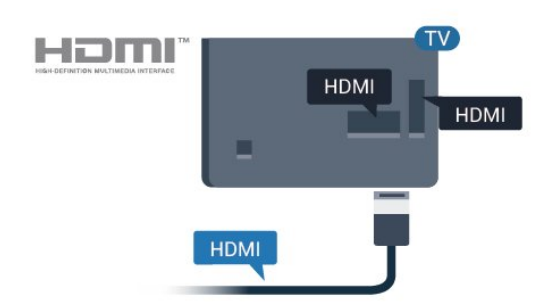

#### HDMI Ultra HD

Ovaj televizor može prikazivati Ultra HD signale. Neki uređaji - povezani HDMI vezom - ne prepoznaju televizor sa značajkom Ultra HD i možda neće raditi ispravno ili će prikazivati izobličenu sliku ili zvuk. Kako biste izbjegli neispravan rad takvog uređaja, kvalitetu signala možete postaviti na razinu koju uređaj podržava. Ako uređaj ne koristi Ultra HD signale, možete isključiti značajku Ultra HD za ovu HDMI vezu.

Postavka UHD 4:4:4/4:2:2 omogućava signale UHD YCbCr 4:4:4 / 4:2:2. Postavka UHD 4:2:0 omogućava signale UHD YCbCr 4:2:0.

Postavljanje kvalitete signala…

1 - Pritisnite **&** odaberite Općenite postavke i pritisnite > (desno) kako biste otvorili izbornik. **2 -** Odaberite HDMI Ultra HD > HDMI 3 & 4 i pritisnite OK.

**3 -** Odaberite UHD 4:4:4/4:2:2, UHD 4:2:0 ili UHD isključen i pritisnite OK.

**4 -** Po potrebi više puta pritisnite (lijevo) kako biste zatvorili izbornik.

#### EasyLink HDMI CEC

Ako su vaši uređaji povezani HDMI kabelom i imaju EasyLink, njima možete upravljati pomoću daljinskog upravljača televizora. Opcija EasyLink HDMI CEC mora biti postavljena na Uključeno i na televizoru i na povezanom uređaju.

EasyLink omogućava upravljanje povezanim uređajem pomoću daljinskog upravljača televizora. EasyLink koristi HDMI CEC (Consumer Electronics Control) za komunikaciju s povezanim uređajima. Uređaji moraju podržavati HDMI CEC i moraju biti povezani HDMI vezom.

#### Postavke za EasyLink

Značajka EasyLink uključena je prema zadanoj opciji. Provjerite jesu li sve postavke za HDMI CEC ispravno postavljene na povezanim uređajima koji imaju EasyLink. EasyLink možda neće raditi s uređajima drugih robnih marki.

#### HDMI CEC kod uređaja drugih robnih marki

HDMI CEC funkcionalnost ima razne nazive, ovisno o proizvođaču. Primjeri: Anynet, Aquos Link, Bravia Theatre Sync, Kuro Link, Simplink i Viera Link. Ne podržavaju sve robne marke EasyLink.

Nazivi HDMI CEC funkcije navedeni kao primjer

#### Upravljanje uređajima

Kako biste upravljali uređajem povezanim HDMI vezom i postavili EasyLink, odaberite uređaj ili njegovu aktivnost na popisu veza televizora. Pritisnite **SOURCES**, odaberite uređaj povezan HDMI vezom i pritisnite OK.

Nakon odabira uređaja njime se može upravljati pomoću daljinskog upravljača televizora. Međutim, tipke ← Početak i < OPTIONS te neke druge tipke specifične za televizor ne mogu se koristiti za uređaj.

Ako tipke koja vam treba nema na daljinskom upravljaču, možete je odabrati u izborniku Opcije. Pritisnite OPTIONS i odaberite Kontrole u traci izbornika. Na zaslonu odaberite tipku uređaja koju trebate i pritisnite OK.

Neke vrlo specifične tipke uređaja možda neće biti dostupne u izborniku Kontrole.

Samo uređaji koji podržavaju funkciju Daljinski upravljač EasyLink reagirat će na komande s daljinskog upravljača televizora.

#### Uključivanje ili isključivanje značajke EasyLink

Možete uključiti ili isključiti značajku EasyLink. Televizor se isporučuje s uključenim postavkama za EasyLink.

Kako biste u potpunosti isključili EasyLink...

1 - Pritisnite  $\bigotimes$ , odaberite Općenite postavke i pritisnite > (desno) kako biste otvorili izbornik. 2 - Odaberite EasyLink, pritisnite > (desno) i odaberite EasyLink u sljedećem koraku.

**3 -** Odaberite Isključeno.

4 - Po potrebi više puta pritisnite (lijevo) kako biste zatvorili izbornik.

#### Daljinski upravljač EasyLink

Ako želite da uređaji komuniciraju, ali ne želite njima upravljati pomoću daljinskog upravljača televizora, daljinski upravljač EasyLink možete zasebno isključiti.

Za uključivanje ili isključivanje daljinskog upravljača EasyLink…

1 - Pritisnite  $\bigstar$ , odaberite Općenite postavke i pritisnite > (desno) kako biste otvorili izbornik. **2 -** Odaberite EasyLink > Daljinski upravljač EasyLink i pritisnite OK.

**3 -** Odaberite Uključeno ili Isključeno te pritisnite OK.

4 - Po potrebi više puta pritisnite < (lijevo) kako biste zatvorili izbornik.

#### Pixel Plus Link

Neki uređaji, DVD ili Blu-ray Disc reproduktor, mogu imati vlastitu obradu kvalitete slike. Kako biste izbjegli slabu kvalitetu slike uzrokovanu smetnjama u obradi televizora, obrada slike tih uređaja treba se onemogućiti. Televizor se isporučuje s uključenom značajkom Pixel Plus Link pa onemogućuje obradu kvalitete slike nedavnih uređaja tvrtke Philips povezanih s televizorom.

Uključivanje ili isključivanje značajke Pixel Plus Link…

1- Pritisnite  $\boldsymbol{\star}$ , odaberite Općenite postavke i pritisnite  $\rightarrow$  (desno) kako biste otvorili izbornik. **2 -** Odaberite EasyLink > Pixel Plus Link i pritisnite OK.

**3 -** Odaberite Uključeno ili Isključeno te pritisnite OK. 4 - Po potrebi više puta pritisnite (lijevo) kako biste zatvorili izbornik.

#### Automatsko isključivanje uređaja

Možete postaviti televizor da isključuje priključene uređaje koji podržavaju HDMI-CEC ako oni nisu aktivni izvori. Televizor prebacuje priključeni uređaj u stanje pripravnosti nakon 10 minuta neaktivnosti.

#### DVI na HDMI

Ako još uvijek posjedujete uređaj koji ima samo DVI priključnicu, možete ga povezati s bilo kojom HDMI priključnicom pomoću adaptera DVI na HDMI.

Koristite adapter DVI na HDMI ako uređaj ima samo DVI ulaz. Upotrijebite jednu od HDMI priključnica i priključite Audio L/R kabel (mini priključak od 3,5 mm) u Audio ulaz za zvuk, na stražnjoj strani televizora.

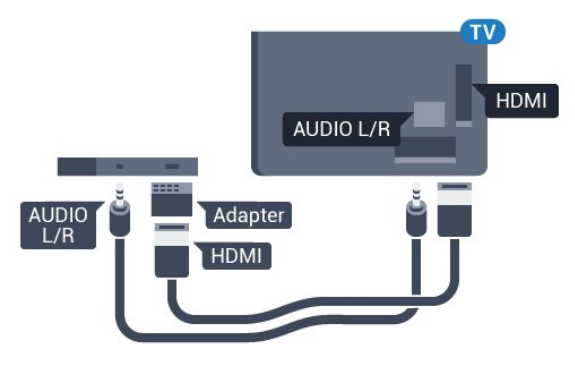

#### Zaštita od kopiranja

DVI i HDMI kabeli podržavaju HDCP (High-bandwidth Digital Contents Protection). HDCP je signal za zaštitu od kopiranja sadržaja s DVD ili Blu-ray Disc medija. Poznat je i pod nazivom DRM (Digital Rights

### Y Pb Pr – komponentni

Y Pb Pr – komponentni video je veza visoke kvalitete.

YPbPr veza može se koristiti za televizijske signale visoke rezolucije (HD). Pored Y, Pb i Pr signala, dodajte i lijevi i desni audio signali za zvuk.

Boje YPbPr (zelena, plava, crvena) priključnice prilikom povezivanja uskladite s utikačima kabela. Koristite Audio L/R cinch kabel ako vaš uređaj ima podršku i za zvuk.

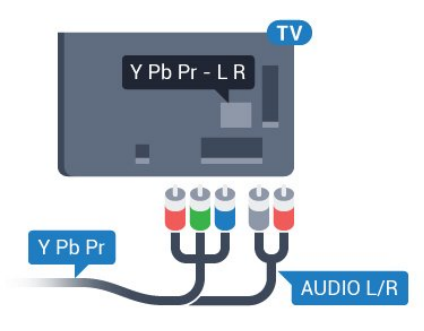

#### Za seriju 5362

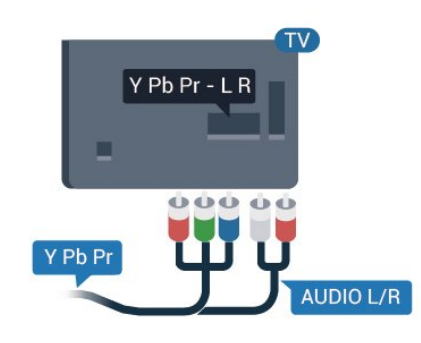

### CVBS – Audio L R

CVBS – kompozitni video predstavlja vrlo kvalitetnu vezu. Pored CVBS signala, dodaju se i lijevi i desni audio signali za zvuk.

- Y i CVBS koriste istu utičnicu.
- Komponentni i kompozitni ulazi dijele audio utičnice.

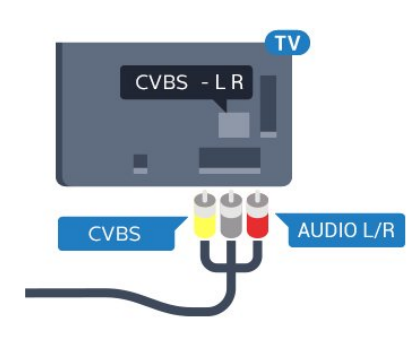

Za seriju 5362

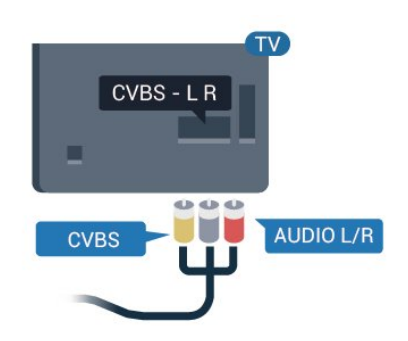

### **Scart**

SCART je vezadobre kvalitete.

SCART veza može se koristiti za CVBS i RGB video signale, ali ne za televizijske signale visoke rezolucije (HD). SCART kombinira video i audio signale. SCART veza podržava NTSC reprodukciju.

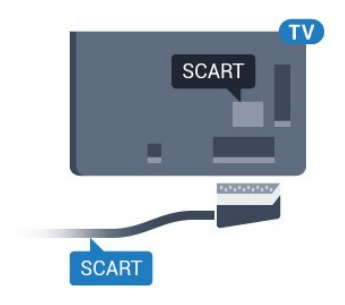

### Audio izlaz – optički

Audio izlaz – optički vrlo jekvalitetna veza za zvuk.

Ova optička veza može prenositi 5.1-kanalni zvuk. Ako uređaj, obično sustav kućnog kina (HTS), nema HDMI ARC priključnicu, ovu vezu možete koristiti uz audio ulaz – optički na kućnom kinu. Audio izlaz – optički šalje zvuk s televizora na sustav kućnog kina.

Možete postaviti vrstu izlaznog audio signala sukladno mogućnostima sustava kućnog kina. Kako biste pronašli više informacija, u izborniku Pomoć pritisnite tipku u boji - Ključne riječi i potražite Postavke audio izlaza.

Ako zvuk nije usklađen sa slikom na zaslonu, možete prilagoditi usklađivanje zvuka i slike. Kako biste pronašli više informacija, u izborniku Pomoć pritisnite tipku u boji - Ključne riječi i potražite Usklađivanje zvuka i slike.

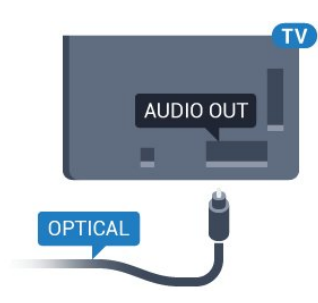

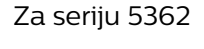

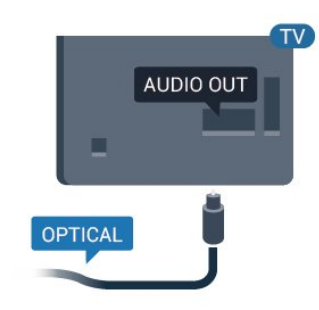

### <span id="page-15-0"></span>4.2 CAM s pametnom karticom –  $Cl+$

#### $Cl<sub>+</sub>$

Ovaj televizor podržava CI+ Conditional Access.

CI+ omogućava gledanje premium HD programa, kao što su filmovi i sportski sadržaji dobavljača televizijskih sadržaja koji emitiraju digitalnu televiziju u vašoj regiji. Televizijski operateri kodiraju te programe, a dekodirat će ih uz prethodno plaćeni CI+ modul. Dobavljači digitalnih televizijskih sadržaja osiguravaju CI+ modul (Conditional Access Module - CAM) i odgovarajuću pametnu karticu kada se pretplatite na njihove premium programe. Ti programi imaju visoku razinu zaštite od kopiranja.

Više informacija o odredbama i uvjetima zatražite od televizijskog operatera koji emitira digitalne programe.

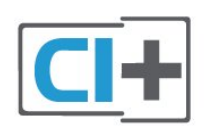

### Pametna kartica

Dobavljači digitalnih televizijskih sadržaja osiguravaju CI+ modul (Conditional Access Module - CAM) i odgovarajuću pametnu karticu kada se pretplatite na njihove premium programe.

Umetnite pametnu karticu u CAM modul. Pogledajte upute koje ste dobili od operatera.

Umetanje CAM modula u televizor…

**1 -** Pravilan način umetanja naznačen je na CAM modulu. Nepravilnim umetanjem mogu se oštetiti CAM modul i televizor.

**2 -** Na stražnjoj strani televizora, s prednjom stranom CAM modula okrenutom prema vama, pažljivo umetnite CAM u utor COMMON INTERFACE. **3 -** CAM modul pogurajte do kraja. Trajno ga ostavite u utoru.

Po uključivanju televizora možda će biti potrebno nekoliko minuta da se CAM aktivira. Ako je CAM umetnut, a pretplata plaćena (metode pretplate mogu se razlikovati), možete gledati kodirane kanale koje podržava CAM pametna kartica.

CAM i pametna kartica namijenjeni su isključivo vašem televizoru. Ako izvadite CAM, više nećete moći gledati kodirane kanale koje podržava CAM.

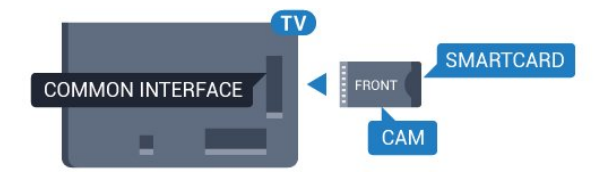

Za seriju 5362

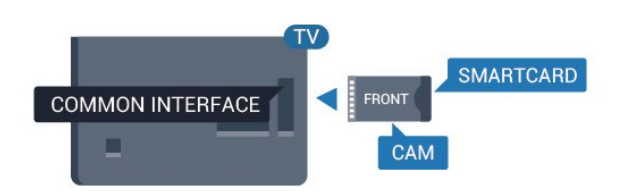

### Lozinke i PIN kodovi

Kako biste gledali kanale nekih CAM modula, morate unijeti PIN kôd. Prilikom postavljanja PIN koda za CAM, preporučujemo da koristite isti kôd koji koristite za otključavanje televizora.

Postavljanje PIN koda za CAM…

- 1- Pritisnite **SOURCES**.
- **2** Odaberite vrstu kanala za koji koristite CAM.
- **3 Pritisnite 辛 OPTIONS i odaberite Common**

#### Interface.

**4 -** Odaberite televizijskog operatera CAM modula. Slijede zasloni od televizijskog operatera. Slijedite upute na zaslonu kako biste potražili postavku za PIN kôd.

### <span id="page-16-0"></span>4.3 Prijemnik - Set-Top Box

### Kabelski prijemnik

Koristite 2 kabela za antenu kako biste povezali antenu sa set-top box uređajem (digitalni prijemnik) i televizorom.

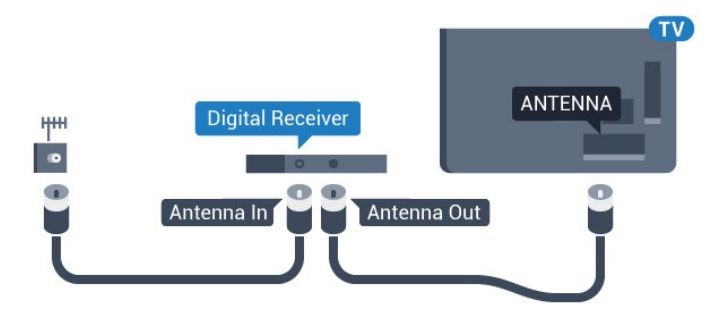

<span id="page-16-1"></span>Osim kabela za antenu, dodajte HDMI kabel kako biste set-top box povezali s televizorom. Umjesto toga, možete koristiti SCART kabel ako settop box nema HDMI priključnicu.

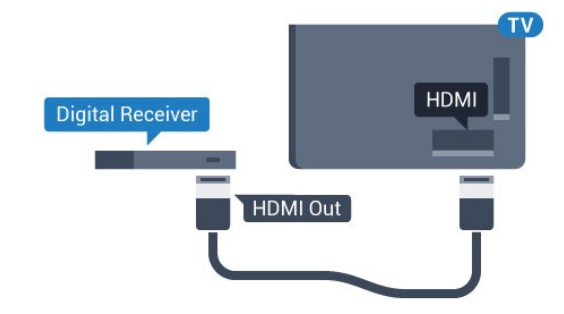

#### Mjerač vremena za isključivanje

Isključite automatski mjerač vremena ako koristite samo daljinski upravljač set-top box uređaja. To učinite kako se televizor ne bi automatski isključivao nakon 4 sata bez pritiskanja tipke na daljinskom upravljaču televizora.

U odjeljku Pomoć pritisnite tipku u boji - Ključne riječi i potražite Mjerač vremena za isključivanje kako biste pronašli više informacija.

### Satelitski tuner

Priključite kabel satelitske antene na satelitski prijemnik.

Osim kabela za antenu, dodajte HDMI kabel kako biste uređaj povezali s televizorom.

Umjesto toga, možete upotrijebiti SCART kabel ako uređaj nema HDMI priključnicu.

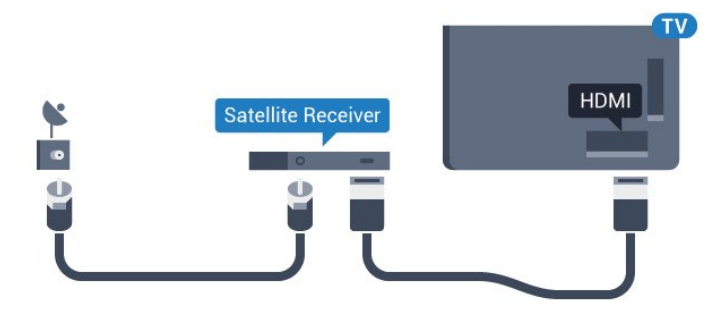

#### Mjerač vremena za isključivanje

Isključite automatski mjerač vremena ako koristite samo daljinski upravljač set-top box uređaja. To učinite kako se televizor ne bi automatski isključivao nakon 4 sata bez pritiskanja tipke na daljinskom upravljaču televizora.

U odjeljku Pomoć pritisnite tipku u boji - Ključne riječi i potražite Mjerač vremena za isključivanje kako biste pronašli više informacija.

### 4.4 Sustav kućnog kina – HTS

### Povezivanje pomoću priključnice HDMI ARC

Pomoću HDMI kabela povežite sustav kućnog kina (HTS) s televizorom. Možete povezati Soundbar tvrtke Philips ili sustav kućnog kina s ugrađenim reproduktorom diskova.

#### HDMI ARC

Ako sustav kućnog kina ima HDMI ARC priključnicu, za povezivanje možete koristiti HDMI 1 priključnicu na televizoru. Uz HDMI ARC ne trebate povezivati dodatni audio kabel. HDMI ARC kombinira oba signala.

HDMI 1 priključnica na televizoru može imati ARC (Audio Return Channel) signal. No nakon povezivanja sustava kućnog kina televizor može slati ARC signal samo toj HDMI priključnici.

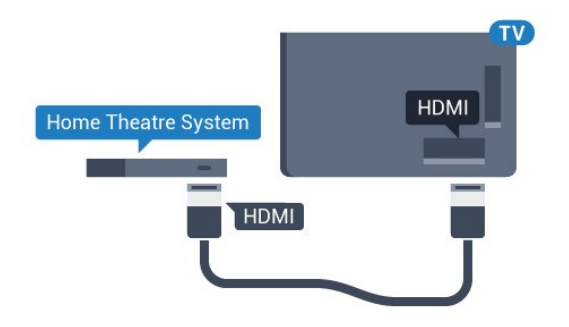

Usklađivanje zvuka i slike

Ako zvuk ne odgovara slici na zaslonu, na većini sustava kućnog kina s reproduktorom diskova može se postaviti odgoda kako bi zvuk i slika uskladili.

Kako biste pronašli više informacija, u izborniku Pomoć pritisnite tipku u boji - Ključne riječi i potražite Usklađivanje zvuka i slike.

### Povezivanje pomoću HDMI kabela

Pomoću HDMI kabela povežite sustav kućnog kina (HTS) s televizorom. Možete povezati Soundbar tvrtke Philips ili sustav kućnog kina s ugrađenim reproduktorom diskova.

Ako sustav kućnog kina nema HDMI ARC priključnicu, dodajte optički audio kabel (Toslink) za slanje zvuka televizijske slike sustavu kućnog kina.

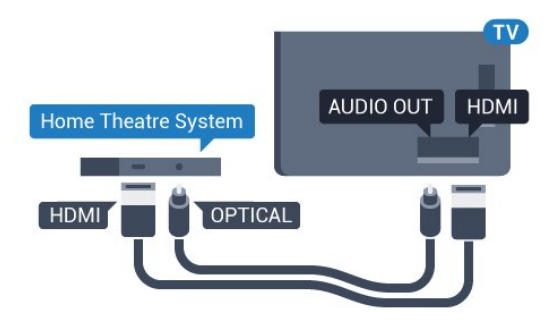

Za seriju 5362

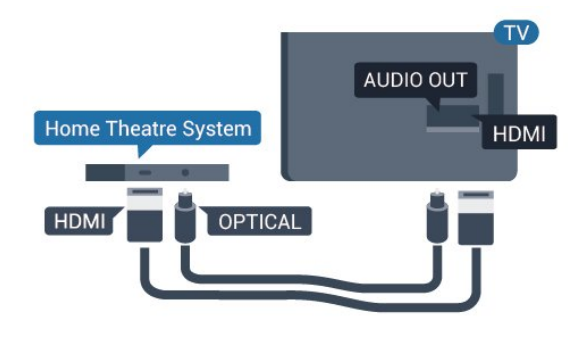

#### Usklađivanje zvuka i slike

Ako zvuk ne odgovara slici na zaslonu, na većini sustava kućnog kina s reproduktorom diskova može se postaviti odgoda kako bi zvuk i slika uskladili.

Kako biste pronašli više informacija, u izborniku Pomoć pritisnite tipku u boji - Ključne riječi i potražite Usklađivanje zvuka i slike.

### Postavke audio izlaza

#### Odgoda audioizlaza

Kad je sustav kućnog kina (HTS) povezan s televizorom, slika na televizoru i zvuk iz sustava kućnog kina trebaju biti usklađeni.

#### Automatsko usklađivanje zvuka i slike

Kod novijih sustava kućnog kina tvrtke Philips, usklađivanje zvuka i slike izvršava se automatski i uvijek je ispravno.

#### Usklađivanje kašnjenja zvuka

Kod nekih sustava kućnog kina možda će se trebati prilagoditi kašnjenja zvuka radi usklađivanja zvuka i slike. Povećavajte vrijednost kašnjenja na sustavu kućnog kina dok ne uskladite sliku i zvuk. Možda će biti potrebna vrijednost kašnjenja 180 ms. Pročitajte korisnički priručnik za sustav kućnog kina. Nakon postavljanja vrijednosti kašnjenja na sustavu kućnog kina trebate isključiti odgodu audio izlaza na televizoru.

Isključivanje odgode audio izlaza…

1 - Pritisnite  $\bullet$ , odaberite Zvuk i pritisnite > (desno) kako biste otvorili izbornik.

**2 -** Odaberite Napredno > Odgoda audio izlaza i pritisnite OK.

**3 -** Odaberite Isključeno.

4 - Po potrebi više puta pritisnite < (lijevo) kako biste zatvorili izbornik.

#### Pomak audioizlaza

Ako ne možete postaviti odgodu na sustavu kućnog kina, možete postaviti televizor za usklađivanje zvuka. Možete postaviti pomak koji nadoknađuje vrijeme koje je sustavu kućnog kina potrebno za obradu zvuka televizijske slike. Možete postaviti vrijednost u koracima od 5 ms. Maksimalna postavka je -60 ms.

Postavka Odgoda audio izlaza treba biti uključena.

Usklađivanje zvuka na televizoru…

1 - Pritisnite **\***, odaberite Zvuk i pritisnite > (desno) kako biste otvorili izbornik.

**2 -** Odaberite Napredno > Pomak audio izlaza i pritisnite OK.

**3 -** Pomoću klizne trake postavite pomak zvuka i pritisnite OK.

**4 - Po potrebi više puta pritisnite ≮ (lijevo) kako** biste zatvorili izbornik.

#### Format audio izlaza

Ako imate sustav kućnog kina (HTS) s mogućnošću obrade višekanalnog zvuka kao što je Dolby Digital, DTS® ili sličan, postavite Format audio izlaza na opciju Višekanalno. Opcija Višekanalno televizoru omogućava slanje komprimiranog višekanalnog zvučnog signala s televizijskog kanala ili povezanog reproduktora na sustav kućnog kina. Ako imate sustav kućnog kina bez mogućnosti obrade višekanalnog zvuka, odaberite Stereo.

<span id="page-18-0"></span>Postavljanje formata audio izlaza...

1 - Pritisnite **;** odaberite Zvuk i pritisnite (desno) kako biste otvorili izbornik. **2 -** Odaberite Napredno > Format audio izlaza i pritisnite OK.

**3 -** Odaberite Višekanalno, Stereo (bez kompresije) ili Višekanalno (premošćenje), zatim pritisnite OK.

4 - Po potrebi više puta pritisnite (lijevo) kako biste zatvorili izbornik.

#### Izjednačavanje audio izlaza

<span id="page-18-1"></span>Postavku Izjednačavanje audio izlaza koristite za izjednačavanje glasnoće televizora i sustava kućnog kina prilikom prebacivanja s jednog na drugi. Razlike u glasnoći mogu uzrokovati razlike u obradi zvuka.

Izjednačavanje razlika u glasnoći…

1 - Pritisnite  $\bigotimes$ , odaberite Zvuk i pritisnite > (desno) kako biste otvorili izbornik.

**2 -** Odaberite Napredno > Izjednačavanje audio izlaza i pritisnite OK.

**3 -** Odaberite Više, Srednje ili Manje, a zatim pritisnite OK.

**4 -** Ako je razlika u glasnoći velika, odaberite Više. Ako je razlika u glasnoći mala, odaberite Manje. 5 - Po potrebi više puta pritisnite < (lijevo) kako biste zatvorili izbornik.

Izjednačavanje audio izlaza utječe i na audio izlaz – optičke i HDMI ARC signale zvuka.

### Problemi sa zvukom sustava kućnog kina

#### Zvuk s mnogo šuma

<span id="page-18-2"></span>Ako gledate videozapis s priključenog USB flash pogona ili povezanog računala, zvuk sa sustava kućnog kina mogao bi biti izobličen. Taj šum čuje se kada audio ili video datoteka ima DTS zvuk, ali sustav kućnog kina nema DTS obradu zvuka. To možete popraviti tako da Format audio izlaza televizora postavite na Stereo (nekomprimirano).

Pritisnite  $\star$  za Zvuk > Napredno > Format audio izlaza.

#### Nema zvuka

Ako zvuk s televizora ne čujete putem sustava kućnog kina, provjerite jeste li HDMI1 kabel priključili u HDMI ARC priključnicu na sustavu kućnog kina.

#### $\overline{45}$

## Pametni telefoni i tableti

Za povezivanje pametnog telefona ili tableta s televizorom možete koristiti bežičnu ili žičnu vezu.

#### Bežična

Za bežičnu vezu na pametni telefon ili tablet preuzmite Philips TV Remote App iz omiljene trgovine aplikacijama.

#### Žična mreža

Za žičnu vezu koristite HDMI 4 MHL priključnicu na stražnioj strani televizora. U odjeliku Pomoć pritisnite tipku u boji - Ključne riječi i potražite HDMI MHL za više informacija.

#### 4.6

# Blu-ray Disc reproduktor

Koristite HDMI kabel velike brzine kako biste povezali Blu-ray Disc reproduktor i televizor.

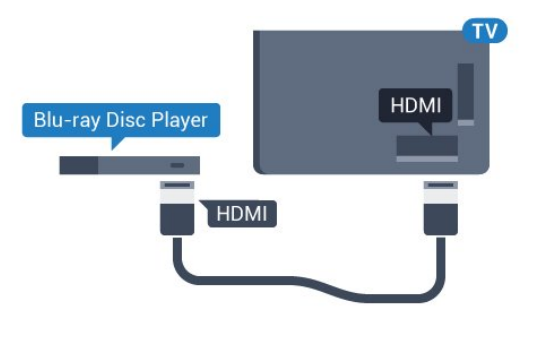

Za seriju 5362

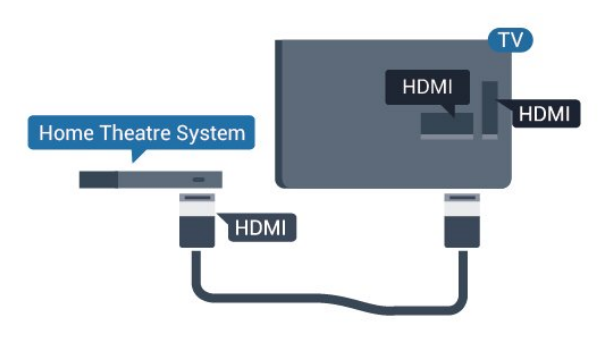

Ako Blu-ray Disc reproduktor ima EasyLink HDMI CEC, njime možete upravljati pomoću daljinskog upravljača za televizor.

### $\overline{47}$ DVD reproduktor

Za povezivanje DVD reproduktora s televizorom koristite HDMI kabel.

<span id="page-19-1"></span>Umjesto toga, možete upotrijebiti SCART kabel ako uređaj nema HDMI priključnicu.

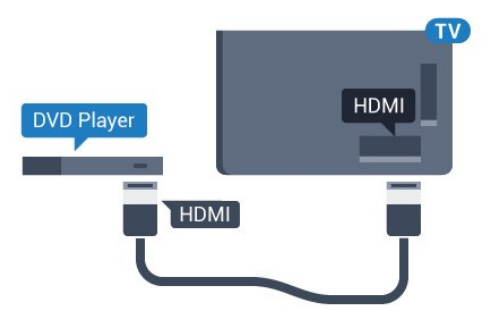

Ako je DVD reproduktor povezan HDMI kabelom i ima EasyLink CEC, njime možete upravljati pomoću daljinskog upravljača za televizor.

Kako biste pronašli više informacija o značajci EasyLink, u izborniku Pomoć pritisnite tipku u boji Ključne riječi i potražite EasyLink HDMI CEC.

# <span id="page-19-0"></span> $\overline{48}$ Slušalice

Možete priključiti slušalice u priključnicu  $\Omega$  na stražnjoj strani televizora. Priključak je mini priključak od 3,5 mm. Glasnoću slušalica možete zasebno prilagoditi.

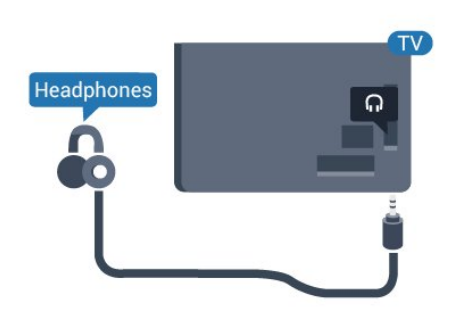

Za seriju 5362

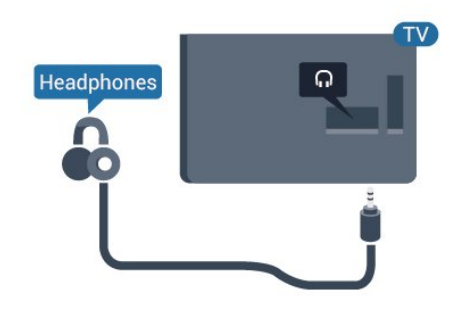

Prilagodba glasnoće…

1 - Pritisnite **&** odaberite Zvuk > Glasnoća slušalica i pritisnite OK.

2 - Pritisnite strelice **<a>** (gore) ili  $\vee$  (dolje) kako biste prilagodili vrijednost.

**3 -** Po potrebi više puta pritisnite (lijevo) kako biste zatvorili izbornik.

### $\overline{49}$

# Igraća konzola

### HDMI

Kako biste dobili najbolju kvalitetu, za povezivanje igraće konzole s televizorom koristite HDMI kabel velike brzine.

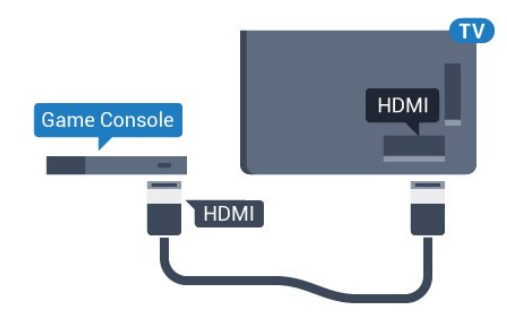

### Za seriju 5362

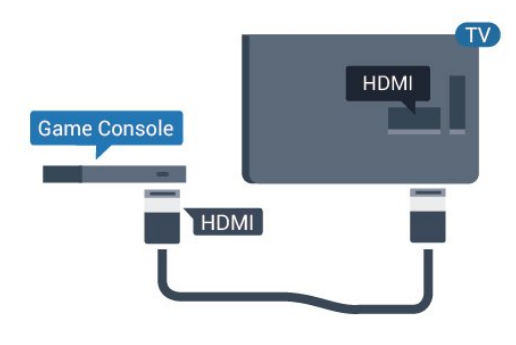

### Y Pb Pr – komponentni

Povežite igraću konzolu komponentnim video kabelom (Y Pb Pr) i audio L/R kabelom s televizorom.

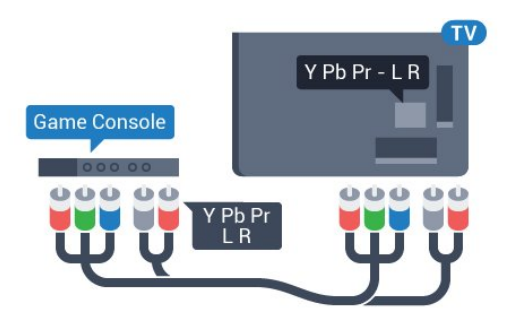

Za seriju 5362

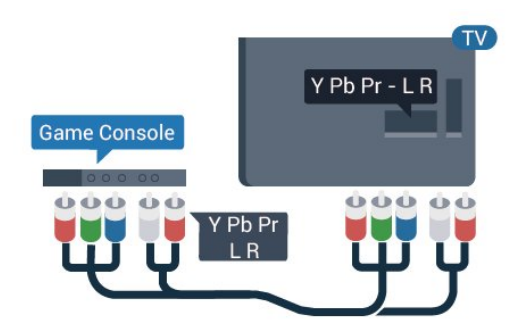

### CVBS – Audio L R

CVBS – kompozitni video predstavlja vrlo kvalitetnu vezu. Pored CVBS signala, dodaju se i lijevi i desni audio signali za zvuk.

- Y i CVBS koriste istu utičnicu.
- Komponentni i kompozitni ulazi dijele audio utičnice.

### **Scart**

Povežite igraću konzolu kompozitnim kabelom (CVBS) i audio L/R kabelom s televizorom.

Ako vaša igraća konzola ima samo Video (CVBS) i Audio L/R izlaz, koristite adapter Video Audio L/R na SCART (prodaje se zasebno) za povezivanje sa SCART priključnicom.

### Najbolja postavka

Prije nego što počnete igrati igru s povezane igraće konzole, savjetujemo vam da televizor postavite na idealnu postavku Igra.

Nakon što završite s igranjem igre i počnete ponovno gledati televiziju, ne zaboravite ponovno postaviti postavku Igra ili računalo na Isključeno.

Za postavljanje televizora na idealnu postavku…

1 - Pritisnite **&** odaberite Slika i pritisnite > (desno) kako biste otvorili izbornik. **2 -** Odaberite Napredno > Igra ili računalo, a zatim vrstu uređaja koji želite koristiti. Kako biste se vratili na televizor, odaberite Isključeno.

<span id="page-20-0"></span>**3 - Po potrebi više puta pritisnite ◀ (lijevo) kako** biste zatvorili izbornik.

### $\overline{410}$ USB tvrdi disk

### Što vam je potrebno

Ako povežete USB tvrdi disk, možete pauzirati ili snimati emitirani televizijski sadržaj. Emitirani sadržaj mora biti digitalni (DVB ili sl.).

#### Pauziranje

Kako biste pauzirali emitirani sadržaj, treba vam tvrdi disk koji podržava USB s najmanje 4 GB prostora.

#### Snimanje

Kako biste pauzirali i snimili emitirani sadržaj, treba vam disk s najmanje 250 GB prostora. Ako želite snimiti program s podacima iz vodiča kroz televizijske programe s interneta, na televizor prije instaliranja USB tvrdog diska morate instalirati internetsku vezu.

Kako biste pronašli više informacija o instalaciji USB tvrdog diska, u izborniku Pomoć pritisnite tipku u boji – Ključne riječi i potražite USB tvrdi disk, instalacija.

### **Instalacija**

Prije pauziranja ili snimanja televizijskog programa morate povezati i formatirati USB tvrdi disk. Formatiranjem će se ukloniti sve datoteke s USB tvrdog diska.

**1 -** Povežite USB tvrdi disk s jednom

od USB priključnica na televizoru. Prilikom formatiranja nemojte povezivati drugi USB uređaj u drugu USB priključnicu.

**2 -** Uključite USB tvrdi disk i televizor.

**3 -** Dok se na televizoru prikazuje digitalni televizijski kanal, pritisnite **II** (Pauza). Pauzom će se pokrenuti formatiranje.

Slijedite upute na zaslonu.

Kada se USB tvrdi disk formatira, ostavite ga stalno povezanog.

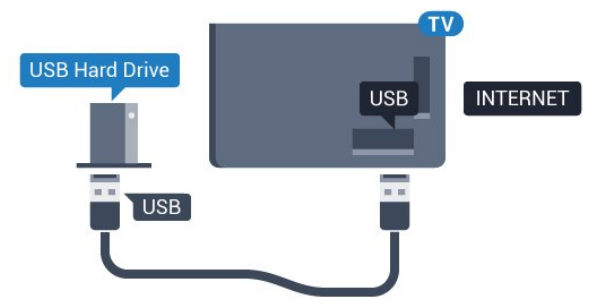

Za seriju 5362

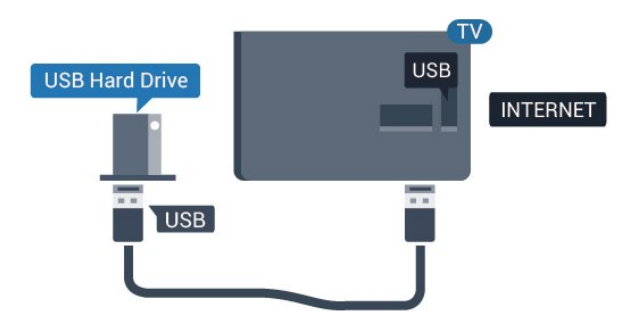

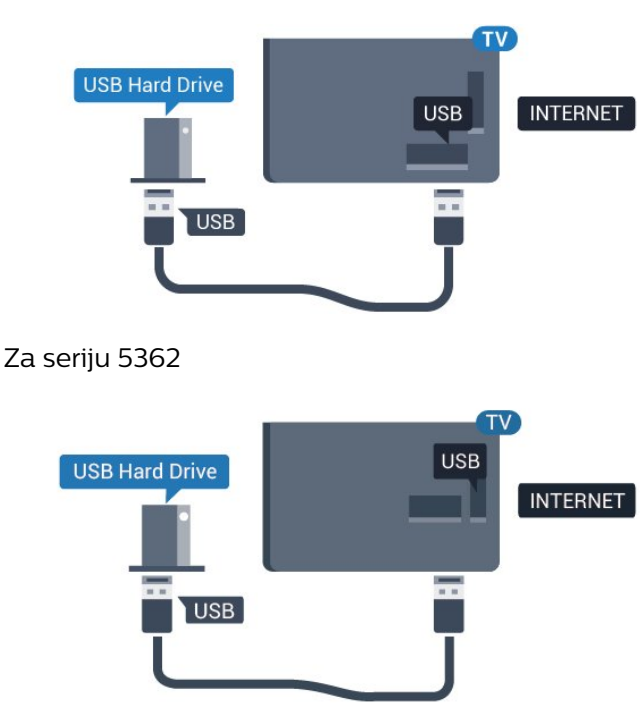

#### Upozorenje

USB tvrdi disk formatiran je isključivo za ovaj televizor, što znači da spremljene snimke ne možete koristiti na drugom televizoru ili na računalu. Nemojte kopirati niti mijenjati datoteke snimki na USB tvrdom disku pomoću bilo koje računalne aplikacije. Time će se snimke oštetiti. Prilikom formatiranja drugog USB tvrdog diska, sadržaj na prethodnom će se izgubiti. USB tvrdi disk koji je instaliran na televizor morat ćete ponovo formatirati kako biste ga mogli koristiti na računalu.

### <span id="page-21-0"></span>Formatiranje

Prije pauziranja ili snimanja televizijskog programa morate povezati i formatirati USB tvrdi disk. Formatiranjem će se ukloniti sve datoteke s USB tvrdog diska. Ako želite snimiti programe s podacima iz vodiča kroz televizijske programe s interneta, prije instaliranja USB tvrdog diska prvo morate podesiti internetsku vezu.

#### Upozorenje

USB tvrdi disk formatiran je isključivo za ovaj televizor, što znači da spremljene snimke ne možete koristiti na drugom televizoru ili na računalu. Nemojte kopirati niti mijenjati datoteke snimki na USB tvrdom disku pomoću bilo koje računalne aplikacije. Time će se snimke oštetiti. Prilikom formatiranja drugog USB tvrdog diska, sadržaj na prethodnom će se izgubiti. USB tvrdi disk koji je instaliran na televizor morat ćete ponovo formatirati kako biste ga mogli koristiti na računalu.

Za formatiranje USB tvrdog diska...

**1 -** Povežite USB tvrdi disk s jednom od USB priključnica na televizoru. Prilikom formatiranja nemojte povezivati drugi USB uređaj u drugu USB priključnicu.

**2 -** Uključite USB tvrdi disk i televizor.

**3 -** Dok se na televizoru prikazuje digitalni televizijski kanal, pritisnite  $\mu$  (Pauza). Pauzom će se pokrenuti formatiranje. Slijedite upute na zaslonu.

**4 -** Televizor će vas pitati želite li koristiti USB tvrdi disk za spremanje aplikacija. Potvrdite ako želite.

**5 -** Kada se USB tvrdi disk formatira, ostavite ga stalno povezanog.

### 4.11 USB tipkovnica

### Povezivanje

Povežite USB tipkovnicu (USB-HID) za unos teksta na televizoru.

Za povezivanje koristite jednu od USB priključnica.

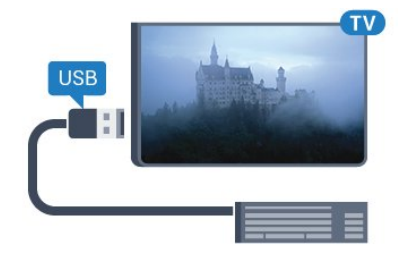

### Konfiguracija

Kako biste instalirali USB tipkovnicu, uključite televizor i priključite USB tipkovnicu na jednu

od USB priključnica na televizoru. Kada televizor prvi put prepozna tipkovnicu, možete odabrati raspored tipkovnice i testirati odabir. Ako najprije odaberete ćirilični ili grčki raspored tipkovnice, možete odabrati sekundarni latinični raspored.

Promjena postavke rasporeda tipkovnice nakon odabira rasporeda…

1 - Pritisnite **\***, odaberite Općenite postavke i pritisnite (desno) kako biste otvorili izbornik. **2 -** Odaberite Postavke USB tipkovnice i pritisnite OK kako biste započeli postavljanje

### Posebne tipke

#### <span id="page-22-1"></span>Tipke za unos teksta

- Tipka Enter = OK
- Backspace = brisanje znaka ispred pokazivača
- Tipke sa strelicama = kretanje unutar tekstnog polja

• Kako biste promijenili raspored tipkovnice dok je postavljen sekundarni raspored, istovremeno pritisnite tipke Ctrl + razmaknica.

#### Tipke za aplikacije i internetske stranice

- Tab i Shift + Tab = sljedeće i prethodno
- Home = pomicanje na vrh stranice
- End = pomicanje na dno stranice
- Page Up = prelazak na gornju stranicu
- Page Down = prelazak na donju stranicu
- + = povećavanje za jedan korak
- - = smanjenje za jedan korak
- \* = prilagođavanje web-stranice širini zaslona

### <span id="page-22-0"></span> $\overline{412}$ USB miš

### Povezivanje USB miša

Možete priključiti USB miš (USB-HID) za pregledavanje stranica na internetu.

Na internetskim stranicama možete jednostavnije birati i pritiskati veze.

#### Povezivanje miša

Uključite televizor i priključite USB miš u jednu od USB priključnica na televizoru. USB miš možete povezati i s povezanom USB tipkovnicom.

#### Pritisci miša

<span id="page-22-2"></span> $\cdot$  Pritisak lijeve tipke = OK

Kotačić za pomicanje možete koristiti za pomicanje kroz stranice gore i dolje.

### Brzina miša

Kako biste instalirali USB tipkovnicu, uključite televizor i priključite USB tipkovnicu na jednu

od USB priključnica na televizoru. Kada televizor prvi put prepozna tipkovnicu, možete odabrati raspored tipkovnice i testirati odabir. Ako najprije odaberete ćirilični ili grčki raspored tipkovnice, možete odabrati sekundarni latinični raspored.

Promjena postavke rasporeda tipkovnice nakon odabira rasporeda…

1 - Pritisnite  $\bigstar$ , odaberite Općenite postavke i

pritisnite  $\sum$  (desno) kako biste otvorili izbornik. **2 -** Odaberite Postavke miša i pritisnite OK kako biste započeli postavljanje miša.

### 4.13 USB flash pogon

Možete prikazivati fotografije ili reproducirati glazbu i videozapise s povezanog USB flash pogona.

Umetnite USB flash pogon u jednu

od USB priključnica na televizoru dok je televizor uključen.

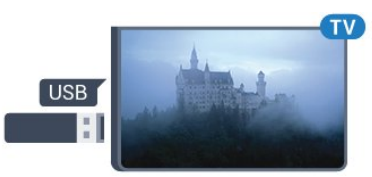

Televizor će prepoznati flash pogon i otvoriti popis njegovih sadržaja.

Ako se popis sadržaja ne prikaže automatski, pritisnite **SOURCES** te odaberite USB.

Kako biste prekinuli prikaz sadržaja USB flash pogona, pritisnite **EXIT** ili odaberite drugu aktivnost. Kako biste prekinuli vezu s USB flash pogonom, možete ga izvući u bilo koje vrijeme.

#### Ultra HD na USB uređaju

Možete prikazivati fotografije Ultra HD rezolucije s povezanog USB uređaja ili flash pogona. Televizor će smanjiti rezoluciju na Ultra HD u slučaju da je rezolucija fotografija veća.

Kako biste pronašli više informacija o gledanju ili reprodukciji sadržaja s USB flash pogona, u izborniku Pomoć pritisnite tipku u boji - Ključne riječi i potražite Fotografije, videozapisi i glazba.

### $4.14$ Fotoaparat

Kako biste prikazali fotografije pohranjene na digitalnom fotoaparatu, fotoaparat možete izravno povezati s televizorom.

Za povezivanie koristite jednu od USB priključnica na televizoru. Nakon povezivanja uključite fotoaparat.

Ako se popis sadržaja ne prikaže automatski, pritisnite **SOURCES** te odaberite USB. Fotoaparat ćete možda morati postaviti za prijenos sadržaja koristeći protokol PTP (Picture Transfer Protocol). Pročitajte korisnički priručnik digitalnog fotoaparata.

Kako biste pronašli više informacija o prikazu fotografija, u izborniku Pomoć pritisnite tipku u boji Ključne riječi i potražite Fotografije,

### <span id="page-23-0"></span> $4.15$ Kamkorder

### **HDMI**

Kako biste dobili najbolju kvalitetu, koristite HDMI kabel za povezivanje kamkordera s televizorom.

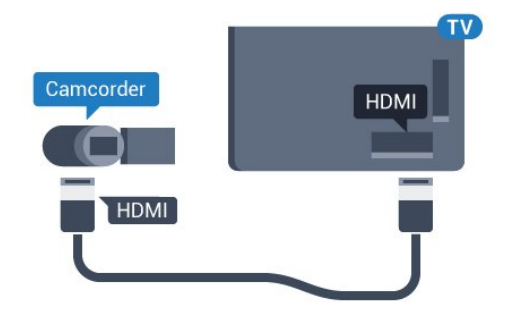

Za seriju 5362

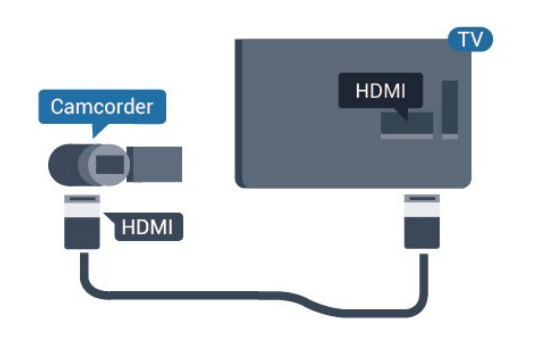

### LR za audio i video / Scart

Za povezivanje kamkordera možete koristiti HDMI, YPbPr ili SCART priključnicu. Ako kamkorder ima samo Video (CVBS) i Audio L/R izlaz, koristite adapter Video Audio L/R na SCART (prodaje se zasebno) kako biste ga povezali sa SCART priključnicom.

<span id="page-23-1"></span>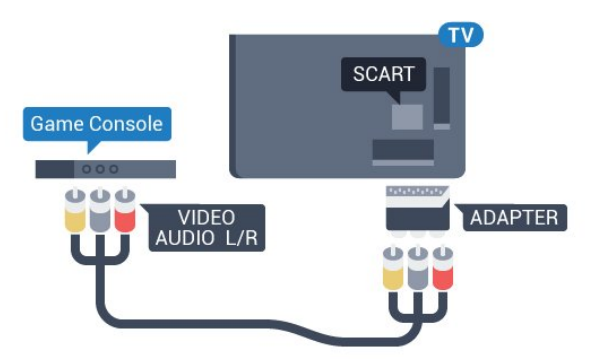

### $4.16$ Računalo

### Povezivanje

Računalo možete povezati s televizorom i televizor koristiti kao računalni monitor.

#### Uz HDMI

Pomoću HDMI kabela povežite računalo s televizorom.

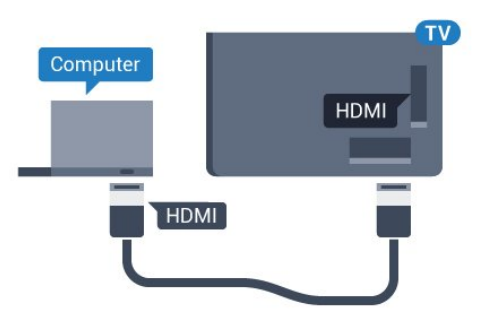

#### Uz DVI na HDMI

Umjesto toga, možete koristiti adapter DVI na HDMI (prodaje se zasebno) kako biste računalo priključili na HDMI priključnicu, a audio L/R kabel (mini priključak od 3,5 mm) za priključivanje u AUDIO IN L/R priključnicu na stražnjoj strani televizora.

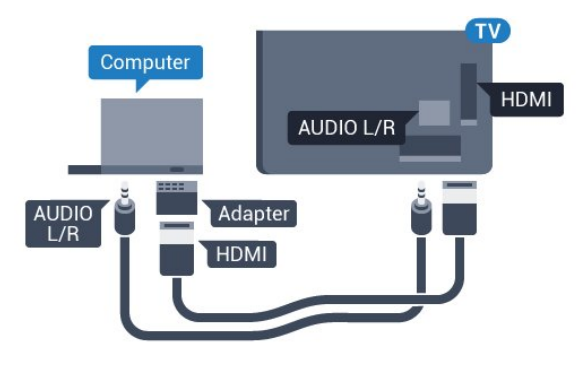

### Idealna postavka

Ako povežete računalo, savjetujemo vam da vezi putem koje je računalo povezano dodate ispravan naziv vrste uređaja u izborniku Izvori. Ako zatim u izborniku Izvori promijenite postavku na Računalo, televizor će se automatski postaviti na idealnu postavku za računalo.

Možete ručno podesiti idealnu postavku na Isključeno za gledanje televizije ili na Igra za igranje s povezane igraće konzole (ne zaboravite je vratiti na Isključeno kad završite s igranjem).

Ako odaberete izvor i promijenite postavku Igra ili računalo, ona će biti spremljena za taj izvor.

Za postavljanje televizora na idealnu postavku…

1 - Pritisnite **;** odaberite Slika i

pritisnite  $\rightarrow$  (desno) kako biste otvorili izbornik. **2 -** Odaberite Napredno > Igra ili računalo i pritisnite OK.

**3 -** Odaberite Igra (za igranje) ili Računalo (za gledanje filma).

**4 -** Po potrebi više puta pritisnite (lijevo) kako biste zatvorili izbornik.

Ne zaboravite postavku Igra ili računalo vratiti na Isključeno kada završite s igranjem igre.

# <span id="page-25-0"></span>5 Uključivanje/isključi vanje

#### <span id="page-25-1"></span>5.1

# Uključivanje ili stanje pripravnosti

Prije uključivanja televizora provjerite jeste li kabel za napajanje ukopčali u priključnicu POWER na stražnjoj strani televizora.

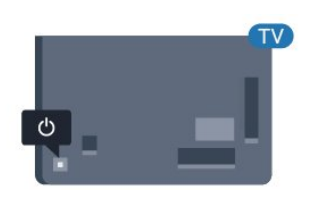

#### Za seriju 5362

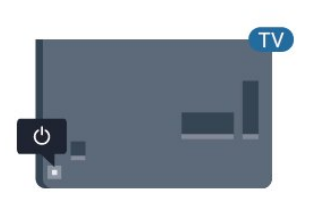

Dok je televizor u stanju pripravnosti, pritisnite  $\bullet$  na daljinskom upravljaču kako biste uključili televizor. Možete i pritisnuti malu joystick tipku na stražnjoj strani televizora kako biste uključili televizor u slučaju da ne možete pronaći daljinski upravljač ili da su njegove baterije prazne.

#### Prebacivanje u stanje pripravnosti

Kako biste televizor prebacili u stanje pripravnosti, pritisnite **(b** na daljinskom upravljaču. Možete i pritisnuti malu joystick tipku na stražnjoj strani televizora.

<span id="page-25-3"></span>U stanju pripravnosti, televizor je i dalje priključen na mrežno napajanje, ali troši vrlo malo energije.

Kako biste televizor potpuno isključili, iskopčajte utikač.

<span id="page-25-2"></span>Prilikom iskopčavanja utikača uvijek vucite utikač, a ne kabel. Osigurajte potpun pristup utikaču, kabelu za napajanje i utičnici u svakom trenutku.

### $\overline{52}$ Tipke na televizoru

Ako ste izgubili daljinski upravljač ili su njegove baterije prazne, još uvijek možete izvršiti neke osnovne radnje.

Otvaranje izbornika s osnovnim radnjama…

**1 -** Dok je televizor uključen, pritisnite joystick tipku na stražnjoj strani televizora kako bi se prikazao osnovni izbornik.

**2 - Pritisnite lijevo ili desno kako biste odabrali (a)** Glasnoća,  $\equiv$  Kanal ili  $\equiv$  Izvori. Odaberite  $\sigma$  Demo kako biste pokrenuli film za demonstraciju. **3 -** Pritisnite gore ili dolje kako biste prilagodili glasnoću ili prešli na sljedeći/prethodni kanal. Pritisnite gore ili dolje kako biste se pomicali popisom izvora, što obuhvaća i odabir tunera. Pritisnite višesmjernu tipku kako biste pokrenuli film za demonstraciju.

**4 -** Izbornik će automatski nestati.

Kako biste televizor prebacili u stanje pripravnosti, odaberite  $\phi$  i pritisnite joystick tipku.

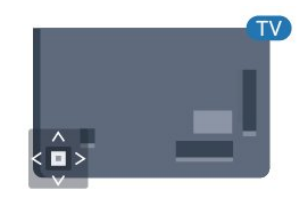

#### Za seriju 5362

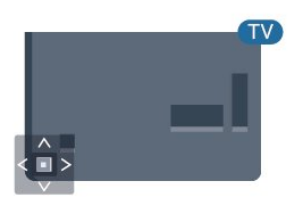

### $\overline{53}$ Mjerač vremena

Opcija Automatsko isključivanje omogućava postavljanje televizora za automatski prelazak u stanje pripravnosti nakon zadanog vremena.

Postavljanje automatskog isključivanja…

- 1 Pritisnite **&** odaberite Općenite postavke
- > Mjerač vremena i pritisnite OK.

**2 -** Pomoću klizne trake možete postaviti vrijeme do 180 minuta u povećanjima od 5 minuta. Ako je postavljeno na 0 minuta, automatsko isključivanje se isključuje. Tijekom odbrojavanja uvijek možete ranije isključiti televizor ili ponovo postaviti vrijeme. **3 -** Pritisnite BACK kako biste zatvorili izbornik.

# <span id="page-26-0"></span>5.4 Mjerač vremena za isključivanje

Ako televizor prima televizijski signal, ali tijekom razdoblja od 4 sata ne pritisnete nijednu tipku na daljinskom upravljaču, televizor će se automatski isključiti radi uštede energije. Isto tako, ako televizor ne primi televizijski signal niti naredbu s daljinskog upravljača 10 minuta, automatski će se isključiti.

Ako televizor koristite kao monitor ili koristite digitalni prijemnik za gledanje televizije (Set-Top Box – STB) i ne koristite daljinski upravljač televizora, isključite funkciju automatskog isključivanja.

Deaktivacija mjerača vremena za isključivanje …

1 - Pritisnite **;** odaberite Ekološke postavke i pritisnite > (desno) kako biste otvorili izbornik. **2 -** Odaberite Mjerač vremena za isključivanje i pritisnite OK.

**3** - Pritisnite strelice ∧ (gore) ili ∨ (dolje) kako biste prilagodili vrijednost. Vrijednost 0 deaktivirat će automatsko isključivanje.

**4 -** Po potrebi više puta pritisnite (lijevo) kako biste zatvorili izbornik.

Kako biste pronašli više informacijama o ekološkim postavkama televizora, u izborniku Pomoć, pritisnite tipku u boji - Ključne riječi i potražite Ekološke postavke.

# <span id="page-27-0"></span> $\overline{6}$ Daljinski upravljač

### <span id="page-27-1"></span> $\overline{61}$ Pregled tipki

### Gornje

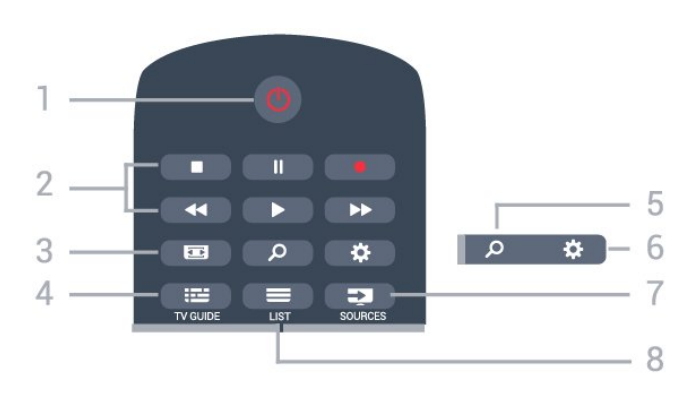

 $1 - \bullet$  stanje pripravnosti / uključivanje Uključivanje televizora ili vraćanje u stanje pripravnosti.

#### 2 – reprodukcija i snimanje

- $\cdot$  Reprodukcija  $\blacktriangleright$ , za reprodukciju.
- $\cdot$  Pauza  $\parallel$ , za pauziranje reprodukcije
- Zaustavljanje , za zaustavljanje reprodukcije
- · Premotavanje 4, za premotavanje unatrag
- $\cdot$  Brzo premotavanje unaprijed  $\rightarrow$ , za brzo premotavanje unaprijed
- Snimanje , za pokretanje snimanja

#### $3 - \equiv$  format slike

Otvaranje ili zatvaranje izbornika Format slike.

#### $4 - 12$  TV GUIDE

Otvaranje ili zatvaranje televizijskog vodiča.

5 - Traži Otvaranje stranice pretraživanja.

 $6 - 4$  postavke Otvaranje izbornika Postavke.

#### 7 – **Ex** SOURCES

Otvaranje izbornika Izvori.

 $8 - \equiv$  LIST Otvaranje ili zatvaranje popisa kanala.

### Srednje

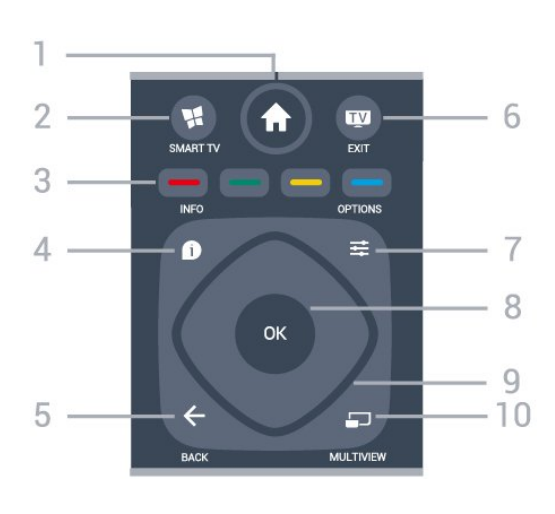

#### 1 - <del>∩</del> Početak

Otvaranje izbornika Početak.

#### $2 -$  **M** SMART TV

Otvaranje početne stranice usluge Smart TV.

 $3 - \bullet - \bullet$  Tipke u boji Izravan odabir opcija. Plava tipka **-** otvara Pomoć.

 $4 - \bullet$  INFO Otvaranje ili zatvaranje informacija o programu.

#### $5 - \leftarrow$  BACK

Kako biste se vratili na prethodni kanal koji ste odabrali.

Zatvaranje izbornika bez promjene postavke. Povratak na prethodnu aplikaciju / internetsku stranicu.

#### $6 -$   $\mathbf{w}$  - EXIT

Povratak na gledanje televizije. Za zaustavljanje interaktivne televizijske aplikacije.

#### $7 - \equiv$  OPTIONS

Otvaranje ili zatvaranje izbornika Opcije.

#### 8 – tipka OK

Potvrda odabira ili postavke. Za otvaranje popisa kanala dok gledate televizor.

9 – tipke sa strelicama / navigacijske tipke Navigacije prema gore, dolje, ulijevo ili udesno.

#### $10 - 10$  MULTIVIEW

Otvaranje izuzetno malog zaslona.

### Donje tipke

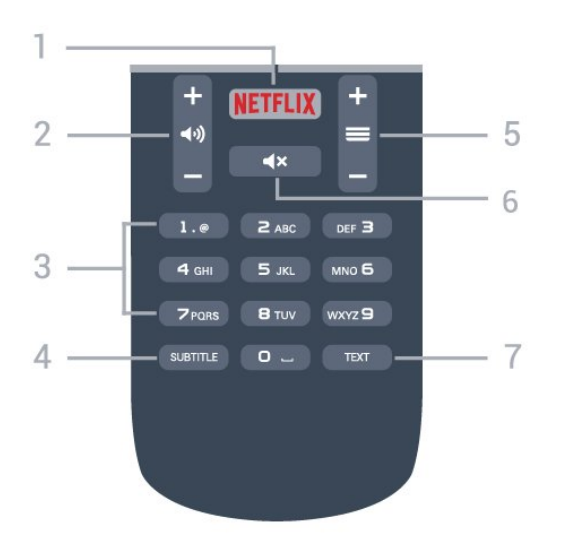

#### 1 — NETFLIX

Za izravno otvaranje aplikacije Netflix. Kad je televizor uključen ili u stanju pripravnosti.

#### $2 - \Box$ ) glasnoća

Podešavanje razine glasnoće.

3 – numeričke tipke Izravan odabir kanala.

#### <span id="page-28-2"></span> $4 -$ SUBTITLE

Za uključivanje, isključivanje ili automatsko prikazivanje titlova.

#### $5 - \equiv$  kanal

Prelazak na sljedeći ili prethodni kanal na popisu kanala. Otvaranje sljedeće ili prethodne stranice teleteksta. Pokretanje sljedećeg ili prethodnog poglavlja na disku.

#### 6 -  $\triangleleft$ x isključivanje zvuka

Isključivanje zvuka i njegovo ponovno uključivanje.

#### 7 – TEXT

Otvaranje ili zatvaranje teleteksta.

### <span id="page-28-0"></span> $\overline{62}$ Infracrveni senzor

Televizor može primati naredbe i s daljinskog upravljača koji koristi IR (infracrvenu vezu) za slanje naredbi. Ako koristite takav daljinski upravljač, uvijek usmjerite daljinski upravljač prema infracrvenom senzoru na prednjoj strani televizora.

#### **A** Upozorenje

<span id="page-28-1"></span>Ne postavljajte predmete ispred IC senzora televizora; mogli bi blokirati IC signal.

### $\overline{63}$ Baterije

Ako televizor ne reagira na pritisak tipke na daljinskom upravljaču, možda su baterije prazne.

Za zamjenu baterija otvorite odjeljak za baterije na stražnjoj strani daljinskog upravljača.

**1 -** Gurnite poklopac odjeljka za baterije u smjeru koji naznačuje strelica.

**2 -** Stare baterije zamijenite s 2 nove

baterije AAA-R03 – 1,5 V. Pazite da polovi + i - na baterijama budu ispravno poravnati.

**3 -** Vratite poklopac odjeljka za baterije i gurajte ga dok ne sjedne na mjesto.

Ako daljinski upravljač ne koristite duže vrijeme, izvadite baterije.

Stare baterije sigurno odložite u skladu s propisima o odlaganju starih baterija.

Kako biste pronašli više informacija, u izborniku Pomoć pritisnite tipku u boji - Ključne riječi i potražite Kraj uporabe.

# $\overline{64}$ Čišćenje

Vaš daljinski upravljač ima premaz otporan na ogrebotine.

Daljinski upravljač čistite mekom, vlažnom krpom. Daljinski upravljač nikada nemojte čistiti tvarima kao što su alkohol, kemikalije ili sredstva za čišćenje u kućanstvu.

# <span id="page-29-0"></span>7 Kanali

### <span id="page-29-1"></span>7.1 Instalacija kanala

Kako biste pronašli više informacija, u izborniku Pomoć pritisnite tipku u boji - Ključne riječi i potražite Kanal, instalacija antene ili Kanal, instalacija kabela.

### <span id="page-29-2"></span>7.2 Mijenjanje kanala

 $\cdot$  Za gledanje televizijskih kanala pritisnite  $\blacksquare$ .

Televizor će otvoriti posljednji kanal koji ste gledali.  $\cdot$  Umiesto toga pritisnite  $\bigoplus$  Početak kako biste otvorili izbornik Početak i zatim odaberite Kanali i pritisnite OK.

• Kako biste promijenili kanale,

pritisnite  $\equiv$  + ili  $\equiv$  -. Ako znate broj kanala, unesite ga pomoću numeričkih

tipki. Pritisnite OK nakon unosa broja kako biste promijenili kanal.

• Kako biste se vratili na prethodni kanal koji ste gledali, pritisnite  $\leftarrow$  BACK.

Odabir kanala s popisa kanala

Dok gledate televizijski kanal pritisnite LIST kako biste otvorili popis kanala.

Popis kanala može sadržavati nekoliko stranica s kanalima. Kako bi se prikazala sljedeća ili prethodna stranica, pritisnite  $\equiv$  + ili  $\equiv$  -.

Kako biste zatvorili popise kanala bez promjene kanala, ponovo pritisnite  $\equiv$  LIST.

#### Radijski kanali

Ako je digitalno emitiranje dostupno, digitalni radijski kanali instaliraju se prilikom instalacije. Radijske kanale mijenjajte na isti način na koji mijenjate televizijske.

### <span id="page-29-3"></span>7.3 Popisi kanala

### Omiljeni kanali

Možete izraditi popis omiljenih kanala koji sadrži samo kanale koje želite gledati. Ako odaberete popis kanala Omiljeni, prilikom pomicanja kroz kanale prikazivat će se samo omiljeni kanali.

#### Izrada popisa omiljenih kanala

**1 -** Dok gledate televizijski kanal

pritisnite LIST kako biste otvorili popis kanala.

**2 -** Za prikaz svih kanala odaberite Svi.

**3 -** Odaberite kanal koji želite označiti kao omiljeni i pritisnite **...** 

**4 -** Odabrani kanal označen je s .

**5 -** Za dovršenje pritisnite BACK . Kanali će se dodati na popis omiljenih.

Kako biste kanal izbrisali s popisa omiljenih, odaberite ga pritiskom na  $\bigstar$ , a zatim ponovo

pritisnite kako biste uklonili oznaku omiljenog kanala.

#### Promjena redoslijeda

Možete promijeniti redoslijed, tj. položaj, kanala na popisu omiljenih kanala.

**1 -** Na popisu kanala Omiljeni istaknite kanal koji želite premjestiti.

**2 -** Pritisnite .

**3 -** Odaberite kanal koji želite premjestiti i pritisnite OK.

**4 -** Pritisnite tipke za navigaciju kako biste istaknuti kanal premjestili na drugu lokaciju i pritisnite OK. 5 - Po dovršetku pritisnite **EXIT** za zatvaranje popisa omiljenih kanala.

Možete istaknuti drugi kanal i ponoviti postupak.

### Prikazi popisa kanala

Na popisu kanala možete pronaći sve instalirane televizijske i radijske kanale.

Osim popisa kanala Sve koji sadrži sve instalirane kanale, možete postaviti popis Favoriti, zasebno prikazati instalirane radijske kanale na popisu Radio ili otkriti nove dodane kanale na popisu Novi.

#### Logotipovi kanala

U nekim državama televizor može prikazivati i logotip kanala. Ako ne želite da se logotipovi prikazuju, možete ih isključiti.

Isključivanje logotipova kanala . .

1 - Pritisnite  $\bullet$ , odaberite Općenite

postavke > Logotipovi kanala i pritisnite OK.

**2 -** Odaberite Isključeno i pritisnite OK.

**3 -** Pritisnite BACK , više puta ako je potrebno, kako biste zatvorili izbornik.

### Promjena naziva kanala

Možete preimenovati kanale na popisu kanala.

**1 -** Odaberite kanal koji želite preimenovati s jednog od popisa kanala.

- **2** Odaberite kanal koji želite preimenovati.
- 3 Pritisnite **.**

Tekst možete unijeti pomoću tipkovnice na

daljinskom upravljaču ili tako da otvorite zaslonsku tipkovnicu.

Pomoću zaslonske tipkovnice

• Kako biste otvorili zaslonsku tipkovnicu, postavite pokazivač u tekstno polje naziva i pritisnite OK.

• Kako biste izbrisali znak ispred pokazivača, pritisnite **Backspace**.

• Kako biste unijeli znak, odaberite znak pomoću tipki sa strelicama i pritisnite OK.

 $\cdot$  Kako biste odabrali velika slova, pritisnite  $\bullet$ .

• Kako biste odabrali brojke ili posebne znakove, pritisnite **.** 

 $\cdot$  Kada budete spremni, pritisnite  $\leftarrow$  BACK kako biste zatvorili zaslonsku tipkovnicu.

• Kako biste dovršili promjenu naziva, odaberite Dovršeno i pritisnite OK.

### <span id="page-30-0"></span>7.4 Odabir filtra popisa

Popis koji odaberete na popisu kanala određuje kojim ćete kanalima moći pristupati pomoću

tipki  $\equiv$  + and  $\equiv$  -.

Odabir popisa kanala. . .

**1 -** Pritisnite Početak i odaberite Satelit i pritisnite OK.

**2 -** Pritisnite LIST kako biste otvorili popis kanala. Popis se prikazuje s odabranim trenutnim kanalom.

**3 -** Pomaknite se prema gore i odaberite Sve ili filtar popisa.

Popisi Radio ili Novi prikazuju se samo kada su dostupne radijske stanice ili kada su pronađeni novi kanali nakon ažuriranja kanala.

### <span id="page-30-1"></span>7.5 Gledanje kanala

### Odabir kanala

Kako biste gledali televizijske kanale, pritisnite Televizor će otvoriti posljednji kanal koji ste gledali.

#### Promjena kanala

Kako biste promijenili kanale,

pritisnite  $\equiv +i$ li  $\equiv -i$ .

Ako znate broj kanala, unesite ga pomoću numeričkih tipki. Pritisnite OK nakon unosa broja kako biste odmah promijenili kanal.

#### Prethodni kanal

Kako biste se vratili na prethodni kanal koji ste gledali, pritisnite  $\leftarrow$  BACK.

### Zaključavanje kanala

Otključavanje i zaključavanje kanala

Kako biste djecu spriječili da gledaju neki kanal, možete ga blokirati. Kako biste gledali blokirani kanal, morate najprije unijeti četveroznamenkasti PIN kôd Blokada uređaja. Ne možete blokirati programe s povezanih uređaja.

Blokada kanala…

1 - Pritisnite **W**.

**2 -** Pritisnite OK za otvaranje popisa kanala. Ako je nužno, promijenite popis kanala.

**3 -** Odaberite kanal koji želite blokirati.

**4 -** Pritisnite OPTIONS i odaberite Zaključaj kanal i pritisnite OK.

**5 -** Unesite svoj 4-znamenkasti PIN kôd ako to televizor zatraži. Blokirani kanal nosi

oznaku **A** (lokot).

**6 -** Pritisnite (lijevo)°za vraćanje jedan korak ili pritisnite BACK za zatvaranje izbornika.

Deblokada kanala…

1 - Pritisnite **IV**.

**2 -** Pritisnite OK za otvaranje popisa kanala. Ako je nužno, promijenite popis kanala.

**3 -** Odaberite kanal koji želite deblokirati.

**4 -** Pritisnite OPTIONS i odaberite Otključaj kanal i pritisnite OK.

**5 -** Unesite svoj 4-znamenkasti PIN kôd ako to televizor zatraži.

**6 -** Pritisnite (lijevo) za vraćanje jedan korak ili pritisnite < BACK za zatvaranje izbornika.

Ako blokirate ili deblokirate kanale na popisu kanala, PIN kôd trebate unijeti samo jednom dok ne zatvorite popis kanala.

U odjeljku Pomoć pritisnite tipku u boji - Ključne riječi i potražite Blokada uređaja kako biste pronašli više informacija.

#### Roditeljski nadzor

Kako biste djecu spriječili u gledanju programa koji nije prikladan njihovoj dobnoj skupini, možete postaviti klasifikaciju prema dobnoj skupini.

Programi digitalnih kanala mogu se klasificirati prema dobnoj skupini. Ako je klasifikacija prema dobnoj skupini jednaka ili viša od one koju ste postavili za dob svojeg djeteta, program će se blokirati. Kako biste mogli gledati blokirani program, najprije morate unijeti kôd Roditeljski nadzor.

Postavljanje klasifikacije prema dobnoj skupini…

1 - Pritisnite **;** odaberite Blokada uređaja > Roditeljski nadzor i pritisnite OK. **2 -** Unesite 4-znamenkasti kod za blokadu. Ako još

#### niste postavili kôd, odaberite Postavi

kôd pod Blokada uređaja. Unesite 4-znamenkasti kod za blokadu i potvrdite ga. Nakon toga možete postaviti klasifikaciju prema dobnoj skupini. **3 -** U opciji Roditeljski nadzor odaberite dobnu skupinu i pritisnite OK.

4 - Po potrebi više puta pritisnite (lijevo) kako biste zatvorili izbornik.

Kako biste isključili klasifikaciju prema dobnoj skupini, odaberite Ništa. Međutim, u nekim državama morate postaviti klasifikaciju prema dobnoj skupini.

Kod nekih televizijskih kuća / dobavljača usluga televizor blokira samo programe za starije dobne skupine. Roditeljski nadzor postavljen je za sve kanale.

### Opcije kanala

#### Otvaranje opcija

Tijekom gledanja kanala možete postaviti određene opcije.

Ovisno o vrsti kanala koji gledate (analogni ili digitalni) ili ovisno o postavljenim postavkama televizora dostupne su neke opcije.

Otvaranje izbornika s opcijama...

- 1 Dok gledate kanal pritisnite **= OPTIONS**.
- 2 Ponovo pritisnite **EOPTIONS** za zatvaranje.

#### Univerzalni pristup

Kako biste pronašli više informacija, u odjeljku Pomoć, pritisnite Ključne riječi i potražite Univerzalni pristup.

#### Odabir video-signala

Digitalni televizijski kanali mogu imati više videosignala (višekanalno emitiranje), razne perspektive ili kutove gledanja istog događaja ili različite programe na istom televizijskom kanalu. Ako su takvi televizijski kanali dostupni, na televizoru će se prikazati poruka.

#### Titlovi

#### Uključivanje

Kako biste uključili titlove, pritisnite SUBTITLE.

Titlove možete postaviti na Uključeno ili Isključeno. Umjesto toga, možete odabrati Automatski.

#### Automatski

Ako su jezične informacije dio digitalnog emitiranja, a emitirani program nije na vašem jeziku (jezik postavljen na televizoru), televizor može prikazati titlove automatski na jednom od željenih jezika titlova. Jedan od tih jezika titlova mora biti dio emitiranja.

Možete odabrati željene jezike titlova u izborniku Jezik titla.

#### Titlovi iz teleteksta

Ako prijeđete na analogni kanal, titlove morate ručno učiniti dostupnima za svaki kanal.

**1 -** Prijeđite na kanal i pritisnite TEXT kako biste otvorili teletekst.

**2 -** Unesite broj stranice za titlove, obično 888. **3 -** Ponovo pritisnite TEXT kako biste zatvorili teletekst.

Ako u izborniku Titlovi odaberete Uključeno dok gledate određeni analogni kanal, titlovi će se prikazati ako su dostupni.

Kako biste provjerili je li kanal analogni ili digitalni, prijeđite na kanal i pritisnite **n** INFO.

#### Jezik titla

#### Željeni jezici titlova

Digitalno emitiranje može nuditi nekoliko jezika titlova za program. Možete postaviti željeni primarni i sekundarni jezik titlova. Ako su dostupni titlovi na jednom od tih jezika, televizor će prikazati titlove koje ste odabrali.

Postavljanje primarnog i sekundarnog jezika titlova…

1 - Pritisnite  $\boldsymbol{\star}$ , odaberite Općenite postavke > Jezici > Primarni titlovi ili Sekundarni titlovi.

**2 -** Odaberite željeni jezik i pritisnite OK.

**3 -** Pritisnite (lijevo)°za vraćanje jedan korak ili pritisnite BACK za zatvaranje izbornika.

#### Odabir jezika titlova

Ako nije dostupan nijedan od željenih jezika titlova, možete odabrati neki drugi jezik titlova ako je dostupan. Ako nijedan jezik titlova nije dostupan, ne možete odabrati ovu opciju.

Odabir jezika titlova kada nijedan od željenih jezika nije dostupan…

1- Pritisnite  $\equiv$  OPTIONS.

**2 -** Odaberite Jezik titlova i odaberite jedan od jezika za titlove koji će se privremeno prikazivati.

#### Audio jezik

#### Željeni audiojezik

Digitalno emitiranje može nuditi nekoliko audio jezika (govorenih jezika) za program. Možete postaviti željeni primarni i sekundarni audio jezik. Ako je dostupan jedan od tih audio jezika, televizor će prijeći na njega.

Postavljanje primarnog i sekundarnog audio jezika...

1 - Pritisnite **&** odaberite Općenite postavke i odaberite Jezici > Primarni audio ili Sekundarni audio.

**2 -** Odaberite željeni jezik i pritisnite OK.

**3 -** Pritisnite (lijevo) za vraćanje jedan korak ili pritisnite BACK za zatvaranje izbornika.

#### Odabir audiojezika

Ako nije dostupan nijedan od željenih audio jezika, možete odabrati neki drugi audio jezik ako je dostupan. Ako nijedan audio jezik nije dostupan, ne možete odabrati ovu opciju.

Odabir audio jezika kada nijedan od željenih jezika nije dostupan…

1- Pritisnite  $\equiv$  OPTIONS.

**2 -** Odaberite Audio jezik i odaberite jedan od audio jezika kao privremeni.

#### Dual I-II

Ako audio signal sadrži dva audio jezika, ali jedan jezik ili oba nemaju naznaku jezika, ova je opcija dostupna.

#### Common Interface

Ako ste umetnuli CAM u jedan od Common Interface utora, možete prikazati CAM informacije i informacije operatera ili postavljati određene postavke za CAM.

Prikaz CAM informacija…

1 - Pritisnite **SOURCES**.

**2 -** Odaberite vrstu kanala za koji koristite CAM za Gledanje TV progr.

**3 - Pritisnite <b>三 OPTIONS** i odaberite Common Interface.

**4 -** Odaberite odgovarajući utor Common Interface i pritisnite  $\rightarrow$  (desno).

<span id="page-32-0"></span>**5 -** Odaberite televizijskog operatera za CAM i pritisnite OK. Slijede zasloni od televizijskog operatera.

#### HbbTV na ovom kanalu

Ako ne želite pristup HbbTV stranicama na određenom kanalu, možete blokirati HbbTV stranice samo za taj kanal.

**1 -** Prijeđite na kanal na kojem želite blokirati HbbTV stranice.

2 - Pritisnite **三 OPTIONS** i odaberite HbbTV na ovom kanalu i pritisnite $\longrightarrow$  (desno).

**3 -** Odaberite Isključeno i pritisnite OK.

**4 -** Pritisnite (lijevo) za vraćanje jedan korak ili pritisnite BACK za zatvaranje izbornika.

Potpuno blokiranje HbbTV-a na televizoru…

1 - Pritisnite  $\bigstar$ , odaberite Općenite postavke > HbbTV.

**2 -** Odaberite Isključeno i pritisnite OK.

- **3** Pritisnite (lijevo) za vraćanje jedan korak ili
- pritisnite BACK za zatvaranje izbornika.

#### MHP aplikacije

Omogućite ili onemogućite MHP aplikacije.

#### Mono/Stereo

Zvuk analognog kanala možete postaviti na Mono ili Stereo.

Postavljanje na Mono ili Stereo…

- **1** Prijeđite na analogni kanal.
- **2** Pritisnite OPTIONS,
- odaberite Mono/Stereo i pritisnite > (desno).

**3 -** Odaberite Mono ili Stereo i pritisnite OK.

**4 -** Pritisnite (lijevo)°za vraćanje jedan korak ili pritisnite BACK za zatvaranje izbornika.

#### **Status**

Odaberite Status za prikaz tehničkih informacija o kanalu (je li analogni ili digitalni) ili povezanom uređaju čiji sadržaj gledate.

#### Dijeljenje

Omogućava korisniku da objavi svoju aktivnost na društvenim mrežama (kao što je Twitter ili putem epošte).

### 7.6 Teletekst

### Stranice teleteksta

Kako biste otvorili teletekst, dok gledate televizijske kanale pritisnite TEXT.

Kako biste zatvorili teletekst, ponovo pritisnite TEXT.

#### Odabir stranice teleteksta

Odabir stranice . . .

- **1** Unesite broj stranice pomoću numeričkih tipki.
- **2** Krećite se pomoću navigacijskih tipki.
- **3** Pritisnite tipku u boji za odabir neke od stavki označenih bojama na dnu zaslona.

#### Podstranice teleteksta

Pod brojem stranice teleteksta može biti nekoliko podstranica. Brojevi podstranica prikazuju se na traci pokraj broja glavne stranice.

Za odabir podstranice pritisnite  $\langle$  ili

#### T.O.P. Stranice teleteksta

Neke televizijske kuće nude T.O.P. teleteksta. Otvaranje T.O.P. teleteksta unutar teleteksta, pritisnite  $\equiv$  OPTIONS i odaberite T.O.P. pregled

### <span id="page-33-0"></span>Opcije teleteksta

U teletekstu pritisnite **三 OPTIONS** za sljedeći odabir…

#### • Zamrzavanje stranice

Zaustavljanje automatske rotacije podstranica. • Dvostruki prikaz na zaslonu / Pun zaslon

Prikaz televizijskog kanala i teleteksta jednoga uz drugi.

#### • T.O.P. pregled

Otvaranje T.O.P. teleteksta.

#### • Povećavanje

Povećanje stranice teleteksta radi ugodnijeg čitanja. • Prikaz

Prikaz skrivenih informacija na stranici.

#### • Listanje podstranica

Listanje podstranica kada su one dostupne. • Jezik

Promjena skupine znakova koje teletekst koristi za ispravan prikaz.

#### • Teletekst 2.5

Aktivacija Teleteksta 2.5 koji nudi više boja i bolju grafiku.

### Postavljanje teleteksta

#### Jezik teleteksta

Neke televizijske kuće koje emitiraju digitalne programe nude više jezika teleteksta. Postavljanje primarnog i sekundarnog jezika teleteksta . . .

1 - Pritisnite  $\bigstar$ , odaberite Općenite postavke i pritisnite (desno) kako biste otvorili izbornik. **2 -** Odaberite Jezik > Primarni

teletekst ili Sekundarni teletekst i pritisnite OK.

**3 -** Odaberite željene jezike teleteksta.

4 - Po potrebi više puta pritisnite < (lijevo) kako biste zatvorili izbornik.

#### Teletekst 2.5

Ako je dostupan, Teletekst 2.5 pruža više boja i bolju grafiku. Teletekst 2.5 je aktiviran kao standardna tvornička postavka.

Isključivanje Teleteksta 2.5…

- **1** Pritisnite TEXT.
- **2** Dok je teletekst otvoren na zaslonu,
- pritisnite **= OPTIONS**.
- **3** Odaberite Teletekst 2.5 > Isključeno.

4 - Po potrebi više puta pritisnite (lijevo) kako biste zatvorili izbornik.

### 7.7 Interaktivna televizija

### Više o interaktivnoj televiziji (iTV)

Kod interaktivne televizije, neke televizijske kuće koje nude digitalnu televiziju kombiniraju svoj uobičajeni televizijski program sa stranicama koje sadrže informativne ili zabavne sadržaje. Neke stranice omogućavaju odgovaranje na program ili glasovanje, kupnju na mreži ili plaćanje programa u sklopu usluge "video na zahtjev".

#### HbbTV, MHEG, . . .

Televizijske kuće koriste različite interaktivne televizijske sustave: HbbTV (Hybrid Broadcast Broadband TV) ili iTV (Interactive TV - MHEG). Usluge interaktivne televizije ponekad se nazivaju "digitalni tekst" ili "crvena tipka". No svaki se sustav razlikuje.

Više informacija potražite na web-stranici televizijske kuće.

### Što vam je potrebno

Interaktivna televizija dostupna je samo na digitalnim televizijskim kanalima. Kako biste uživali u svim prednostima interaktivne televizije, treba vam brza (širokopojasna) internetska veza s televizorom.

#### HbbTV

Ako televizijski kanal nudi HbbTV stranice, najprije trebate uključiti HbbTV u televizijskim postavkama kako bi se stranice mogle prikazati.

#### 1 - Pritisnite  $\clubsuit$ , odaberite Općenite postavke > Napredno > HbbTV i pritisnite OK.

**2 -** Odaberite Uključeno.

3 - Po potrebi više puta pritisnite < (lijevo) kako biste zatvorili izbornik.

Ako ne želite pristup HbbTV stranicama na određenom kanalu, možete blokirati HbbTV stranice samo za taj kanal.

**1 -** Prijeđite na kanal na kojem želite blokirati HbbTV stranice.

2 - Pritisnite  $\equiv$  OPTIONS i odaberite HbbTV na ovom kanalu.

**3 -** Odaberite Isključeno.

### Uporaba interaktivne televizije

#### Otvaranje iTV stranica

Većina kanala koji nude HbbTV ili iTV pozivaju vas da pritisnete tipku u boji  $\bullet$  (crvena) ili tipku OK kako biste otvorili njihov interaktivni program.

#### Kretanje iTV stranicama

Za kretanje iTV stranicama možete koristiti tipke sa strelicama, tipke u boji, numeričke tipke i

#### tipku  $\leftarrow$  BACK.

Za gledanje videozapisa unutar iTV stranica možete koristiti tipke  $\blacktriangleright$  (reprodukcija),  $\blacktriangleright$  (pauza) i (zaustavljanje).

#### Digitalni tekst (samo u Ujedinjenom Kraljevstvu)

Kako biste otvorili digitalni teletekst, pritisnite TEXT. Za zatvaranje pritisnite  $\leftarrow$  BACK.

#### Zatvaranje iTV stranica

Većina iTV stranica obavijestit će vas koju tipku da koristite za zatvaranje.

Kako biste prisilno zatvorili iTV stranicu, prijeđite na sljedeći televizijski kanal i pritisnite  $\leftarrow$  BACK.

### O interaktivnoj televiziji

Kod interaktivne televizije, neke televizijske kuće koje nude digitalnu televiziju kombiniraju svoj uobičajeni televizijski program sa stranicama koje sadrže informativne ili zabavne sadržaje.

#### Napomena:

• Ova značajka ne omogućava vam preuzimanje datoteka na televizor.

• Nemaju svi televizijski programi, reklame i značajke informacije titlovanog teksta.

• Ne možete reagirati na digitalni sadržaj.

Više informacija potražite na web-stranici televizijske kuće.

# <span id="page-35-0"></span> $\overline{8}$ TV vodič

### <span id="page-35-3"></span><span id="page-35-1"></span> $\overline{8.1}$ Što vam je potrebno

TV vodič omogućava prikaz popisa trenutnih i zakazanih televizijskih programa vaših kanala. Ovisno o tome odakle dolaze informacije (podaci) TV vodiča, prikazuju se analogni i digitalni kanali ili samo digitalni kanali. Ne pružaju svi kanali informacije TV vodiča.

Televizor može prikupljati informacije TV vodiča za kanale instalirane na televizoru. Televizor ne može prikupljati informacije TV vodiča za kanale koji se gledaju putem digitalnog prijemnika ili dekodera.

### <span id="page-35-2"></span> $\overline{82}$ Podaci TV vodiča

TV vodič prima informacije (podatke) od televizijskih kuća ili s interneta. U nekim regijama i za neke kanale, informacije TV vodiča možda neće biti dostupne. Televizor može prikupljati informacije TV vodiča za kanale instalirane na televizoru. Televizor ne može prikupljati informacije TV vodiča za kanale koji se gledaju putem digitalnog prijemnika ili dekodera.

Televizor se isporučuje sa zadanom opcijom Od televizijske kuće.

Ako informacije TV vodiča dolaze s interneta, TV vodič može prikazati popis analognih kanala uz digitalne. Izbornik TV vodiča prikazuje i mali zaslon s kanalom koji trenutno gledate.

#### S Interneta

Ako je televizor povezan s internetom, možete ga postaviti tako da informacije TV vodiča prima s interneta.

Postavljanje informacija TV vodiča…

1 - Pritisnite **b**. odaberite Općenite postavke > TV vodič > S mreže i pritisnite OK.

2 - Po potrebi više puta pritisnite < (lijevo) kako biste zatvorili izbornik.

Uz navedeno, TV vodič dostupan je i preko značajke Uslužni programi.

#### Snimke koje nedostaju

Kada vam se učini da neke snimke nedostaju na popisu snimaka, moguće je da su se promijenile informacije (podaci) TV vodiča. Snimke snimljene uz postavku Od televizijske kuće postaju nevidljive na popisu ako postavku promijenite u S Interneta i obrnuto. Možda je televizor automatski prešao na

#### postavku S Interneta.

Kako bi snimke postale dostupne na popisu snimaka, odaberite postavku koja je bila odabrana u vrijeme snimanja.

### 8.3 Uporaba TV vodiča

### Otvaranje TV vodiča

Kako biste otvorili TV vodič, pritisnite **II** TV GUIDE. TV vodič prikazat će kanale za odabrani tuner.

Ponovo pritisnite : TV GUIDE za zatvaranje.

Kada prvi put otvorite TV vodič, televizor će skenirati sve kanale tražeći informacije o programu. To može potrajati nekoliko minuta. Podaci TV vodiča spremaju se na televizor.

### Prelazak na program

Iz TV vodiča možete prijeći na trenutni program.

Kako biste prešli na program (kanal), odaberite program i pritisnite OK.

#### Prikaz pojedinosti o programu

Za učitavanje pojedinosti odabranog programa…

- **1** Pritisnite INFO.
- 2 Pritisnite  $\leftarrow$  BACK kako biste zatvorili.

### Promjena dana

TV vodič može prikazati zakazane programe za nadolazeće dane (maksimalno do 8 dana).

Ako informacije TV vodiča omogućuje televizijska kuća, možete pritisnuti  $\equiv$  + kako biste vidjeli raspored za jedan od sljedećih dana. Pritisnite  $\equiv$  - kako biste se vratili na prethodni dan. Umjesto toga, možete pritisnuti **E** OPTIONS i

odabrati Promjena dana.

Odaberite Prethodni dan, Danas ili Sljedeći dan i pritisnite OK kako biste odabrali dan rasporeda.

TV vodič može prikazati zakazane programe za nadolazeće dane (maksimalno do 8 dana).

Ako informacije TV vodiča omogućuje televizijska kuća, možete pritisnuti  $\equiv$  + kako biste vidjeli raspored za jedan od sljedećih dana. Pritisnite  $\equiv$  - kako biste se vratili na prethodni dan.

Promjena dana…

- 1- Pritisnite **:= TV GUIDE**.
- 2 Pritisnite  $\pm$  **OPTIONS**.
- **3** Odaberite Promijeni dan, odaberite Prethodni
## Postavljanje podsjetnika

Možete postaviti podsjetnike koji će vas upozoriti na početak programa uz prikaz poruke na zaslonu.

• Kako biste postavili podsjetnik, odaberite program u rasporedu i pritisnite - za opciju Postavi podsjetnik. Program je označen satom  $\cdot$  Kako biste poništili podsjetnik, pritisnite  $\bullet$  za opciju Očisti podsjetnik.

• Za prikaz popisa svih postavljenih podsjetnika,

pritisnite  $\equiv$  OPTIONS, i odaberite Svi podsjetnici.

### Pretraga po žanru

Ako su informacije dostupne, zakazane programe možete potražiti po žanru, npr. filmovi, sport itd.

Pretraživanje programa prema žanru…

- 1 Pritisnite **E TV GUIDE**.
- 2 Pritisnite **二 OPTIONS**.
- **3** Odaberite Pretraga po žanru pritisnite OK.
- **4** Odaberite željeni žanr i pritisnite OK. Prikazat će se popis pronađenih programa.

**5 -** Možete postaviti podsjetnike ili zakazati snimanje odabranog programa.

**6 -** Pritisnite BACK kako biste zatvorili izbornik.

### Postavljanje snimanja

Možete postaviti snimanje pomoću TV vodiča\*.

Za prikaz popisa snimki pritisnite  $\sim$  Snimke : program koji je odabran za snimanje bit će označen znakom · (crvena točka) ispred naziva programa.

Snimanje programa…

1 - Pritisnite **: TV GUIDE** i odaberite program koji je u tijeku ili će tek započeti.

- 2 Pritisnite tipku u boji  **Snimi**.
- **3** Pritisnite BACK kako biste zatvorili izbornik.

Otkazivanje snimanja…

1 - Pritisnite **:=** TV GUIDE i odaberite program za koji je odabrano snimanje.

- 2 Pritisnite tipku u boji  **Očisti snimku**.
- **3** Pritisnite BACK kako biste zatvorili izbornik.

## ब Snimanje i Pause TV

## $\overline{91}$

## Snimanje

## Što vam je potrebno

Možete snimiti emitirani sadržaj digitalne televizije i gledati ga poslije.

Za snimanje televizijskog programa treba vam…

• povezani USB tvrdi disk formatiran na ovom televizoru

• digitalni televizijski kanali instalirani na televizoru

• primanje informacija o kanalu za zaslonski TV vodič • pouzdana postavka vremena. Ako sat na televizoru ručno ponovno postavite, snimanje možda neće

uspjeti.

Snimati ne može dok koristite Pause TV.

Neki dobavljači usluge digitalne televizije ne dopuštaju snimanje kanala.

Kako biste pronašli više informacija o instalaciji USB tvrdog diska, u izborniku Pomoć pritisnite tipku u boji – Ključne riječi i potražite USB tvrdi disk, instalacija.

#### Napomena:

Funkcija snimanja namijenjena je samo digitalnim televizijskim programima. Ne može se snimati sadržaj s vanjskih uređaja (npr. HDMI).

## Snimanje programa

#### Trenutno snimanje

Kako biste snimili program koji gledate, pritisnite · (snimanje) na daljinskom upravljaču. Snimanje će odmah započeti.

Kako biste zaustavili snimanje, pritisnite (zaustavljanje).

Kad su dostupni podaci TV vodiča, program koji gledate snimat će se od trenutka kad pritisnete tipku za snimanje dok program ne završi.

• Ako informacije TV vodiča primate s interneta, možete prilagoditi vrijeme završetka snimanja u skočnom prozoru prije potvrde snimanja.

• Ako informacije TV vodiča primate od televizijske kuće, snimanje započinje odmah. Vrijeme završetka snimanja možete prilagoditi na popisu snimki.

#### Zakazivanje snimanja

Snimanje nadolazećeg programa možete zakazati za danas ili za nekoliko dana od danas (maksimalno 8 dana).

1 - Kako biste zakazali snimanje, pritisnite **:=** TV vodič.

Na stranici TV vodiča odaberite kanal i program koji želite snimiti.

Možete unijeti broj kanala kako biste prešli na njega na popisu.

Pritisnite  $\rightarrow$  (desno) ili  $\leftarrow$  (lijevo) kako biste se pomicali kroz programe kanala.

Kako biste promijenili datum popisa,

pritisnite  $\equiv$  OPTIONS i odaberite Promijeni dan. Na popisu odaberite željeni dan i pritisnite OK. Ako TV vodič dolazi s interneta, datum možete odabrati na vrhu stranice i pritisnuti OK.

2 - Dok je program istaknut, pritisnite **- Snimi**. Televizor dodaje određeno vrijeme na kraju programa. To vrijeme možete povećati po potrebi.

**3 -** Odaberite Raspored i pritisnite OK. Snimanje programa je zakazano. Automatski će se prikazati upozorenje ako se snimanje preklapa s drugim. Ako program planirate snimati kada ne budete nazočni, ne zaboravite ostaviti televizor u stanju pripravnosti i USB tvrdi disk uključen.

#### Popis snimaka

Kako bi se prikazao popis snimki i zakazanih snimki, pritisnite **A** Početak, odaberite Uslužni programi > Snimke i pritisnite OK.

Na tom popisu možete odabrati snimku za gledanje, ukloniti snimljene programe, prilagoditi vrijeme dovršetka trenutnog snimanja ili provjeriti slobodan prostor na disku. Ako TV vodič dolazi s interneta, na popisu možete i zakazati snimanje za koje ćete sami postaviti vrijeme početka i završetka, kao vremenski ograničeno snimanje koje nije povezano s programom. Kako biste postavili snimanje uz mjerač vremena, odaberite Zakaži snimanje na vrhu stranice i pritisnite OK. Postavite kanal, datum i vrijeme. Kako biste potvrdili snimanje, odaberite Zakaži i pritisnite OK.

#### Uklanjanje zakazanog snimanja

Odaberite zakazano snimanje, pritisnite - Ukloni i pritisnite OK.

#### Posebnosti

- Tijekom snimanja programa možete gledati prethodno snimljeni program.
- Tijekom snimanja ne možete mijenjati televizijske kanale.
- Tijekom snimanja ne možete pauzirati televizijski

prijenos.

• Za snimanje, televizijskoj kući potrebna je pouzdana postavka vremena. Ako sat na televizoru ručno ponovno postavite, snimanje možda neće uspjeti. • Zvučni opis (komentar) za osobe slabijeg vida ne može se snimiti.

• Možete snimati digitalne (DVB) titlove s kanala. Ne možete snimati titlove s tekstualnih usluga. Kako biste provjerili jesu li digitalni (DVB) titlovi dostupni, uključite televizijski kanal i pritisnite  $\equiv$  OPTIONS, odaberite Jezik titlova kako bi se otvorio popis titlova. Možete snimiti samo one jezike titlova ispred kojih se nalazi ikona DVB.

## Gledanje snimke

Gledanje snimke . .

**1 -** Pritisnite Početak , odaberite Uslužni programi >  $\Box$  Snimke i pritisnite OK. **2 -** Na popisu odaberite snimku i pritisnite (reprodukcija) za početak reprodukcije. Možete koristiti tipke > (premotavanje  $unapried)$ ,  $\blacktriangleleft$  (premotavanje unatrag), **II** (pauziranje) ili **II** (zaustavljanje) na daljinskom upravljaču.

#### Isteklo snimanje

Televizijske kuće mogu ograničiti broj dana za pregled snimaka. Uz snimku na popisu može biti prikazan broj dana do njezinog isteka.

#### Neuspjelo snimanje

Kada televizijska kuća spriječi zakazano snimanje ili u slučaju prekida emitiranja, snimka će biti označena kao Neuspjelo.

#### Brisanje snimke

Kako biste izbrisali snimku, odaberite je na popisu i pritisnite Ukloni i pritisnite OK.

Kako biste pronašli više informacija,

pritisnite Ključne riječi i potražite Snimi program.

#### $\overline{92}$

## Pause TV

Možete pauzirati televizijsko emitiranje i nastaviti gledati poslije. Pauzirati možete samo digitalne televizijske kanale. Kako biste memorirali program, trebate prikopčati USB tvrdi disk. Emitiranje možete pauzirati na najviše 90 minuta.

Kako biste pronašli više informacija, pritisnite Ključne riječi i potražite USB tvrdi disk.

#### Pauziranje ili nastavak emitiranja

Kako biste pauzirali televizijski program, pritisnite **II** 

 (pauza). Traka napretka kratko će se prikazati na zaslonu.

Kako bi se traka napretka ponovo prikazala, ponovo pritisnite **II** (pauza).

Kako biste nastavili gledati,

pritisnite (reprodukcija). Ikona na zaslonu naznačuje da je televizijski sadržaj koji gledate pauziran.

Povratak na televizijski program u stvarnom vremenu

Kako biste se vratili na televizijski program u stvarnom vremenu, pritisnite **(zaustavljanje**).

Kada prijeđete na digitalni kanal, USB tvrdi disk počinje memorirati emitirani sadržaj. Kada prijeđete na drugi digitalni kanal, televizijski prijenos novog kanala se memorira, a ranijeg kanala briše. Kada prijeđete na povezani uređaj (Blu-ray Disc reproduktor ili digitalni prijemnik), USB tvrdi disk prestaje memorirati i emitirani sadržaj se briše. Isto će se dogoditi kada televizor postavite u stanje pripravnosti.

Tijekom snimanja programa na USB tvrdi disk, ne može se pauzirati emitirani sadržaj.

#### Brza ponovna reprodukcija

Dok gledate televizijski sadržaj digitalnog televizijskog kanala, lako možete brzo ponovo reproducirati emitirani sadržaj.

Kako biste reproducirali posljednjih 10 sekundi televizijskog programa, pritisnite **II** (pauza) i (lijevo).

Možete pritiskati < dok ne dosegnete početak memoriranog sadržaja ili maksimalno vrijeme.

#### Traka napretka

Dok je traka napretka na zaslonu,

pritisnite (premotavanje unatrag)

ili  $\rightarrow$  (premotavanje unaprijed) kako biste odabrali mjesto od kojeg želite početi gledati pauzirani program. Kako biste promijenili brzinu, kontinuirano pritišćite te tipke.

## $\overline{10}$ Izbornik Početak

## $\overline{10.1}$ O izborniku Početak

#### Kanali

Ovaj redak sadrži sve kanale.

#### Izvori

Ovaj redak sadrži izvore dostupne na ovom televizoru.

#### Uslužni programi

Ovaj redak sadrži funkcije televizora dostupne korisniku.

#### Brze postavke

Ovaj redak sadrži postavke dostupne korisniku.

## 10.2 Otvaranje izbornika Početak

Otvaranje izbornika Početak i zatim određene stavke…

**1 -** Pritisnite Početak .

**2 -** Odaberite stavku i pritisnite OK kako biste je otvorili ili pokrenuli.

**3 -** Pritisnite BACK kako biste zatvorili izbornik Početak bez pokretanja stavki.

## $\overline{11}$ Uslužni programi

#### Smart TV

Otvorite stranicu za Smart TV.

#### TV vodič

Kako biste pronašli više informacija, u izborniku Pomoć pritisnite tipku u boji - Ključne riječi i potražite TV vodič.

#### Snimanje

Kako biste pronašli više informacija, u izborniku Pomoć pritisnite tipku u boji - Ključne riječi i potražite Snimanje.

#### Kanal

Pregledajte popis kanala.

Nadogradnja softvera

Kako biste pronašli više informacija, u izborniku Pomoć pritisnite tipku u boji - Ključne riječi i potražite Ažuriraj softver.

#### Gledaj Demo

Gledaj Demo obuhvaća demonstraciju funkcija televizora.

#### Pomoć

Otvorite stranicu pomoći.

## $\overline{12}$ Netflix

Ako imate pretplatu na Netflix, možete uživati u usluzi Netflix na ovom televizoru. Televizor mora biti povezan s internetom.

Da biste otvorili Netflix, pritisnite **NETFLIX** za otvaranje aplikacije Netflix. Možete odmah otvoriti Netflix s televizora u stanju pripravnosti.

www.netflix.com

## 13 Izvori

## $13.1$

## Prelazak na uređaj

Na popisu Izvori možete odabrati bilo koji od povezanih uređaja. Možete odabrati tuner za gledanje televizijskog programa, otvoriti sadržaj povezanog USB flash diska ili pregledati snimke na povezanom USB tvrdom disku. Možete prijeći na povezane uređaje za prikaz programa, digitalni prijemnik ili Bluray Disc reproduktor.

Prelazak na povezani uređaj…

1 - Pritisnite **SOURCES** kako biste otvorili izbornik Izvori.

**2 -** Odaberite stavku s popisa izvora i pritisnite OK. Televizor će prikazati program ili sadržaj uređaja.

3 - Ponovno pritisnite **SOURCES** za zatvaranje izbornika.

#### Reprodukcija jednim dodirom

Dok je televizor u stanju pripravnosti, možete prijeći na reproduktor diskova pomoću daljinskog upravljača televizora.

Kako biste i reproduktor i televizor aktivirali iz stanja pripravnosti i odmah započeli reprodukciju diska, pritisnite (reprodukcija) na daljinskom upravljaču televizora. Uređaj mora biti povezan pomoću HDMI kabela, a opcija HDMI CEC mora biti uključena i na televizoru i na uređaju.

## $13.2$ Opcije TV ulaza

Neki uređaji za TV ulaz nude posebne postavke.

Za postavljanje opcija za određeni TV ulaz...

- 1 Pritisnite **SOURCES**.
- **2** Odaberite TV ulaz na popisu i pritisnite OK.

**3 - Pritisnite <b>三 OPTIONS** . Ovdje možete postaviti opcije za odabrani TV ulaz.

**4 - Ponovno pritisnite <b>二** OPTIONS za zatvaranje izbornika Opcije.

Moguće opcije...

#### Kontrole

Putem ove opcije možete upravljati povezanim uređajem pomoću daljinskog upravljača televizora. Uređaj mora biti povezan pomoću HDMI kabela, a opcija HDMI CEC mora biti uključena i na televizoru i na uređaju.

#### Informacije o uređaju

Otvorite ovu opciju za prikaz informacija o

povezanom uređaju.

## 13.3 Skeniranje priključnica

Kako biste ponovo skenirali priključnice i ažurirali izbornik Izvori, pritisnite - Traženje veza. (ako je tipka **-** dostupna na dnu zaslona.)

## 13.4 Igra ili računalo

Vrsta uređaja određuje stil slike i zvuka, vrijednosti rezolucije i druge postavke. Ne morate se brinuti o idealnim postavkama.

Za neke uređaje nije jasno kojoj vrsti pripadaju. Igraća konzola može imati ugrađeni Blu-ray Disc reproduktor i vrsta može biti Reproduktor jer se većinom koristi za reprodukciju diskova. Za takvu vrstu uređaja možete privremeno promijeniti postavke na idealne postavke za igranje. Umjesto toga, možete prijeći na idealne postavke za povezano računalo.

Postavku Igra ili računalo možete koristiti samo kad se prebacite na povezani uređaj u izborniku Izvori. Postavka Igra ili računalo sprema se za odabrani uređaj.

Za ručno prebacivanje na idealne postavke za igranje ili računalo...

1 - Pritisnite  $\clubsuit$ , odaberite Slika > Napredno i pritisnite OK.

- **2** Odaberite Igra ili računalo i pritisnite OK.
- **3** Odaberite Igra, Računalo ili Isključeno.
- **4** Pritisnite (lijevo) za vraćanje jedan korak ili pritisnite BACK za zatvaranje izbornika.

Kada završite s igranjem, ne zaboravite vratiti tu postavku na Isključeno.

# Videozapisi, fotografije i glazba

### $\frac{1}{4.1}$

## S USB veze

Možete prikazivati fotografije ili reproducirati glazbu i videozapise s povezane USB flash memorije ili USB tvrdog diska.

Dok je televizor uključen priključite USB flash pogon ili USB tvrdi disk u jednu od USB priključnica. Televizor će prepoznati uređaj i prikazati popis multimedijskih datoteka.

Ako se popis datoteka ne prikaže automatski...

1 - Pritisnite **SOURCES**, odaberite **a** USB i pritisnite OK.

**2 -** Odaberite USB uređaji i

pritisnite (desno) za odabir željenog USB uređaja. **3 -** Možete pretraživati datoteke u strukturi mapa

koju ste organizirali na disku.

**4 -** Za zaustavljanje reprodukcije videozapisa, fotografija i glazbe pritisnite **EXIT**.

#### Upozorenje

Ako pokušate pauzirati ili snimati program dok je USB tvrdi disk povezan, televizor će zatražiti formatiranje USB tvrdog diska. Tim formatiranjem izbrisat će se sve datoteke koje se nalaze na USB tvrdom disku.

## 14.2 S računala

Ako su televizor i računalo u istoj mreži, televizor može pretražiti i reproducirati datoteke pohranjene na računalu.

Kako biste datoteke mogli dijeliti s televizorom, na računalu morate instalirati softver multimedijskog poslužitelja kao što je Twonky™. Datoteke i mape na televizoru prikazuju se onako kako su organizirane na računalu.

Kako biste pretraživali datoteke na računalu, pritisnite SOURCES , odaberite Pretraživanje mreže i pritisnite OK.

 $\frac{1}{14}$ 

## Traka izbornika i razvrstavanje

Dok je povezan USB uređaj, televizor razvrstava datoteke prema vrsti. Pomaknite se do trake izbornika i odaberite vrstu datoteke koju tražite. Ako pretražujete datoteke s računala, datoteke i mape možete pretraživati samo onako kako su organizirane na računalu.

#### Traka izbornika

Pomaknite se do trake izbornika i odaberite vrstu datoteke koju želite gledati ili reproducirati. Odaberite Fotografije , Glazba ili Film ili Videozapisi . Umjesto toga, možete otvoriti Mape i tražiti datoteku u mapama.

#### Razvrstavanje

Kako biste pretražili fotografije po datumu, mjesecu, godini ili abecednom redoslijedu po nazivu, pritisnite Razvrstaj .

Kako biste pretražili glazbu po albumu, izvođaču, žanru ili abecednom redoslijedu po nazivu, pritisnite - Razvrstaj .

Videozapisi su razvrstani abecednim redoslijedom.

## $\frac{1}{4.4}$ Reprodukcija videozapisa

## Reprodukcija videozapisa

• Kako biste reproducirali videozapis, odaberite Film ili Videozapisi u traci izbornika, odaberite videozapis i pritisnite OK.

- Ako u mapi ima više videozapisa,
- pritisnite Reproduciraj sve kako

biste reproducirali sve videozapise u mapi.

- Kako biste prešli na sljedeći ili prethodni
- videozapis, pritisnite  $\equiv$  + ili  $\equiv$  .
- Kako biste pauzirali videozapis, pritisnite OK.
- Ponovo pritisnite OK kako biste nastavili.
- Kako biste u videozapisu napravili skok od 10 sekundi naprijed ili 10 sekundi

natrag, pritisnite  $\sum$ ili  $\langle$ .

• Kako biste premotali unatrag ili brzo naprijed, pritisnite  $\rightarrow$  ili  $\rightarrow$  Pritisnite tipke nekoliko puta kako biste ubrzali – 2x, 4x, 8x, 16x, 32x.

• Kako biste zaustavili reprodukciju videozapisa,

pritisnite (zaustavljanje).

#### Informacije

Kako bi se prikazale informacije o videozapisu (položaj indikatora reprodukcije, trajanje, naziv, datum itd.), odaberite videozapis i pritisnite  $\bigcap$  INFO . Ponovo pritisnite za skrivanje informacija.

## Opcije za videozapise

Tijekom reprodukcije videozapisa pritisnite  $\equiv$  OPTIONS za sljedeće opcije...

• Titlovi – ako su dostupni, titlove možete postaviti na Uključeno, Isključeno ili Uklj. tijekom isklj..

• Nasumično – reprodukcija datoteka nasumičnim redoslijedom.

• Ponovi – reprodukcija svih videozapisa u mapi jednom ili kontinuirano.

## $\frac{1}{14}$ Pregled fotografija

## Prikaz fotografija

Kako biste prikazali fotografije,

odaberite Fotografije u traci izbornika, odaberite sličicu fotografije i pritisnite OK.

Ako u mapi ima nekoliko fotografija, odaberite fotografiju i pritisnite - Prikaz slajdova kako biste pokrenuli prikaz slajdova svih fotografija u mapi. Kako biste prešli na sljedeću ili prethodnu fotografiju,

pritisnite  $\equiv$  + ili  $\equiv$  -.

Kako biste zaustavili prikaz slajdova ili zatvorili fotografiju, pritisnite (zaustavljanje).

#### Informacije

Kako bi se prikazale informacije o fotografiji (veličina, datum snimanja, put datoteke itd.), odaberite fotografiju i pritisnite  $\bigoplus$  INFO. Ponovo pritisnite za skrivanje informacija.

## Prikaz slajdova uz glazbu

Možete istovremeno gledati prikaz slajdova svojih fotografija i slušati glazbu. Glazbu morate pokrenuti prije prikaza slajdova.

Reprodukcija glazbe s prikazom slajdova…

**1 -** Odaberite pjesmu ili mapu s pjesmama i pritisnite OK.

**2 -** Pritisnite INFO kako biste sakrili popis preglednika.

**3 -** Pritisnite BACK.

**4 -** Sad upotrijebite strelice za navigaciju za odabir mape s fotografijama.

- **5** Odaberite mapu s fotografijama i pritisnite Reproduciraj sve .
- **6** Za zaustavljanje prikaza slajdova

pritisnite  $\leftarrow$  BACK.

## Opcije za fotografije

Dok je fotografija prikazana na zaslonu pritisnite OPTIONS za sljedeće opcije…

- Nasumično reprodukcija datoteka nasumičnim redoslijedom.
- Ponovi reprodukcija prikaza slajdova jednom ili kontinuirano.
- Brzina prikaza slajdova postavljanje brzine prikaza slajdova.
- Prijelaz u prikazu slajdova postavljanje stila prijelaza između fotografija.

## $14.6$

## Reprodukcija glazbe

## Reprodukcija glazbe

• Kako biste reproducirali glazbu, odaberite Glazba u traci izbornika, odaberite pjesmu i pritisnite OK.

• Ako u mapi ima više pjesama, pritisnite

 Reproduciraj sve kako biste reproducirali sve pjesme u mapi.

• Kako biste prešli na sljedeću ili prethodnu pjesmu,

pritisnite  $=$  + ili  $=$  - .

• Kako biste pauzirali glazbu, pritisnite OK. Ponovo pritisnite OK kako biste nastavili.

- Kako biste u pjesmi napravili skok od 10 sekundi
- naprijed ili 10 sekundi natrag, pritisnite  $\rightarrow$  ili  $\left\langle \right\rangle$ .

• Kako biste premotali unatrag ili brzo naprijed,

pritisnite  $\rightarrow$  ili  $\rightarrow$  Pritisnite tipke nekoliko puta kako biste ubrzali – 2x, 4x, 8x, 16x, 32x.

• Kako biste zaustavili reprodukciju glazbe, pritisnite (zaustavljanje).

#### Informacije

Kako bi se prikazale informacije o pjesmi (naslov, izvođač, trajanje itd.), odaberite pjesmu i pritisnite **n** INFO .

Ponovo pritisnite za skrivanje informacija.

## Opcije za glazbu

Opcije za reprodukciju glazbe...

• Nasumično – reprodukcija datoteka nasumičnim redoslijedom.

• Ponovi – reprodukcija svih pjesama u mapi jednom ili kontinuirano.

## 15 Pametni telefoni i tableti

#### 15.1

## Philips TV Remote App

Nova aplikacija TV Remote App tvrtke Philips na vašem pametnom telefonu ili tabletu novi je prijatelj vašeg televizora.

TV Remote App omogućava upravljanje multimedijskim sadržajima oko vas. Šaljite fotografije, glazbu ili videozapise na veliki zaslon televizora ili gledajte uživo bilo koji od televizijskih kanala na tabletu ili telefonu. Potražite sadržaj koji želite gledati u TV vodiču i pogledajte ga na telefonu ili televizoru. Pomoću aplikacije TV Remote App možete koristiti telefon kao daljinski upravljač.

Preuzmite TV Remote App tvrtke Philips u omiljenoj trgovini aplikacija već danas.

Aplikacija TV Remote App tvrtke Philips dostupna je za iOS i Android i besplatna je.

#### Wi-Fi Smart Screen

Kako biste gledali digitalne televizijske kanale na pametnom telefonu ili tabletu koristeći TV Remote App tvrtke Philips, morate uključiti Wi-Fi Smart Screen. Kako biste pronašli više informacija, u izborniku Pomoć pritisnite tipku u boji - Ključne riječi i potražite Pametni zaslon putem Wi-Fi veze.

## $15.2$ Miracast

## Više informacija o značajci Wi-Fi Miracast

Wi-Fi Miracast™ omogućava vam prikaz fotografija ili reprodukciju glazbe i videozapisa s mobilnog uređaja na televizoru. Mobilni uređaj i televizor moraju biti unutar dometa, što obično znači u istoj prostoriji.

Provjerite podržava li vaš mobilni uređaj Miracast.

Vaš televizor je Wi-Fi CERTIFIED Miracast™ uređaj. Miracast™ vam omogućava gledanje i bežično dijeljenje zaslona pametnog telefona, tableta ili računala na zaslonu televizora. Možete usmjeravati videozapise (audio i video), dijeliti fotografije ili bilo što drugo na zaslonu uređaja. Nema potrebe za povezivanjem uređaja u kućnu mrežu. Televizor i uređaj moraju biti Wi-Fi CERTIFIED Miracast™ uređaji i imati uključenu opciju Miracast.

Miracast na ovom televizoru podliježe HDCP protokolu i ne može prikazati premium sadržaj zaštićen autorskim pravima koji uređaj pošalje. Maksimalna podržana rezolucija videozapisa je 720p za Wi-Fi od 2,4 GHz ili 1080p za Wi-Fi od 5 GHz.

Više informacija o značajci Wi-Fi CERTIFIED Miracast™ potražite na web-stranici [www.wi-fi.org](http://www.wi-fi.org)

Wi-Fi®, logotip Wi-Fi CERTIFIED, logotip Wi-Fi registrirani su zaštitni znakovi udruženja Wi-Fi Alliance. Wi-Fi CERTIFIED Miracast™, Miracast™ zaštitni su znakovi udruženja Wi-Fi Alliance.

## Uključivanje značajke Miracast

Provjerite je li značajka Wi-Fi Miracast uključena.

1 - Pritisnite **;** odaberite Mreža i

pritisnite (desno) kako biste otvorili izbornik.

- **2** Odaberite Wi-Fi Miracast i pritisnite OK.
- **3** Odaberite Uključeno i pritisnite OK.

**4 -** Pritisnite (lijevo) više puta ako je potrebno, kako biste zatvorili izbornik.

## Dijeljenje zaslona na televizoru

Dijeljenje zaslona s pametnog telefona, tableta ili računala na televizoru…

**1 -** Uključite televizor.

**2 -** U izborniku s postavkama na uređaju podesite da uređaj prikazuje ili zrcali svoj zaslon. Miracast koristi Wi-Fi Direct™.

**3 -** Na uređaju skenirajte dostupne Miracast uređaje i odaberite televizor za povezivanje.

**4 -** Na televizoru prihvatite zahtjev za povezivanje. Možda će se zatražiti unos PIN koda s uređaja na televizoru – brojke unesite pomoću numeričkih tipki na daljinskom upravljaču. Umjesto toga, možda ćete morati unijeti PIN kod na uređaju. Ako se uspostavi veza, na televizoru će se prikazati zaslon uređaja. **5 -** Na uređaju odaberite videozapise, fotografije ili datoteke koje želite gledati na televizoru.

\* Miracast podržavaju WiDi 3.5 i novije verzije.

Wi-Fi vezu (npr. "DIRECT\_tvname") možete pronaći i na popisu dostupnih mreža na drugim mrežnim uređajima, npr. na prijenosnom računalu. Međutim, tu vezu mogu koristiti samo Wi-Fi Miracast uređaji.

## Prekid dijeljenja

Dijeljenje zaslona možete prekinuti s televizora ili s mobilnog uređaja.

#### S uređaja

Pomoću aplikacije koju upotrebljavate za pokretanje značajke Miracast, možete prekinuti vezu i zaustaviti prikaz zaslona uređaja na televizoru. Televizor će se vratiti na posljednji odabrani program.

#### S televizora

Kako biste zaustavili prikaz zaslona uređaja na televizoru, učinite nešto od sljedećeg . . .

• pritisnite **IV** EXIT kako biste gledali televizijski prijenos

• pritisnite **A** Početak kako biste pokrenuli drugu aktivnost na televizoru

• pritisnite SOURCES kako biste otvorili izbornik Izvori i odabrali povezani uređaj.

## Blokada uređaja

Kada prvi put dobijete zahtjev za povezivanje s uređaja, možete blokirati taj uređaj. Zanemarit će se taj zahtjev, kao i svi budući zahtjevi s tog uređaja.

Za blokiranje uređaja…

Odaberite Blokiraj... i pritisnite OK.

#### Deblokada svih uređaja

Svi prethodno povezani i blokirani uređaji spremaju se na popis Wi-Fi Miracast veza. Ako očistite taj popis, deblokirat će se svi blokirani uređaji.

Deblokada svih blokiranih uređaja…

#### 1 - Pritisnite **&** odaberite Mreža i pritisniteOK.

**2 -** Odaberite Ponovo postavi grupu za Wi-Fi

Miracast i pritisnite OK. Popis će se očistiti. **3 -** Po potrebi više puta pritisnite (lijevo) kako biste zatvorili izbornik.

#### Blokada prethodno povezanog uređaja

Ako želite blokirati uređaj koji ste prethodno povezali, najprije trebate očistiti popis Wi-Fi Miracast veza. Ako očistite taj popis, morat ćete ponovo potvrditi ili blokirati vezu za svaki uređaj.

### Kašnjenje prikaza zaslona

Normalno kašnjenje prilikom dijeljenja zaslona pomoću značajke Miracast je oko 1 sekundu. Kašnjenje može biti duže ako koristite starije uređaje slabije snage.

## 15.3 MHL

Ovaj televizor sukladan je sa standardom MHL™.

Ako je i vaš mobilni uređaj sukladan sa standardom MHL, možete ga povezati s televizorom putem MHL kabela. Kad je MHL kabel priključen, možete podijeliti sadržaj svog mobilnog uređaja na zaslonu televizora. Istovremeno se puni baterija vašeg mobilnog uređaja. MHL veza idealna je za gledanje filmova ili igranje igara s mobilnog uređaja na televizoru dulje vrijeme.

#### Punjenje

Kad je MHL kabel priključen, vaš uređaj će se puniti dok je televizor uključen (ne u stanju pripravnosti).

#### MHL kabel

Potreban vam je pasivni MHL kabel (HDMI na Micro USB) za povezivanje mobilnog uređaja s televizorom. Možda će vam biti potreban dodatni adapter za povezivanje s mobilnim uređajem. Za povezivanje MHL kabela s televizorom upotrijebite HDMI 4 MHL vezu.

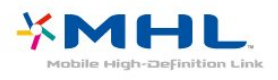

MHL, Mobile High-Definition Link i logotip MHL zaštitni su znakovi ili registrirani zaštitni znakovi tvrtke MHL, LLC.

Kako biste pronašli više informacija, u odjeljku Pomoć pritisnite - Ključne riječi i potražite aplikaciju HDMI.

## 15.4 Smart TV

## Više informacija o usluzi Smart TV

Povežite ovaj televizor s internetom i upoznajte novi svijet televizije. Možete uspostaviti žičnu vezu s usmjerivačem ili bežičnu uz Wi-Fi.

Dok je televizor povezan s kućnom mrežom, na njemu možete prikazivati fotografije s pametnog telefona, reproducirati videozapise spremljene na računalu ili njime upravljati pomoću tableta.

Dok je televizor povezan s internetom, možete gledati videozapis koji ste posudili u trgovini videosadržaja na mreži, čitati televizijski vodič na mreži ili snimati omiljene televizijske emisije na USB tvrdi disk. Smart TV aplikacije pružaju dodatnu zabavu uz razne zabavne sadržaje i praktične usluge.

## Što vam je potrebno

Kako biste uživali u usluzi Smart TV Apps, morate povezati televizor s usmjerivačem koji ima brzu (širokopojasnu) vezu s internetom. Možete koristiti kućnu mrežu povezanu s internetom. Ne treba vam računalo.

Kako biste pronašli više informacija, pritisnite Ključne riječi i potražite Mreža.

#### Savjet

Kako biste unosili tekst ili se lakše kretali internetskim stranicama, možete razmotriti povezivanje USB tipkovnice i USB miša s televizorom. Kako biste pronašli više informacija, pritisnite Ključne riječi i potražite USB tipkovnica ili USB miš.

## Postavljanje usluge Smart TV

Kada prvi put otvorite Smart TV, morat ćete konfigurirati vezu. Kako biste nastavili, pročitajte i prihvatite odredbe i uvjete. Ako ne želite postaviti Smart TV, pritisnite  $\leftarrow$  BACK.

#### Roditeljska kontrola

Blokada aplikacija namijenjenih osobama starijim od 18 godina . .

**1 -** Uključite roditeljski nadzor za Smart TV tako da odaberete Omogući i zatim pritisnite OK.

- **2** Unesite željeni PIN kôd za poništenje blokade.
- **3** Potvrdite PIN kôd.

Aplikacije namijenjene osobama starijim od 18 godina sada su blokirane. Kako biste otvorili blokiranu aplikaciju, odaberite je i pritisnite OK. Televizor će zatražiti unos 4-znamenkastog koda.

### Smart TV Apps

#### Otvaranje početne stranice za Smart TV

Početna stranica za Smart TV vaša je veza s internetom. Možete posuđivati filmove na mreži, čitati novine, gledati videozapise i slušati glazbu, kao i kupovati na mreži ili gledati televizijske programe kada vam to odgovara na televiziji na mreži.

Kako biste to učinili, otvorite Apps – web-mjesta prilagođena televizoru. Dok je televizor povezan s internetom, možete otvoriti Smart TV.

#### Otvaranje početne stranice za Smart TV

Kako biste otvorili početnu stranicu za Smart TV, pritisnite **x** Smart TV.

Umjesto toga, možete pritisnuti ★ Početak > Uslužni programi, odabrati **v** Smart TV i pritisnuti OK.

Televizor će se povezati s internetom i otvoriti početnu stranicu za Smart TV. To može potrajati nekoliko sekundi.

#### Zatvaranje početne stranice za Smart TV

Kako biste zatvorili početnu stranicu za Smart TV, pritisnite Početak i odaberite drugu aktivnost.

TP Vision Europe B.V. ne snosi odgovornost za sadržaje ni kvalitetu sadržaja koje pružaju davatelji usluga sadržaja.

#### Početna stranica za Smart TV

- **1** Sada na televizoru
- **2** Vaše Apps
- **3** App gallery
- **4** Internet
- **5** Preporučene Apps
- **6** Pretraživanje
- **7** Tipke u boji za upravljanje

#### Vaše aplikacije

Aplikacije možete pokrenuti s početne stranice za Smart TV. Ako na početnoj stranici još nema aplikacija, možete ih dodati iz galerije App gallery.

#### App gallery

App gallery (galerija aplikacija) sadrži sve dostupne Apps.

#### Internet

Internet App otvara internet na televizoru. Na televizoru možete prikazati bilo koju internetsku stranicu, ali većina njih nije prilagođena prikazu na zaslonu televizora.

- Neki programski dodaci (npr. za prikaz stranica ili videozapisa) nisu dostupni za televizor.

- Internetske stranice prikazuju se jedna po jedna i preko cijelog zaslona.

#### Preporučene Apps

U ovom prozoru Philips predstavlja izbor preporučenih aplikacija za vašu državu, aplikacije za Online TV ili izbor filmova koje možete posuditi iz trgovina videosadržaja. Možete ih odabrati i otvoriti u prozoru Preporučene aplikacije.

#### Pretraživanje

Pretraživanje omogućava pretraživanje App gallery (galerija aplikacija).

Unesite kliučnu riječ u tekstno polje, odaberite **D** i pritisnite OK za početak pretraživanja. Možete unijeti nazive, naslove, žanrove i opis kao ključne riječi za pretraživanje.

Umjesto toga, tekstno polje možete ostaviti prazno i pretraživati najpopularnije pretrage / ključne riječi u raznim kategorijama. Na popisu pronađenih ključnih riječi odaberite ključnu riječ i pritisnite OK kako biste

#### Otvaranje aplikacije

Kako biste otvorili aplikaciju, najprije je morate dodati na popis aplikacija na početnoj stranici za Smart TV. Aplikacije možete dodati na popis iz galerije App gallery.

Popis aplikacija na početnoj stranici za Smart TV može biti dugačak nekoliko stranica. Pomoću tipki sa strelicama prijeđite na sljedeću ili prethodnu stranicu.

#### Otvaranje aplikacije

Otvaranje aplikacije . .

1 - Pritisnite ★ Početak > Uslužni programi

> **N** Smart TV

2 – na početnoj stranici odaberite ikonu aplikacije i pritisnite OK.

U aplikaciji  $\leftarrow$  BACK kako biste se vratili 1 korak ili stranicu.

#### Zatvaranje aplikacije

Kako biste zatvorili aplikaciju i vratili se na početnu stranicu za Smart TV, pritisnite x Smart TV.

#### Ponovno učitavanje stranice aplikacije

Ako se stranica aplikacije nije ispravno učitala, pritisnite  $\equiv$  OPTIONS i odaberite Ponovo učitaj kako biste ponovo učitali stranicu.

#### Zoom

Zumiranje stranice aplikacije . .

1 – pritisnite  $\equiv$  OPTIONS i odaberite Zumiraj stranicu.

2 – pomoću klizne trake postavite razinu zumiranja.

3 – vratite se na normalni prikaz tako da ponovo postavite kliznu traku.

#### Prikaz informacija o sigurnosti

Možete provjeriti razinu sigurnosti stranice aplikacije. Na stranici aplikacije pritisnite  $\equiv$  OPTIONS i odaberite Sigurnosne informacije. Ako se tijekom učitavanja stranice pokraj animacije učitavanja prikazuje simbol **A** na dnu zaslona, prijenos je siguran.

#### Povratna informacija o aplikaciji

Odaberite aplikaciju i pritisnite **- Povratna** informacija kako biste odabrali gumb "sviđa mi se" ili "ne sviđa mi se" i poslali nam prijedlog ili primjedbu. Možete i prijaviti i pogrešku u aplikaciji.

#### Upravljanje aplikacijama

Na popisu aplikacija na početnoj stranici za Smart TV može se izvršiti sljedeće . .

• Uklanjanje aplikacije

Kako biste uklonili aplikaciju s popisa, odaberite ikonu

aplikacije i pritisnite Ukloni . Aplikacija će i dalje biti dostupna u galeriji App gallery.

• Premještanje aplikacije

Kako biste premjestili aplikaciju na popisu, odaberite  $ikonu$  aplikacije, pritisnite  $\longrightarrow$  Premjesti i pomoću tipki sa strelicama premjestite aplikaciju.

Pritisnite OK kako biste potvrdili položaj.

• Upravljanje aplikacijom

Kako biste uklonili aplikaciju s popisa, odaberite ikonu aplikacije i pritisnite Upravljanje .

#### App gallery

Otvorite App gallery u usluzi Smart TV kako biste pretražili aplikacije, kolekciju web-mjesta prilagođenih za televizor.

Pronađite aplikaciju za YouTube videozapise, nacionalne novine, album s fotografijama na mreži itd. Dostupne su aplikacije za posuđivanje videozapisa iz trgovine videosadržaja na mreži i aplikacije za gledanje propuštenih programa. Ako App gallery nema ono što tražite, pokušajte to pronaći na webu s televizora.

#### Aplikacije za posudbu filmova

Aplikacije trgovina videosadržaja u usluzi Smart TV omogućavaju posudbu omiljenog filma iz trgovine videosadržaja na mreži. Sadržaje možete sigurno platiti kreditnom karticom.

#### Posuđivanje filma

**1 -** Otvorite aplikaciju Trgovina videosadržaja na popisu aplikacija ili odaberite preporučeni videozapis na početnoj stranici za Smart TV.

- **2** Odaberite film.
- **3** Platite na mreži.
- **4** Počnite gledati. Možete koristiti

tipke  $\blacktriangleright$  (reprodukcija) i  $\blacktriangleright$  (pauza).

Većina trgovina videosadržaja zahtijeva izradu računa za prijavu.

#### Usmjeravanje videozapisa

Ovaj televizor omogućava gledanje posuđenih filmova kao usmjerenih videozapisa. Film možete gledati gotovo odmah. Možda će vam trebati USB tvrdi disk za memoriranje videozapisa. Ako ste povezali USB tvrdi disk, posuđene filmove možete i preuzeti iz trgovina videosadržaja koje nude samo preuzimanje filmova. Možete pauzirati ili ponovo pokrenuti posuđeni film. Od trgovine videosadržaja zatražite informacije o trajanju posudbe filmova.

#### Internetski promet

Usmjeravanje ili preuzimanje velikog broja videozapisa može prekoračiti vaše mjesečno

#### Televizija na mreži

Aplikacija Online TV na početnoj stranici za Smart TV\* omogućava gledanje televizijskog programa koji ste propustili ili gledanje programa kada vam to odgovara.

Otvaranje aplikacije Online TV

Otvaranje aplikacije Online TV . .

1 - Pritisnite **x** Smart TV.

2 - Na početnoj stranici odaberite ikonu **IO** Online TV i pritisnite OK.

**3 -** Odaberite program na stranici i pritisnite OK kako biste počeli gledati. Možete koristiti tipke  $\blacktriangleright$  (reprodukcija) i  $\blacktriangleright$  (pauza). Popis po dobavljaču programa

Kako bi se Online TV programi prikazali po dobavljaču programa, pritisnite **- Svi dobavljači programa**. Odaberite televizijsku kuću i pritisnite OK.

\* Ako je značajka dostupna u vašoj regiji.

#### Multi View

Dok koristite Smart TV App ili internet, možete gledati trenutni TV kanal. Multi view omogućava otvaranje malog zaslona s televizijskim kanalom pokraj Smart TV zaslona.

Otvaranje Multi view prikaza…

1 - Pritisnite **SMART TV** kako biste otvorili Smart TV.

**2 -** Otvaranje aplikacije.

**3 -** Pritisnite MULTI VIEW kako biste otvorili mali zaslon.

 $4$  - Pritisnite  $\equiv$  + ili  $\equiv$  - kako biste promijenili televizijski kanal u malom zaslonu.

### Ponovno postavljanje usluge Smart TV

Kako biste ponovo postavili vezu sa Smart TV, izbrišite internetsku memoriju na televizoru.

Izbrisat ćete registraciju za uslugu Smart TV tvrtke Philips i postavku roditeljskog nadzora, podatke za prijavu u trgovinu videosadržaja, sve omiljene Smart TV aplikacije, internetske oznake i povijest.

Brisanje internetske memorije…

1 - Pritisnite **&** odaberite Mreža i pritisnite > (desno) kako biste otvorili izbornik. **2 -** Odaberite Očisti internetsku memoriju i pritisnite OK. **3 -** Odaberite OK kako biste potvrdili.

## $\overline{16}$ Multi room

#### $16.1$

## Više informacija o značajci Multi room

Značajka Multi Room omogućava gledanje televizijskog programa s drugog televizora u vašem domu. Program se usmjerava s jednog televizora na drugi. Možete usmjeravati program na televizor koji nema priključka za antenu ili nema pametnu karticu s pretplatom. Možete i usmjeravati snimljeni program s televizora s priključenim tvrdim diskom.

Televizor koji usmjerava program na drugi televizor mora biti uključen i na njemu mora biti odabran kanal ili se mora reproducirati snimka.

Usmjeravanjem televizijskog programa pomoću značajke Multi Room smanjuje se rezolucija slike na maksimalno 720p. Ne možete usmjeravati radijske kanale. Neke televizijske kuće štite svoje programe kako bi spriječile ovu vrstu usmjeravanja.

## 16.2 Što vam je potrebno

Kako biste usmjeravali televizijski program s jednog televizora na drugi, program mora dolaziti s digitalnog televizijskog kanala.

Oba televizora moraju biti povezana s bežičnom kućnom mrežom. Kako biste pronašli više informacija, pritisnite - Ključne riječi i potražite Bežična mreža.

Provjerite je li postavka Uključivanje pomoću funkcije Wi-Fi (WoWLAN) uključena u postavkama oba televizora.

Provjera postavke na televizoru…

1 - Pritisnite **&** odaberite Mreža i pritisnite  $\rightarrow$  (desno) kako biste otvorili izbornik. **2 -** Odaberite Uključivanje pomoću funkcije Wi-Fi (WoWLAN) i pritisnite OK.

**3 -** Odaberite Uključeno i pritisnite OK.

4 - Po potrebi više puta pritisnite (lijevo) kako biste zatvorili izbornik.

## $16.3$ Uporaba funkcije Multi room

## Prva uporaba

Prilikom prve uporabe funkcije Multi room uključite oba televizora.

Kada ovaj televizor uspostavi vezu s drugim televizorom, drugi će se automatski prikazati u izborniku Pretraživanje mreže čak i ako je u stanju pripravnosti.

## Usmjeravanje televizijskog kanala

Funkcija Multi Room omogućava vam gledanje kanala na trenutnom televizoru ili otvaranje popisa kanala s drugog televizora. Ako odaberete kanal s popisa, i drugi televizor prijeći će na kanal koji ste odabrali. Ako drugi televizor ima ugrađen satelitski tuner s instaliranim kanalima ili povezani tvrdi disk (HDD) sa snimkama\*, i te sadržaje možete gledati na televizoru. Dok drugi televizor snima ili je pauziran, ne možete mijenjati kanale.

Gledanje televizijskog kanala s drugog televizora . . . 1 – provjerite je li drugi televizor uključen.

 $2 -$  na ovom televizoru pritisnite  $\Box$  SOURCES,

odaberite Pretraživanje mreže i pritisnite OK. 3 – ako televizor još nije povezan s kućnom mrežom, automatski će se pokrenuti instalacija mreže. Ako je televizor već povezan, prijeđite na korak 4.

4 – u izborniku Pretraživanje mreže odaberite naziv drugog televizora i pritisnite OK. Ako u svom domu imate nekoliko televizora, možda bi bilo dobro promijeniti naziv drugog televizora. To možete na samom televizoru.

5 – odaberite sadržaj koji želite gledati s drugog televizora. . .

• kako biste gledali trenutni kanal s drugog televizora, odaberite Trenutni kanal i pritisnite OK.

• kako biste otvorili popis kanala drugog televizora, odaberite Gledanje TV progr. i pritisnite  $\rightarrow$  (desno). • kako biste otvorili popis satelitskih kanala drugog televizora, odaberite Gledanje satelitskih kanala i pritisnite (desno).

• kako biste otvorili popis snimaka\* s drugog televizora, odaberite Gledanje snimaka i pritisnite (desno).

• kanale možete mijenjati pomoću

tipki  $\equiv$  + and  $\equiv$  -. Kada drugi televizor snima ili je pauziran, ne možete mijenjati kanale.

## Mrežni naziv televizora

Ako u kućnoj mreži imate više od jednog televizora, televizoru možete dati jedinstveni naziv.

Promjena naziva televizora…

1 - Pritisnite **»**, odaberite Mreža i pritisnite > (desno) kako biste otvorili izbornik. **2 -** Odaberite Mrežni naziv televizora i pritisnite OK.

**3 -** Unesite naziv pomoću tipkovnice na zaslonu.

**4 -** Odaberite Dovršeno kako biste potvrdili promjenu.

 $\overline{5}$  - Po potrebi više puta pritisnite **∢**(lijevo) kako biste zatvorili izbornik.

## $\overline{17}$ Postavke

 $\frac{1}{17.1}$ 

## Brze postavke

## Otvaranje izbornika Brze postavke

Pritisnite tipku **\*** SETUP na daljinskom upravljaču i potražite najčešće postavke u izborniku Brze postavke.

## Ekološke postavke

Kako biste pronašli više informacija, u izborniku Pomoć pritisnite tipku u boji - Ključne riječi i potražite Ekološke postavke.

## Stil slike

Kako biste pronašli više informacija, u izborniku Pomoć pritisnite tipku u boji - Ključne riječi i potražite Stil slike.

## Format slike

Kako biste pronašli više informacija, u izborniku Pomoć pritisnite tipku u boji - Ključne riječi i potražite Format slike.

## Stil zvuka

Kako biste pronašli više informacija, u izborniku Pomoć pritisnite tipku u boji - Ključne riječi i potražite Stil zvuka.

## Glasnoća slušalica

Kako biste pronašli više informacija, u izborniku Pomoć pritisnite tipku u boji - Ključne riječi i potražite Glasnoća slušalica.

## Zvučnici

Kako biste pronašli više informacija, u izborniku Pomoć pritisnite tipku u boji - Ključne riječi i potražite Zvučnici televizora.

### Sat

Prikazivanje sata u gornjem desnom kutu zaslona televizora.

## Mjerač vremena

Kako biste pronašli više informacija, u izborniku Pomoć pritisnite tipku u boji - Ključne riječi i potražite Mjerač vremena.

## $\overline{172}$

## Slika

### Stil slike

#### Odabir stila

Radi jednostavne prilagodbe slike, možete odabrati prethodno postavljenu postavku za Stil slike.

- 1 Dok gledate televizijski kanal, pritisnite **3**.
- **2** Odaberite Slika > Stil slike i zatim
- odaberite jedan od stilova na popisu.

3 - Po potrebi više puta pritisnite < (lijevo) kako biste zatvorili izbornik.

Dostupni stilovi…

• Osobna – preference slike koje postavite tijekom prvog pokretanja.

- $\cdot$  Živo idealno za gledanje tijekom dana
- Prirodno postavke za prirodnu sliku
- Standardno energetski najučinkovitija postavka, zadana
- Film idealno za gledanje filmova
- Fotografije idealno za prikaz fotografija

#### Prilagodba stila

Sve prilagođene postavke slike, npr. Boja ili Kontrast, spremaju se u trenutačno odabrani Stil slike. Stilove možete prilagođavati.

Samo za stil Osobno možete spremiti postavke za svaki od povezanih uređaja putem izbornika Izvori.

#### Ponovo postavi stil

Odabrani stil spremit će unesene promjene. Preporučujemo prilagodbu postavki slike samo za stil Osobna. Stil slike Osobna može spremiti svoje postavke za svaki pojedinačni povezani uređaj u izborniku Izvori.

Vraćanje stila na zadane postavke…

1 - Dok gledate televizijski kanal, pritisnite **3**.

**2 -** Odaberite Slika > Stil slike i zatim odaberite stil slike koji želite vratiti.

3 - Pritisnite tipku u boji **- Vrati stil** i zatim OK. Stil će se vratiti.

4 - Po potrebi više puta pritisnite < (lijevo) kako biste zatvorili izbornik.

#### Dom ili trgovina

Ako se Stil slike vraća na Živo svaki put kada uključite televizor, opcija lokacije na televizoru postavljena je na Trgovina. To je postavka za promociju u trgovini.

Postavljanje televizora za upotrebu kod kuće…

1 - Pritisnite **;** odaberite Općenite postavke i pritisnite  $\rightarrow$  (desno) kako biste otvorili izbornik. **2 -** Odaberite Mjesto > Dom i pritisnite OK. **3 -** Po potrebi više puta pritisnite (lijevo) kako biste zatvorili izbornik.

Postavke slike

Boja

Opcija Boja omogućava prilagodbu zasićenosti boje slike.

Prilagodba boje…

1 - Pritisnite **;** odaberite Slika i pritisnite  $\rightarrow$  (desno) kako biste otvorili izbornik. 2 - Odaberite Boja i pritisnite > (desno).

**3** - Pritisnite strelice ∧ (gore) ili ∨ (dolje) kako biste prilagodili vrijednost.

4 - Po potrebi više puta pritisnite < (lijevo) kako biste zatvorili izbornik.

#### Kontrast

Opcija Kontrast omogućava prilagodbu kontrasta slike.

Prilagodba kontrasta…

1 - Pritisnite **;** odaberite Slika i pritisnite > (desno) kako biste otvorili izbornik.

2 - Odaberite Kontrast i pritisnite > (desno).

**3** - Pritisnite strelice ∧ (gore) ili ∨ (dolje) kako

biste prilagodili vrijednost.

4 - Po potrebi više puta pritisnite < (lijevo) kako biste zatvorili izbornik.

#### Oštrina

Opcija Oštrina omogućava prilagodbu razine oštrine u detaljima slike.

Prilagodba oštrine…

1 - Pritisnite **\***, odaberite Slika i pritisnite > (desno) kako biste otvorili izbornik.

2 - Odaberite Oštrina i pritisnite > (desno).

**3** - Pritisnite strelice ∧ (gore) ili ∨ (dolje) kako biste prilagodili vrijednost.

**4 - Po potrebi više puta pritisnite ≮ (lijevo) kako** biste zatvorili izbornik.

### Napredne postavke slike

#### Igra ili računalo

Kada povežete uređaj, televizor će prepoznati vrstu uređaja i svakom uređaju dati odgovarajući naziv sukladno njegovoj vrsti. Ako želite, naziv možete promijeniti. Ako je postavljen odgovarajući naziv uređaja, televizor će automatski prijeći na idealne postavke kada odaberete taj uređaj u izborniku Izvori.

Ako imate igraću konzolu s ugrađenim Blu-ray Disc reproduktorom, naziv vrste možda će biti postavljen na Blu-ray Disc. Opcija Igra ili računalo omogućava ručno prebacivanje na idealne postavke za igranje. Ne zaboravite isključiti postavku Igra ili računalo kada se vratite na gledanje televizije.

Za ručno prebacivanje na idealne postavke za igranje ili računalo...

1 - Pritisnite **&** odaberite Slika > Napredno i pritisnite OK.

**2 -** Odaberite Igra ili računalo i pritisnite OK.

**3 -** Odaberite Igre, Računalo ili Televizor.

**4 -** Pritisnite (lijevo) za vraćanje jedan korak ili pritisnite BACK za zatvaranje izbornika.

#### Postavke boja

#### Naglašavanje boje

Opcija Naglašavanje boje omogućava poboljšanje intenziteta boje i pojedinosti u jarkim bojama.

Prilagodba razine…

1 - Pritisnite **&** odaberite Slika i pritisnite > (desno) kako biste otvorili izbornik.

**2 -** Odaberite Napredno > Boja > Naglašavanje boje i pritisnite OK.

**-** Odaberite Maksimalna, Srednja, Minimalna ili Isključeno. 4 - Po potrebi više puta pritisnite < (lijevo) kako biste zatvorili izbornik.

#### Temperatura boje

Opcija Temperatura boja omogućava postavljanje slike na zadanu temperaturu boje ili odabir opcije Prilagođeno koja vam omogućava da sami odaberete postavku temperature pomoću opcije Osobna temperatura boje. Postavke Temperatura boje i Prilagođena temperatura boje postavke su namijenjene naprednim korisnicima.

Odabir zadane postavke…

1 - Pritisnite **\***odaberite Slika i

pritisnite > (desno) kako biste otvorili izbornik. **2 -** Odaberite Napredno > Boja > Temperatura boje i pritisnite OK.

**3 -** Odaberite Normalna, Topla ili Hladna. Možete odabrati i Prilagođeno ako želite sami prilagoditi temperaturu boje.

4 - Po potrebi više puta pritisnite (lijevo) kako biste zatvorili izbornik.

#### Osobna temperatura boje

Opcija Osobna temperatura boje omogućava vam da sami postavite temperaturu boje. Kako biste postavili prilagođenu temperaturu boje, najprije odaberite Prilagođeno u izborniku Temperatura boje. Postavka Prilagođena temperatura boje namijenjena je naprednim korisnicima.

Postavljanje prilagođene temperature boje…

1 - Pritisnite **&** odaberite Slika i

pritisnite > (desno) kako biste otvorili izbornik.

**2 -** Odaberite Napredno > Boja > Prilagođena temperatura boje i pritisnite OK.

**3** - Pritisnite strelice ∧ (gore) ili ∨ (dolje) kako biste prilagodili vrijednost.

4 - Po potrebi više puta pritisnite < (lijevo) kako biste zatvorili izbornik.

#### Postavke kontrasta

#### Načini kontrasta

Opcija Način rada kontrasta omogućava postavljanje razine na kojoj se potrošnja energije može smanjiti prigušivanjem intenziteta osvjetljenja zaslona. Odaberite najmanju potrošnju energije ili sliku s najboljim intenzitetom.

Prilagodba razine…

1 - Pritisnite  $\clubsuit$ , odaberite Slika i pritisnite >

(desno) kako biste otvorili izbornik.

**2 -** Odaberite Napredno > Kontrast > Način rada kontrasta i pritisnite OK.

**3 -** Odaberite Standardno, Najbolja iskoristivost energije, Najbolja slika ili Isključeno.

4 - Po potrebi više puta pritisnite < (lijevo) kako biste zatvorili izbornik.

#### Dinamički kontrast

Opcija Dinamički kontrast omogućava postavljanje razine na kojoj televizor automatski naglašava detalje na crnim, srednjim i svijetlim područjima slike.

Prilagodba razine…

1 - Pritisnite  $\bigotimes$ , odaberite Slika i pritisnite > (desno) kako biste otvorili izbornik.

**2 -** Odaberite Napredno > Kontrast > Dinamički kontrast i pritisnite OK.

**3**

**-** Odaberite Maksimalna, Srednja, Minimalna ili Isključeno.

4 - Po potrebi više puta pritisnite < (lijevo) kako biste zatvorili izbornik.

#### **Svietlina**

Opcija Svjetlina omogućava postavljanje razine svjetline slike. Postavka Svjetlina namijenjena je naprednim korisnicima. Korisnicima koji nemaju iskustva preporučujemo prilagodbu svjetline slike pomoću postavke Kontrast.

Prilagodba razine…

1 - Pritisnite **\***, odaberite Slika i pritisnite > (desno) kako biste otvorili izbornik.

**2 -** Odaberite Napredno > Kontrast > Svjetlina i pritisnite OK.

**3** - Pritisnite strelice ∧ (gore) ili ∨ (dolje) kako biste prilagodili vrijednost.

**4 - Po potrebi više puta pritisnite ≮ (lijevo) kako** biste zatvorili izbornik.

#### Kontrast videozapisa

Opcija Kontrast videozapisa omogućava smanjenje raspona kontrasta videozapisa.

Prilagodba razine…

1 - Pritisnite **&** odaberite Slika i pritisnite > (desno) kako biste otvorili izbornik.

**2 -** Odaberite Napredno > Kontrast > Kontrast videozapisa i pritisnite OK.

**3** - Pritisnite strelice ∧ (gore) ili ∨ (dolje) kako biste prilagodili vrijednost.

4 - Po potrebi više puta pritisnite (lijevo) kako biste zatvorili izbornik.

#### Gama

Opcija Gama omogućava postavljanje nelinearne postavke za svjetlinu i kontrast slike. Gama je postavka namijenjena naprednim korisnicima.

Prilagodba razine…

1 - Pritisnite **\***, odaberite Slika i pritisnite > (desno) kako biste otvorili izbornik.

**2 -** Odaberite Napredno > Kontrast > Gama i pritisnite OK.

**3** - Pritisnite strelice ∧ (gore) ili ∨ (dolje) kako biste prilagodili vrijednost.

4 - Po potrebi više puta pritisnite < (lijevo) kako biste zatvorili izbornik.

#### Postavke oštrine

#### Ultra Resolution

Opcija Ultra Resolution omogućava superiornu oštrinu rubova i kontura slike.

Uključivanje ili isključivanje…

1 - Pritisnite **;** odaberite Slika i pritisnite > (desno) kako biste otvorili izbornik. **2 -** Odaberite Napredno > Oštrina > Ultra Resolution i pritisnite OK. **3 -** Odaberite Uključeno ili Isključeno.

4 - Po potrebi više puta pritisnite < (lijevo) kako biste zatvorili izbornik.

#### Smanjivanje šuma

Opcija Smanjivanje šuma omogućava filtriranje i smanjenje razine šuma na slici.

Prilagodba smanjenja šuma…

1 - Pritisnite **b**, odaberite Slika i pritisnite > (desno) kako biste otvorili izbornik. **2 -** Odaberite Napredno > Oštrina > Smanjenje šuma i pritisnite $\longrightarrow$  (desno) kako biste otvorili izbornik.

**3**

**-** Odaberite Maksimalna, Srednja, Minimalna ili Isključeno.

4 - Po potrebi više puta pritisnite < (lijevo) kako biste zatvorili izbornik.

#### Smanjenje MPEG smetnji

Opcija MPEG smanjenje smetnji izjednačuje digitalne prijelaze na slici. MPEG smetnje uglavnom su vidljive kao mali kvadratići ili neravni rubovi na slici.

Kako biste smanjili MPEG smetnje…

1 - Pritisnite **;** odaberite Slika i

pritisnite  $\sum$  (desno) kako biste otvorili izbornik. **2 -** Odaberite Napredno > Oštrina > MPEG smanienie smetnii i pritisnite > (desno) kako biste otvorili izbornik.

**3 -** Odaberite Maksimalna, Srednja, Minimalna ili Isključeno.

4 - Po potrebi više puta pritisnite (lijevo) kako biste zatvorili izbornik.

#### Natural Motion

Opcija Natural Motion omogućava smanjenje podrhtavanja prilikom kretanja koje je vidljivo u prikazu filmova na televizoru. Natural Motion izglađuje prikaz svakog pokreta.

Prilagodba podrhtavanja prilikom kretanja…

1 - Pritisnite **;** odaberite Slika i

pritisnite > (desno) kako biste otvorili izbornik. **2 -** Odaberite Napredno > Pokret > Natural Motion i pritisnite OK.

**3**

**-** Odaberite Maksimalna, Srednja,

Minimalna ili Isključeno.

4 - Po potrebi više puta pritisnite (lijevo) kako biste zatvorili izbornik.

### Format slike

#### Postavke za ispunjavanje zaslona

Ako slika ne ispunjava cijeli zaslon, ako se na vrhu i dnu zaslona ili na bočnim stranama prikazuju crne trake, možete prilagoditi sliku tako da ispuni cijeli zaslon.

Odabir neke od osnovnih postavki za ispunjavanje zaslona…

1 - Pritisnite **;** odaberite Slika i

pritisnite > (desno) kako biste otvorili izbornik.

2 - Odaberite Format slike i pritisnite > (desno).

**3 -** Odaberite Ispuni zaslon Prilagodi zaslonu ili Široki zaslon i pritisnite OK.

**4 -** Pritisnite BACK kako biste zatvorili izbornik.

• Ispuni zaslon – automatski povećava sliku kako bi ispunila zaslon. Izobličenje slike je minimalno, titlovi su vidljivi. Nije pogodno za prikaz slike s osobnog računala. Neki vrlo veliki formati slike mogu i dalje imati crne trake.

• Prilagodi zaslonu – automatski zumira sliku kako bi ispunila što veći dio zaslona bez izobličenja. Mogu se vidjeti crne trake. Nije pogodno za prikaz slike s osobnog računala.

#### Napredno

Ako dvije osnovne postavke nisu dovoljne za formatiranje željene slike, možete upotrijebiti napredne postavke. Napredne postavke omogućavaju ručno formatiranje slike na zaslonu.

Sliku možete zumirati, proširivati i pomicati dok ne bude prikazivala ono što trebate, primjerice titlove koji nedostaju ili tekstne natpise kojima se može pomicati. Ako sliku formatirate za određeni izvor, primjerice povezanu igraću konzolu, na tu postavku možete se vratiti prilikom sljedeće uporabe igraće konzole. Televizor će pohraniti posljednju postavku koju ste postavili za svaku vezu.

Ručno formatiranje slike…

1 - Pritisnite **;** odaberite Slika i

pritisnite > (desno) kako biste otvorili izbornik.

- 2 Odaberite Format slike i pritisnite > (desno).
- **3** Odaberite Napredno i pritisnite OK.
- **4** Koristite Posljednja

postavka, Pomakni, Zumiranje, Raširi ili Original kako biste prilagodili

sliku. Odaberite Poništi za povratak na postavku koju je slika imala kada ste otvorili Format slike.

• Posljednja postavka – odaberite vraćanje na posljednju postavku.

• Pomakni – odaberite strelice kako biste pomaknuli sliku. Sliku možete pomaknuti samo kada je povećana zumiranjem.

• Zumiranje – odaberite strelice kako biste zumirali.

• Raširi – odaberite strelice kako biste raširili sliku okomito ili vodoravno.

• Izvorni format – prikazuje izvorni format ulazne slike. To je format 1:1 piksel na piksel. Profesionalni način rada za prikaz HD sadržaja ili slike s računala.

• Poništi – odaberite za povratak na format slike s kojim ste započeli.

## $\overline{173}$ Zvuk

#### Stil zvuka

#### Odabir stila

Kako biste jednostavno prilagodili zvuk, možete odabrati prethodno postavljenu postavku pomoću opcije Stil zvuka.

1 - Dok gledate televizijski kanal, pritisnite **\*** 

2 - Odaberite Zvuk i pritisnite > (desno) kako biste otvorili izbornik.

**3 -** Odaberite Stil zvuka i zatim jedan od stilova na popisu.

4 - Po potrebi više puta pritisnite < (lijevo) kako biste zatvorili izbornik.

Dostupni stilovi…

• Osobna – preference zvuka koje postavite tijekom prvog pokretanja.

- Original postavka najprirodnijeg zvuka
- Film idealno za gledanje filmova
- Glazba idealno za slušanje glazbe
- Igre idealno za igranje
- Vijesti idealno za reprodukciju govora

#### Ponovo postavi stil

Dok je stil zvuka odabran, bilo koju postavku zvuka možete prilagoditi tako da odaberete Podešavanje > Zvuk…

Odabrani stil spremit će unesene promjene. Preporučujemo prilagodbu postavki zvuka samo za stil Osobna. Stil zvuka Osobna može spremiti postavke za svaki pojedinačni povezani uređaj u izborniku Izvori.

Vraćanje stila na zadane postavke…

- 1 Dok gledate televizijski kanal, pritisnite **\***.
- 2 Odaberite Zvuk i pritisnite > (desno) kako biste otvorili izbornik.

**3 -** Odaberite Stil zvuka i zatim stil zvuka koji želite vratiti.

4 - Pritisnite tipku u boji **- Ponovo postavi stil** . Stil će se vratiti

5 - Po potrebi više puta pritisnite < (lijevo) kako biste zatvorili izbornik.

### Postavke zvuka

#### Bas

Opcija Bas omogućava prilagodbu razine niskih tonova u zvuku.

Prilagodba razine…

1- Pritisnite **\***, odaberite Zvuk i

pritisnite > (desno) kako biste otvorili izbornik.<br>2 - Odaberite Bas i pritisnite > (desno).

2 - Odaberite Bas i pritisnite

**3** - Pritisnite strelice ∧ (gore) ili ∨ (dolje) kako biste prilagodili vrijednost.

4 - Po potrebi više puta pritisnite < (lijevo) kako biste zatvorili izbornik.

#### Visoki tonovi

Opcija Visoki tonovi omogućava prilagodbu razine visokih tonova u zvuku.

Prilagodba razine…

1- Pritisnite  $\bigotimes$ , odaberite Zvuk i

pritisnite > (desno) kako biste otvorili izbornik. 2 - Odaberite Visoki tonovi i pritisnite > (desno). **3** - Pritisnite strelice ∧ (gore) ili ∨ (dolje) kako biste prilagodili vrijednost. 4 - Po potrebi više puta pritisnite < (lijevo) kako biste zatvorili izbornik.

#### Način rada Surround

Opcija Surround načini rada omogućava postavljanje efekta zvuka zvučnika televizora.

Postavljanje surround načina rada…

1 - Pritisnite **;** odaberite Zvuk i pritisnite  $\rightarrow$  (desno) kako biste otvorili izbornik. **2 -** Odaberite Surround način rada i pritisnite > (desno) kako biste otvorili izbornik. **3 -** Odaberite Stereo ili Incredible surround. 4 - Po potrebi više puta pritisnite (lijevo) kako biste zatvorili izbornik.

#### Napredne postavke zvuka

#### Automatska glasnoća

Opcija Automatsko izjednačavanje glasnoće omogućava postavljanje televizora na automatsko izjednačavanje iznenadnih razlika u glasnoći. To je obično na početku reklama ili prilikom promjene kanala.

Uključivanje ili isključivanje…

- 1 Pritisnite  $\bigstar$ , odaberite Zvuk i
- pritisnite > (desno) kako biste otvorili izbornik.
- **2** Odaberite Napredno i

pritisnite (desno) kako biste otvorili izbornik. **3 -** Odaberite Automatsko izjednačavanje

glasnoće i pritisnite > (desno) kako biste otvorili izbornik.

**4 -** Odaberite Uključeno ili Isključeno.

5 - Po potrebi više puta pritisnite < (lijevo) kako biste zatvorili izbornik.

#### Delta glasnoća

Opcija Delta glasnoća omogućava postavljanje televizora na automatsko izjednačavanje iznenadnih razlika u glasnoći.

Prilagodba vrijednosti…

1 - Pritisnite **\***, odaberite Zvuk i

pritisnite  $\rightarrow$  (desno) kako biste otvorili izbornik. **2 -** Odaberite Napredno i

pritisnite > (desno) kako biste otvorili izbornik.

**3 -** Odaberite Delta glasnoća i

pritisnite > (desno) kako biste otvorili izbornik. **4** - Pritisnite strelice ∧ (gore) ili ∨ (dolje) kako biste prilagodili vrijednost.

5 - Po potrebi više puta pritisnite < (lijevo) kako

biste zatvorili izbornik.

#### Zvučnici televizora

Zvuk s televizora možete poslati na povezani audio uređaj – sustav kućnog kina ili audio sustav.

Možete odabrati gdje želite čuti zvuk s televizora i način njegove kontrole.

• Ako odaberete Zvučnici televizora > Isključeno, trajno ćete isključiti zvučnike televizora.

• Ako odaberete Zvučnici televizora > Uključeno, zvučnici televizora uvijek će biti uključeni.

Ako je audio uređaj povezan preko HDMI CEC veze, možete upotrijebiti neku od EasyLink postavki. • Ako odaberete EasyLink, televizor će poslati zvuk na audio uređaj. Televizor će isključiti zvučnike kada uređaj reproducira zvuk.

• Ako odaberete EasyLink aut. pokr., televizor će uključiti audio uređaj, poslati zvuk televizora na uređaj i isključiti zvučnike televizora.

Kada je odabrana opcija EasyLink ili Automatsko pokretanje značajke EasyLink, još uvijek možete prijeći na zvučnike televizora po potrebi.

Postavljanje zvučnika televizora…

1 - Pritisnite **\***, odaberite Zvuk i pritisnite  $\rightarrow$  (desno) kako biste otvorili izbornik. **2 -** Odaberite Napredno i pritisnite (desno) kako biste otvorili izbornik. **3 -** Odaberite TV zvučnici i pritisnite  $\rightarrow$  (desno) kako biste otvorili izbornik.

- **4** Odaberite Uključeno, Isključeno, EasyLink,
- ili Auto. pokr. EasyLink.

5 - Po potrebi više puta pritisnite < (lijevo) kako biste zatvorili izbornik.

Izravan prelazak na zvučnike…

1 - Dok gledate televiziju, pritisnite **\*** 

**2 -** Odaberite Brze postavke > Zvučnici i zatim TV ili Pojačalo (audio sustav).

3 - Po potrebi više puta pritisnite (lijevo) kako biste zatvorili izbornik.

#### Clear Sound

Opcija Clear Sound omogućava poboljšanje zvuka za govor. Idealna je za programe s vijestima. Poboljšanje zvuka govora možete uključiti ili isključiti.

Uključivanje ili isključivanje…

1- Pritisnite  $\bigstar$ , odaberite Zvuk i

pritisnite > (desno) kako biste otvorili izbornik. **2 -** Odaberite Napredno > Clear Sound i pritisnite OK.

**3 -** Odaberite Uključeno ili Isključeno te pritisnite OK. 4 - Po potrebi više puta pritisnite < (lijevo) kako biste zatvorili izbornik.

#### Format audio izlaza

Kako biste pronašli više informacija, u izborniku Pomoć pritisnite tipku u boji - Ključne riječi i potražite Format audio izlaza.

#### Izjednačavanje audio izlaza

Kako biste pronašli više informacija, u izborniku Pomoć pritisnite tipku u boji - Ključne riječi i potražite Izjednačavanje audio izlaza.

#### HDMI 1 - ARC

Uključivanje ili isključivanje…

1 - Pritisnite  $\bullet$ , odaberite Zvuk i pritisnite > (desno) kako biste otvorili izbornik. **2 -** Odaberite Napredno > HDMI 1 - ARC i pritisnite OK.

**3 -** Odaberite Uključeno ili Isključeno te pritisnite OK. **4 -** Po potrebi više puta pritisnite (lijevo) kako biste zatvorili izbornik.

#### Odgoda audioizlaza

Ako postavite usklađivanje kašnjenja zvuka na sustavu kućnog kina kako biste uskladili zvuk i sliku, morate isključiti opciju Odgoda audio izlaza na televizoru.

Isključivanje odgode audio izlaza…

1 - Pritisnite  $\bullet$ , odaberite Zvuk i pritisnite > (desno) kako biste otvorili izbornik. **2 -** Odaberite Napredno > Odgoda audio izlaza i pritisnite OK.

**3 -** Odaberite Isključeno.

4 - Po potrebi više puta pritisnite < (lijevo) kako biste zatvorili izbornik.

Kako biste pronašli više informacija, u izborniku Pomoć pritisnite tipku u boji - Ključne riječi i potražite Odgoda audio izlaza.

#### Pomak audioizlaza

Ako ne možete postaviti kašnjenje na sustavu kućnog kina, možete postaviti odgodu na televizoru pomoću opcije Pomak audio izlaza.

Usklađivanje zvuka na televizoru…

1 - Pritisnite **\***, odaberite Zvuk i pritisnite > (desno) kako biste otvorili izbornik. **2 -** Odaberite Napredno > Pomak audio izlaza i pritisnite OK.

**3 -** Pomoću klizne trake postavite pomak zvuka i pritisnite OK.

4 - Po potrebi više puta pritisnite < (lijevo) kako biste zatvorili izbornik.

Kako biste pronašli više informacija, u izborniku Pomoć pritisnite tipku u boji - Ključne riječi i potražite Pomak audio izlaza.

### Jačina zvuka slušalica

Opcija Glasnoća slušalica omogućava zasebno postavljanje glasnoće povezanih slušalica.

Prilagodba glasnoće…

1 - Pritisnite **;** odaberite Zvuk i

pritisnite  $\rightarrow$  (desno) kako biste otvorili izbornik.

**2 -** Odaberite Glasnoća slušalica i pritisnite OK.

3 - Pritisnite strelice  $\bigwedge$  (gore) ili  $\bigvee$  (dolje) kako biste prilagodili vrijednost.

4 - Po potrebi više puta pritisnite < (lijevo) kako biste zatvorili izbornik.

## Smještaj televizora

U sklopu prve instalacije ova postavka postavljena je na opciju Na stalku za televizor ili Na zidu. Ako ste od tada promijenili položaj televizora, prilagodite ovu postavku za najbolju reprodukciju zvuka.

1 - Pritisnite  $\bullet$ , odaberite Zvuk i

pritisnite  $\rightarrow$  (desno) kako biste otvorili izbornik.

**2 -** Odaberite Smještaj televizora i pritisnite OK.

**3 -** Odaberite Na stalku za televizor ili Na zidu.

**4 - Po potrebi više puta pritisnite ≮ (lijevo) kako** biste zatvorili izbornik.

## 17.4 Ekološke postavke

## Ušteda energije

Ekološke postavke **z** obuhvaćaju postavke televizora koje pomažu u zaštiti okoliša.

#### Ušteda energije

Ako odaberete opciju Ušteda energije, televizor će automatski prijeći na stil slike Standardno, energetski najučinkovitiju postavku za sliku.

Postavljanje televizora u opciji Ušteda energije…

1 - Pritisnite  $\bigstar$ , odaberite Ekološke postavke i pritisnite  $\rightarrow$  (desno) kako biste otvorili izbornik. **2 -** Odaberite Ušteda energije, Stil slike automatski će se postaviti na Standardno.

3 - Po potrebi više puta pritisnite < (lijevo) kako biste zatvorili izbornik.

## Zaslon isključen

Ako samo slušate glazbu, možete isključiti zaslon televizora radi uštede energije.

Isključivanje samo zaslona televizora…

1 - Pritisnite **&** odaberite Ekološke postavke i

pritisnite > (desno) kako biste otvorili izbornik.

**2 -** Odaberite Zaslon isključen.

3 - Po potrebi više puta pritisnite < (lijevo) kako biste zatvorili izbornik.

Kako biste ponovo uključili zaslon, pritisnite bilo koju tipku na daljinskom upravljaču.

## Mjerač vremena za isključivanje

Ako televizor prima televizijski signal, ali tijekom razdoblja od 4 sata ne pritisnete nijednu tipku na daljinskom upravljaču, televizor će se automatski isključiti radi uštede energije. Isto tako, ako televizor ne primi televizijski signal niti naredbu s daljinskog upravljača 10 minuta, automatski će se isključiti.

Ako televizor koristite kao monitor ili koristite digitalni prijemnik za gledanje televizije (Set-Top Box – STB) i ne koristite daljinski upravljač televizora, isključite funkciju automatskog isključivanja.

Deaktivacija mjerača vremena za isključivanje …

1 - Pritisnite **; b**, odaberite Ekološke postavke i pritisnite > (desno) kako biste otvorili izbornik. **2 -** Odaberite Mjerač vremena za isključivanje i pritisnite OK.

**3** - Pritisnite strelice ∧ (gore) ili ∨ (dolje) kako biste prilagodili vrijednost. Vrijednost 0 deaktivirat će automatsko isključivanje.

4 - Po potrebi više puta pritisnite (lijevo) kako biste zatvorili izbornik.

Kako biste pronašli više informacijama o ekološkim postavkama televizora, u izborniku Pomoć pritisnite tipku u boji - Ključne riječi i potražite Ekološke postavke.

#### $175$

## Općenite postavke

#### Jezici

Kako biste pronašli više informacija, u izborniku Pomoć pritisnite - Ključne riječi i potražite Postavke jezika.

### Sat

Kako biste pronašli više informacija, u izborniku Pomoć pritisnite - Ključne riječi i potražite Postavke sata.

### Mjerač vremena

Kako biste pronašli više informacija, u izborniku Pomoć pritisnite tipku u boji - Ključne riječi i potražite Mjerač vremena.

## Mjerač vremena za isključivanje

Kako biste pronašli više informacija, u izborniku Pomoć pritisnite tipku u boji - Ključne riječi i potražite Mjerač vremena za isključivanje.

### EasyLink

#### EasyLink

Kako biste u potpunosti isključili EasyLink...

1 - Pritisnite **b**,

odaberite Općenite postavke

i pritisnite  $\longrightarrow$  (desno) kako biste otvorili izbornik.

2 - Odaberite EasyLink, pritisnite > (desno) i

odaberite EasyLink u sljedećem koraku.

**3 -** Odaberite Isključeno.

4 - Po potrebi više puta pritisnite (lijevo) kako biste zatvorili izbornik.

#### Daljinski upravljač EasyLink

Isključivanje daljinskog upravljača EasyLink...

1 - Pritisnite **\***, odaberite Općenite postavke i pritisnite  $\rightarrow$  (desno) kako biste otvorili izbornik. **2 -** Odaberite EasyLink > Daljinski upravljač EasyLink i pritisnite OK.

**3 -** Odaberite Isključeno.

4 - Po potrebi više puta pritisnite < (lijevo) kako biste zatvorili izbornik.

## HDMI Ultra HD

Ovaj televizor može prikazivati Ultra HD signale. Neki uređaji - povezani HDMI vezom - ne prepoznaju televizor sa značajkom Ultra HD i možda neće raditi ispravno ili će prikazivati izobličenu sliku ili zvuk. Kako biste izbjegli neispravan rad takvog uređaja, kvalitetu signala možete postaviti na razinu koju uređaj

podržava. Ako uređaj ne koristi Ultra HD signale, možete isključiti značajku Ultra HD za ovu HDMI vezu.

Postavka UHD 4:4:4/4:2:2 omogućava signale UHD YCbCr 4:4:4 / 4:2:2. Postavka UHD 4:2:0 omogućava signale UHD YCbCr 4:2:0.

Postavljanje kvalitete signala…

1 - Pritisnite **&** odaberite Općenite postavke i pritisnite > (desno) kako biste otvorili izbornik. **2 -** Odaberite HDMI Ultra HD > HDMI 3 & 4 i pritisnite OK.

**3 -** Odaberite UHD 4:4:4/4:2:2, UHD

4:2:0 ili UHD isključen i pritisnite OK.

4 - Po potrebi više puta pritisnite < (lijevo) kako biste zatvorili izbornik.

### Postavke USB tipkovnice

Kako biste instalirali USB tipkovnicu, uključite televizor i priključite USB tipkovnicu na jednu

od USB priključnica na televizoru. Kada televizor prvi put prepozna tipkovnicu, možete odabrati raspored tipkovnice i testirati odabir. Ako najprije odaberete ćirilični ili grčki raspored tipkovnice, možete odabrati sekundarni latinični raspored.

Promjena postavke rasporeda tipkovnice nakon odabira rasporeda…

1- Pritisnite  $\boldsymbol{\star}$ , odaberite Općenite postavke i pritisnite  $\rightarrow$  (desno) kako biste otvorili izbornik. **2 -** Odaberite Postavke USB tipkovnice i pritisnite OK kako biste započeli postavljanje tipkovnice.

## Postavke miša

Podešavanje brzine pomicanja pokazivača USB miša.…

1 - Pritisnite **&** odaberite Općenite postavke i pritisnite > (desno) kako biste otvorili izbornik. **2 -** Odaberite Postavke miša i pritisnite OK kako biste započeli postavljanje brzine miša.

## Dom ili trgovina

Ako se televizor nalazi u trgovini, možete ga postaviti tako da se prikazuje promocijski natpis za trgovinu. Stil slike automatski će se postaviti na Živo. Mjerač vremena za isključivanje isključen je.

Postavljanje televizora na mjesto Trgovina…

1 - Pritisnite  $\bigstar$ , odaberite Općenite postavke i pritisnite  $\rightarrow$  (desno) kako biste otvorili izbornik. **2 -** Odaberite Mjesto > Trgovina i pritisnite OK. **3 -** Po potrebi više puta pritisnite (lijevo) kako biste zatvorili izbornik.

Ako televizor koristite kod kuće, postavite televizor na mjesto Dom.

## Postavljanje za trgovinu

Ako je televizor postavljen na opciju Trgovina, možete postaviti dostupnost određene demonstracije za upotrebu u trgovini.

1- Pritisnite  $\bigotimes$ , odaberite Općenite postavke i pritisnite > (desno) kako biste otvorili izbornik. **2 -** Odaberite Konfiguracija za trgovinu i pritisnite  $\rightarrow$  (desno) kako biste otvorili izbornik. **3 -** Odaberite natpis i zatim Komercijalni natpis ili Promotivni natpis kao demonstraciju za trgovinu. 4 - Po potrebi više puta pritisnite < (lijevo) kako biste zatvorili izbornik.

## TV vodič

U odjeljku Pomoć pritisnite tipku u boji - Ključne riječi i potražite TV vodič, podaci i informacije kako biste pronašli više informacija.

## Logotipovi kanala

U nekim državama televizor može prikazivati i logotip kanala.

Ako ne želite da se logotipovi prikazuju, možete ih isključiti.

Isključivanje prikaza logotipova…

1 - Pritisnite **&** odaberite Općenite postavke i pritisnite > (desno) kako biste otvorili izbornik.

**2 -** Odaberite Logotipovi kanala i

pritisnite > (desno) kako biste otvorili izbornik.

**3 -** Odaberite Isključeno i pritisnite OK.

4 - Po potrebi više puta pritisnite < (lijevo) kako biste zatvorili izbornik.

## HbbTV

Ako televizijski kanal nudi HbbTV stranice, najprije trebate uključiti HbbTV u televizijskim postavkama kako bi se stranice mogle prikazati.

1- Pritisnite  $\boldsymbol{\star}$ , odaberite Općenite postavke i

pritisnite > (desno) kako biste otvorili izbornik.

- **2** Odaberite HbbTV i pritisnite OK.
- **3** Odaberite Uključeno ili Isključeno.

4 - Po potrebi više puta pritisnite (lijevo) kako biste zatvorili izbornik.

Ako ne želite pristup HbbTV stranicama na određenom kanalu, možete blokirati HbbTV stranice samo za taj kanal.

**1 -** Prijeđite na kanal na kojem želite blokirati HbbTV stranice.

**2 -** Pritisnite OPTIONS i odaberite HbbTV na ovom kanalu te pritisnite OK.

**3 -** Odaberite Isključeno i pritisnite OK.

### Tvorničke postavke

Možete postaviti televizor natrag na originalne postavke (tvorničke postavke).

Vraćanje na originalne postavke…

1 - Pritisnite & odaberite Općenite postavke i pritisnite > (desno) kako biste otvorili izbornik. **2 -** Odaberite Tvorničke postavke i pritisnite OK. **3 -** Po potrebi više puta pritisnite (lijevo) kako biste zatvorili izbornik.

### Ponovna instalacija televizora

Možete ponoviti potpunu instalaciju televizora. Televizor će se potpuno ponovo instalirati.

Ponavljanje potpune instalacije televizora…

1 - Pritisnite **&** odaberite Općenite postavke i zatim Ponovna instalacija televizora.

**2 -** Slijedite upute na zaslonu. Instalacija može potrajati nekoliko minuta.

## Kopiranje popisa kanala

Kako biste pronašli više informacija, u izborniku Pomoć pritisnite tipku u boji - Ključne riječi i potražite Kopiranje popisa kanala, kopiranje.

## CAM postavke

#### Uključivanje profila operatera

Kako biste uključili profil operatera za CI+/CAM za jednostavnu instalaciju kanala i ažuriranje...

1 - Pritisnite **;** odaberite Općenite postavke i

pritisnite > (desno) kako biste otvorili izbornik.

- **2** Odaberite CAM profil operatera i pritisnite OK.
- **3** Odaberite Omogući i pritisnite OK.

4 - Po potrebi više puta pritisnite (lijevo) kako biste zatvorili izbornik.

#### Prikaz naziva CAM profila

Prikazivanje naziva profila povezane CAM kartice...

1 - Pritisnite & odaberite Općenite postavke i

pritisnite > (desno) kako biste otvorili izbornik.

**2 -** Odaberite Naziv CAM profila i pritisnite OK.

3 - Po potrebi više puta pritisnite < (lijevo) kako biste zatvorili izbornik.

#### Univerzalni pristup

Kako biste pronašli više informacija, u izborniku Pomoć pritisnite tipku u boji - Ključne riječi i potražite Univerzalni pristup.

### Blokada kanala

#### Roditeljski nadzor

Postavljanje najmanje dobi za gledanje programa namijenjenih određenim dobnim skupinama...

1 - Pritisnite **&** odaberite Blokada uređaja i pritisnite > (desno) kako biste otvorili izbornik.

**2 -** Odaberite Roditeljski nadzor i odaberite dob na popisu.

**3 -** Po potrebi više puta pritisnite (lijevo) kako biste zatvorili izbornik.

#### Postavljanje/promjena koda

PIN kôd za blokadu uređaja koristi se za zaključavanje/otključavanje kanala ili programa.

Postavljanje koda za blokadu ili promjena trenutnog koda…

1 - Pritisnite **b**, odaberite Blokada uređaja i pritisnite > (desno) kako biste otvorili izbornik. **2 -** Odaberite Postavi kôd ili Promijeni kôd i pritisnite OK.

**3 -** Unesite željeni četveroznamenkasti kôd. Ako je kôd već postavljen, unesite trenutni kôd za blokadu uređaja, a zatim dvaput unesite novi kôd.

4 - Po potrebi više puta pritisnite < (lijevo) kako biste zatvorili izbornik.

Novi kôd je postavljen.

Zaboravili ste PIN kôd za blokadu?

Ako ste zaboravili PIN kôd, možete zamijeniti trenutni kôd i unijeti novi.

1- Pritisnite **\***, odaberite Blokada

 $uređa$ ia i pritisnite  $\longrightarrow$  (desno) kako biste otvorili izbornik.

**2 -** Odaberite Promijeni kod i pritisnite OK.

**3 -** Unesite kôd za zaobilaženje 8888.

**4 -** Sada unesite novi PIN kôd za blokadu i zatim ga unesite ponovo kako biste potvrdili.

5 - Po potrebi više puta pritisnite < (lijevo) kako biste zatvorili izbornik.

Novi kôd je postavljen.

#### CAM PIN

Kako biste pronašli više informacija, u izborniku Pomoć pritisnite tipku u boji - Ključne riječi i potražite CAM PIN.

## 17.6

## Sat i jezik

### Jezik izbornika

Promjena jezika izbornika televizora i poruka…

1 - Pritisnite  $\bullet$ , odaberite Općenite

postavke > Jezik > Jezik izbornika i pritisnite OK. **2 -** Odaberite željeni jezik.

3 - Po potrebi više puta pritisnite (lijevo) kako biste zatvorili izbornik.

### Preference jezika

#### Postavke audio jezika

Digitalni televizijski kanali mogu emitirati nekoliko audio jezika za određeni program. Možete postaviti željeni primarni i sekundarni audio jezik. Ako je dostupan jedan od tih audio jezika, televizor će prijeći na njega.

Ako nije dostupan nijedan od željenih audio jezika, možete odabrati neki drugi audio jezik koji je dostupan.

Postavljanje primarnog i sekundarnog audio jezika...

1 - Pritisnite  $\bullet$ , odaberite Općenite postavke > Jezici > Primarni zvuk ili Sekundarni audio i pritisnite OK.

**2 -** Odaberite željeni jezik.

**3 -** Po potrebi više puta pritisnite (lijevo) kako biste zatvorili izbornik.

Odabir audio jezika kada nije dostupan nijedan od željenih audio jezika…

#### 1- Pritisnite **=** OPTIONS.

**2 -** Odaberite Audio jezik i zatim audio jezik koji želite privremeno.

Titlovi

#### Uključivanje

Kako biste uključili titlove, pritisnite SUBTITLE.

Za titlove možete odabrati opcije Uključeno, Isključeno ili Uključeno za vrijeme stišanog zvuka.

Kako bi se titlovi automatski prikazivali kada emitirani program nije na jeziku koji je postavljen za televizor, odaberite Automatski. Ova postavka omogućava i automatski prikaz titlova kada isključite zvuk.

#### Postavke jezika titlova

Digitalni kanali mogu nuditi nekoliko jezika titlova za program. Možete postaviti željeni primarni i sekundarni jezik titlova. Ako su dostupni titlovi na jednom od tih jezika, televizor će prikazati titlove koje ste odabrali.

Ako nije dostupan nijedan od željenih jezika titlova, možete odabrati neki drugi jezik titlova koji je dostupan.

Postavljanje primarnog i sekundarnog jezika titlova…

1 - Pritisnite  $\bigstar$ , odaberite Općenite

postavke > Jezici > Primarni titlovi ili Sekundarni titlovi i pritisnite OK.

**2 -** Odaberite željeni jezik.

**3 - Po potrebi više puta pritisnite ◀ (lijevo) kako** biste zatvorili izbornik.

Odabir jezika titlova kada nijedan od željenih jezika nije dostupan…

1- Pritisnite  $\equiv$  OPTIONS.

**2 -** Odaberite Jezik titla i zatim jezik koji želite privremeno.

#### Titlovi iz teleteksta

Ako prijeđete na analogni kanal, titlove morate ručno učiniti dostupnima za svaki kanal.

**1 -** Prijeđite na kanal i pritisnite TEXT kako biste otvorili teletekst.

**2 -** Unesite broj stranice za titlove, obično 888. **3 -** Ponovo pritisnite TEXT kako biste zatvorili teletekst.

Ako u izborniku Titlovi odaberete Uključeno dok gledate određeni analogni kanal, titlovi će se prikazati ako su dostupni.

Kako biste provjerili je li kanal analogni ili digitalni, prijeđite na kanal i otvorite Informacije o kanalu u izborniku  $\equiv$  OPTIONS.

#### Jezici teleteksta

#### Stranice teleteksta

Kako biste otvorili teletekst, dok gledate televizijske kanale pritisnite TEXT. Kako biste zatvorili teletekst, ponovo pritisnite TEXT.

#### Odabir stranice teleteksta

Odabir stranice . . .

- **1** Unesite broj stranice pomoću numeričkih tipki.
- **2** Krećite se pomoću navigacijskih tipki.
- **3** Pritisnite tipku u boji za odabir neke od stavki označenih bojama na dnu zaslona.

#### Podstranice teleteksta

Pod brojem stranice teleteksta može biti nekoliko podstranica. Brojevi podstranica prikazuju se na traci pokraj broja glavne stranice.

Za odabir podstranice pritisnite  $\langle$  ili  $\rangle$ .

#### T.O.P. Stranice teleteksta

Neke televizijske kuće nude T.O.P. teleteksta. Otvaranje T.O.P. teleteksta unutar teleteksta, pritisnite  $\equiv$  OPTIONS i odaberite T.O.P. pregled

#### Omiljene stranice

Televizor sastavlja popis posljednjih 10 otvorenih stranica teleteksta. Možete ih jednostavno ponovo otvoriti u stupcu Omiljene stranice teleteksta.

**1 -** U prikazu teleteksta odaberite zvjezdicu u gornjem lijevom kutu zaslona kako bi se prikazao stupac omiljenih stranica.

2 - Pritisnite v (dolje) ili <a>
dore) kako biste odabrali broj stranice i pritisnite OK za otvaranje stranice.

Popis možete očistiti tako da odaberete Izbriši omiljene stranice.

#### Pretraživanje teleteksta

Možete odabrati riječ i zatim u tekstu pretražiti sva pojavljivanja te riječi.

**1 -** Otvorite stranicu teleteksta i pritisnite OK.

**2 -** Pomoću tipki sa strelicama odaberite riječ ili broj.

**3 -** Ponovo pritisnite OK kako biste odmah prešli na sljedeće mjesto na kojem se pojavljuje određena riječ ili broj.

**4 -** Ponovo pritisnite OK za prelazak na sljedeće mjesto.

**5 -** Kako biste zaustavili pretraživanje,

pritišćite  $\bigwedge$  (gore) dok više ništa ne bude odabrano. Teletekst s povezanog uređaja

Neki uređaji koji primaju televizijske kanale mogu nuditi i teletekst.

Otvaranje teleteksta s povezanog uređaja . . .

1 - Pritisnite **D** odaberite uređaj i pritisnite OK. **2 -** Dok gledate kanal na uređaju, pritisnite  $\equiv$  OPTIONS, odaberite Prikaz tipki

 $uređaja i odaberite tipku = te pritisnite OK.$ **3 -** Pritisnite BACK kako biste sakrili tipke uređaja.

**4 -** Kako biste zatvorili teletekst, ponovo pritisnite  $\leftarrow$  BACK.

Digitalni tekst (samo u Ujedinjenom Kraljevstvu)

Neke televizijske kuće koje emitiraju digitalne programe nude namjenske usluge digitalnog teksta ili interaktivne televizije na svojim digitalnim televizijskim kanalima. To obuhvaća uobičajeni teletekst za koji se upotrebljavaju numeričke tipke, tipke sa strelicama i tipke u boji za odabir i kretanje.

Kako biste zatvorili digitalni tekst, pritisnite  $\leftarrow$  BACK.

#### Opcije teleteksta

U teletekstu pritisnite **II** OPTIONS za sljedeći odabir…

- Zamrzavanje stranice
- Zaustavljanje automatske rotacije podstranica.
- Dvostruki prikaz na zaslonu / Pun zaslon

Prikaz televizijskog kanala i teleteksta jednoga uz drugi.

- T.O.P. pregled
- Otvaranje T.O.P. teleteksta.
- Povećavanje

Povećanje stranice teleteksta radi ugodnijeg čitanja. • Prikaz

- Prikaz skrivenih informacija na stranici.
- Listanje podstranica

Listanje podstranica kada su one dostupne.

• Jezik

Promjena skupine znakova koje teletekst koristi za ispravan prikaz.

• Teletekst 2.5

Aktivacija Teleteksta 2.5 koji nudi više boja i bolju grafiku.

#### Postavljanje teleteksta

#### Jezik teleteksta

Neke televizijske kuće koje emitiraju digitalne programe nude više jezika teleteksta. Postavljanje primarnog i sekundarnog jezika teleteksta . . .

1 - Pritisnite **&** odaberite Općenite

postavke > Jezik > Primarni

teletekst ili Sekundarni teletekst i pritisnite OK.

**2 -** Odaberite željene jezike teleteksta.

3 - Po potrebi više puta pritisnite (lijevo) kako biste zatvorili izbornik.

#### Teletekst 2.5

Ako je dostupan, Teletekst 2.5 pruža više boja i bolju grafiku. Teletekst 2.5 je aktiviran kao standardna tvornička postavka.

Isključivanje Teleteksta 2.5…

- **1** Pritisnite TEXT.
- **2** Dok je teletekst otvoren na zaslonu,
- pritisnite  $\equiv$  OPTIONS.
- **3** Odaberite Teletekst 2.5 > Isključeno.

4 - Po potrebi više puta pritisnite < (lijevo) kako biste zatvorili izbornik.

### Sat

Datum i vrijeme

#### Automatski

U nekim se državama uz digitalne televizijske signale ne emitiraju informacije o koordiniranom univerzalnom vremenu - UTC. Stoga će se možda zanemariti promjene kod zimskog i ljetnog računanja vremena, a na televizoru će se možda prikazivati netočno vrijeme.

Kada snimate programe zakazane u TV vodiču preporučujemo vam da ne mijenjate vrijeme i datum ručno. U nekim državama i kod nekih davatelja usluge mreže postavka Sat skrivena je kako bi se izbjeglo pogrešno postavljanje sata.

Automatsko ispravljanje sata televizora...

1 - Pritisnite  $\bullet$ , odaberite Općenite

postavke > Sat > Način rada automatskog sata, i odaberite Ovisi o državi.

**2 -** Odaberite Ljetno/zimsko vrijeme i odaberite odgovarajuću postavku.

**3 - Po potrebi više puta pritisnite く(lijevo) kako** biste zatvorili izbornik.

#### Ručno

Ručno postavljanje sata televizora…

1 - Pritisnite  $\bigstar$ , odaberite Općenite postavke > Sat > Način rada automatskog sata, i odaberite Ručno.

**2 -** Za prilagodbu odaberite Datum i Vrijeme.

**3 -** Po potrebi više puta pritisnite (lijevo) kako biste zatvorili izbornik.

#### Vremenska zona

Postavljanje vremenske zone…

1 - Pritisnite **&** odaberite Općenite postavke > Sat > Vremenska zona i pritisnite OK. **2 -** Odaberite jednu od vremenskih zona.

3 - Po potrebi više puta pritisnite (lijevo) kako biste zatvorili izbornik.

#### Ručno odstupanje vremena

Prilagodba odstupanja vremena…

1 - Pritisnite **&** odaberite Općenite

postavke > Sat > Ručno odstupanje vremena i pritisnite OK.

2 - Pritisnite strelice ∧ (gore) ili ∨ (dolje) kako biste prilagodili vrijednost.

**3 - Po potrebi više puta pritisnite ◀ (lijevo) kako** biste zatvorili izbornik.

## 17.7

## Univerzalni pristup

## Uključivanje

Dok je opcija Univerzalni pristup uključena, televizor je pripremljen tako da ga mogu koristiti gluhe, nagluhe, slijepe ili djelomično slijepe osobe.

#### Uključivanje

Ako Univerzalni pristup niste uključili prilikom instalacije, još uvijek ga možete uključiti u izborniku Univerzalni pristup. Uključivanje opcije Pristupačnost…

1 - Pritisnite **\***, odaberite Univerzalni **pristup** i pritisnite  $\rightarrow$  (desno) kako biste otvorili izbornik.

**2 -** Odaberite Univerzalni pristup u narednom koraku.

**3 -** Odaberite Uključeno i pritisnite OK.

4 - Po potrebi više puta pritisnite < (lijevo) kako biste zatvorili izbornik.

Ako je opcija Univerzalni pristup uključena, opcija Univerzalni pristup dodat će se u izbornik Opcije.

## Osobe oštećena sluha

Neki digitalni kanali emitiraju poseban zvuk i titlove prilagođene osobama oštećena sluha ili gluhima. Dok je uključena opcija Osobe oštećena sluha, televizor automatski prelazi na prilagođeni zvuk i titlove, ako su dostupni. Kako biste mogli uključiti opciju Osobe oštećena sluha morate uključiti Univerzalni pristup.

Uključivanje opcije Osobe oštećena sluha…

1 - Pritisnite **&** odaberite Univerzalni pristup i pritisnite  $\longrightarrow$  (desno) kako biste otvorili izbornik.

**2 -** Odaberite Osobe oštećena sluha i

pritisnite > (desno) kako biste otvorili izbornik. **3 -** Odaberite Uključeno i pritisnite OK.

4 - Po potrebi više puta pritisnite < (lijevo) kako biste zatvorili izbornik.

Uključivanje opcije Osobe oštećena sluha tijekom gledanja televizije...

1 – dok gledate televizijski kanal,

pritisnite OPTIONS , odaberite Univerzalni pristup i pritisnite OK.

2 – odaberite Osobe oštećena sluha te Uključeno.

Kako biste provjerili je li dostupan audio jezik za osobe oštećenog sluha, pritisnite  $\equiv$  OPTIONS, odaberite Audio jezik i potražite audio jezik označen s .<sub>ס</sub>+.

Ako se opcija Pristupačnost ne prikazuje u izborniku Opcije, uključite Univerzalni pristup u izborniku za postavljanje.

Kako biste pronašli više informacija, u izborniku Pomoć pritisnite tipku u boji - Ključne riječi i potražite Univerzalni pristup.

## Audio opis

#### Uključivanje

Digitalni televizijski kanali mogu emitirati poseban audio komentar u kojem se opisuje ono što se događa na zaslonu.

Kako biste mogli postaviti zvuk i efekte za osobe slabijeg vida, najprije morate uključiti Audioopis. Osim toga, kako biste mogli uključiti Audioopis, morate uključiti Univerzalni pristup u izborniku za postavljanje.

Ako je uključena opcija Audioopis, normalnom zvuku dodaje se komentar pripovjedača. Uključivanje komentara (ako je dostupan)…

Uključivanje opcije Audioopis…

1 - Pritisnite  $\bigstar$ , odaberite Univerzalni pristup i pritisnite  $\longrightarrow$  (desno) kako biste otvorili

izbornik. 2 - Odaberite Audioopis i pritisnite > (desno) kako biste otvorili izbornik.

**3 -** Odaberite Audioopis u narednom koraku

**4 -** Odaberite Uključeno i pritisnite OK.

5 - Po potrebi više puta pritisnite (lijevo) kako biste zatvorili izbornik.

Uključivanje opcije Audioopis tijekom gledanja televizije...

1 – dok gledate televizijski kanal,

pritisnite  $\equiv$  OPTIONS, odaberite Univerzalni pristup i pritisnite OK.

2 – odaberite Audioopis te Uključeno.

Možete provjeriti je li audio komentar dostupan. U izborniku Opcije odaberite Audio jezik i potražite audio jezik označen s $\cdot \cdot \cdot$ .

#### Zvučnici/slušalice

Opcija Zvučnici/slušalice omogućava odabir uređaja za slušanje audio komentara.

Samo putem zvučnika televizora, samo putem slušalica ili oboje.

Postavljanje opcije Zvučnici/slušalice…

1 - Pritisnite  $\bigstar$ , odaberite Univerzalni pristup i pritisnite  $\bigstar$  (desno) kako bis

 $\sum$  (desno) kako biste otvorili izbornik.

**2 -** Odaberite Audioopis > Zvučnici/slušalice i pritisnite OK.

**3 -** Odaberite Zvučnici, Slušalice ili Zvučnici + slušalice i pritisnite OK.

4 - Po potrebi više puta pritisnite (lijevo) kako biste zatvorili izbornik.

#### Dva audio kanala

Glasnoću normalnog zvuka možete miješati s audio komentarom.

Miješanje glasnoće…

1 - Pritisnite **&** odaberite Univerzalni

pristup i pritisnite  $\longrightarrow$  (desno) kako biste otvorili izbornik.

**2 -** Odaberite Audioopis > Kombinirana glasnoća i pritisnite OK.

3 - Pritisnite strelice  $\bigwedge$  (gore) ili  $\bigvee$  (dolje) kako biste prilagodili vrijednost.

4 - Po potrebi više puta pritisnite < (lijevo) kako biste zatvorili izbornik.

#### Audio efekt

Neki audio komentari mogu imati dodatne audio efekte, npr. stereo ili zvuk koji se postepeno smanjuje.

Uključivanje opcije Zvučni efekti (ako je dostupna)…

1 - Pritisnite **;** odaberite Univerzalni pristup i pritisnite  $\rightarrow$  (desno) kako bis  $\blacktriangleright$  (desno) kako biste otvorili izbornik.

**2 -** Odaberite Audioopis > Zvučni efekti i pritisnite OK.

3 - Po potrebi više puta pritisnite (lijevo) kako biste zatvorili izbornik.

#### Govor

Audio komentar može obuhvaćati titlove za riječi koje se izgovaraju.

Uključivanje tih titlova (ako su dostupni) . . .

1 - Pritisnite  $\boldsymbol{\star}$ , odaberite Univerzalni pristup i pritisnite  $\longrightarrow$  (desno) kako biste otvorili izbornik.

- **2** Odaberite Audioopis > Govor i pritisnite OK.
- **3** Odaberite Opisno ili Titl i pritisnite OK.
- **4** Po potrebi više puta pritisnite (lijevo) kako

biste zatvorili izbornik.

## 18 Mreže

U izborniku Pomoć pritisnite tipku u boji - Ključne riječi i potražite Mreža kako biste pronašli više informacija o povezivanju televizora na mrežu.

# Instalacija kanala

 $\overline{191}$ 

19

## Instalacija antenskih/kabelskih

## Ažuriranje kanala

#### Automatsko ažuriranje kanala

Ako primate digitalne kanale, televizor možete postaviti na automatsko ažuriranje popisa novim kanalima.

Umjesto toga, možete i sami pokrenuti ažuriranje kanala.

### Automatsko ažuriranje kanala

Jednom dnevno, u 6:00, televizor ažurira kanale i pohranjuje nove kanale. Novi kanali pohranjuju se na popis Svi kanali, ali i na popis Novi kanali. Prazni kanali se uklanjaju.

Ako se pronađu novi kanali ili ako se kanali ažuriraju ili uklone, prikazat će se poruka prilikom pokretanja televizora. Televizor mora biti u stanju pripravnosti kako bi se kanali automatski ažurirali.

Isključivanje poruke prilikom pokretanja. . .

1- Pritisnite **;** odaberite Antenska/kabelska instalacija i pritisnite OK.

**2 -** Unesite PIN kod ako je potrebno.

**3 -** Odaberite Automatsko ažuriranje kanala i pritisnite OK.

- **4** Odaberite Isključeno i pritisnite OK.
- 5 Pritisnite  $\leftarrow$  BACK kako biste zatvorili izbornik.

Kada se pronađu novi kanali ili ako se kanali ažuriraju ili uklone, prikazat će se poruka prilikom pokretanja televizora. Prikaz poruke nakon svakog ažuriranja kanala možete isključiti.

Isključivanje prikaza poruke…

- 1 Pritisnite **\***, odaberite Antenska/kabelska instalacija i pritisnite OK.
- **2** Unesite PIN kod ako je potrebno.

**3 -** Odaberite Poruka o ažuriranju kanala i pritisnite OK.

- **4** Odaberite Isključeno i pritisnite OK.
- **5** Pritisnite BACK kako biste zatvorili izbornik.

U određenim državama automatsko ažuriranje kanala odvija se tijekom gledanja televizije ili kada je televizor u stanju pripravnosti.

### Ručno ažuriranje kanala

Ažuriranje kanala uvijek možete sami pokrenuti.

Ručno pokretanje ažuriranja kanala…

1 - Pritisnite **;** odaberite Antenska/kabelska instalacija i pritisnite OK.

- **2** Unesite PIN kod ako je potrebno.
- **3** Odaberite Pretraži kanale i pritisnite OK.
- **4** Odaberite Pokreni sada i pritisnite OK.
- **5** Odaberite Ažuriraj kanale i pritisnite OK.
- **6** Pritisnite BACK kako biste zatvorili izbornik.

## Ponovno instaliranje kanala

#### Ponovno instaliranje svih kanala

Možete ponovo instalirati sve kanale, bez promjene ostalih postavki televizora.

Ako je postavljen PIN kod, morat ćete ga unijeti prije ponovne instalacije kanala.

Ponovna instalacija kanala…

- 1 Pritisnite **&** odaberite Antenska/kabelska instalacija i pritisnite OK.
- **2** Unesite PIN kod ako je potrebno.
- **3** Odaberite Pretraži kanale i pritisnite OK.
- **4** Odaberite Pokreni sada i pritisnite OK.
- **5** Odaberite Pon. instaliraj kanale i pritisnite OK.
- **6** Odaberite državu u kojoj se nalazite i
- pritisnite OK.
- **7** Odaberite Antena (DVB-T) ili Kabel (DVB-C) .
- **8** Odaberite Pokreni i pritisnite OK za ažuriranje
- kanala. To može potrajati nekoliko minuta.
- 9 Pritisnite < BACK kako biste zatvorili izbornik.

#### Ponovna instalacija televizora

Možete ponoviti potpunu instalaciju televizora. Televizor će se potpuno ponovo instalirati.

Ponavljanje potpune instalacije televizora…

1- Pritisnite **;** odaberite Općenite

#### postavke > Ponovna instalacija televizora i pritisnite OK.

- **2** Unesite PIN kod ako je potrebno.
- **3** Odaberite Da i pritisnite OK za potvrdu.

**4 -** Televizor će se potpuno ponovno instalirati. Sve postavke bit će ponovno postavljene i svi instalirani kanali bit će zamijenjeni. Instalacija može potrajati nekoliko minuta.

5 - Pritisnite  $\leftarrow$  BACK kako biste zatvorili izbornik.

## DVB-T ili DVB-C

#### DVB-T ili DVB-C prijem

Tijekom instalacije kanala, neposredno prije traženja kanala, odabrali ste opciju Antenski (DVB-T) ili Kabelski (DVB-C). Opcija Antenski DVB-T omogućava pretragu zemaljskih analognih kanala i digitalnih DVB-T/T2 kanala. Opcija Kabelski DVB-C omogućava pretragu analognih i digitalnih kanala dostupnih od kabelskog DVB-C operatera.

#### Instalacija kanala uz DVB-C prijem

Radi lakšeg korištenja, sve postavke televizora za DVB-C prijem postavljene su na automatske vrijednosti. Ako vam je DVB-C operater dao specifične DVB-C vrijednosti, mrežni ID ili mrežnu frekvenciju, unesite te vrijednosti kada ih televizor zatraži tijekom instalacije.

#### Sukobi broja kanala

U nekim državama različiti televizijski kanali (televizijske kuće) mogu imati jednak broj kanala. Tijekom instalacije televizor prikazuje popis brojeva kanala koji se podudaraju. Morate odabrati televizijski kanal koji želite instalirati na broju kanala koji koriste razni kanali.

#### Postavke za DVB

#### Pristup postavkama za DVB

1 - Pritisnite **; odaberite Antenska/kabelska** instalacija i pritisnite OK.

- **2** Unesite PIN kod ako je potrebno.
- **3** Odaberite Pretraži kanale i pritisnite OK.
- **4** Odaberite Pokreni sada i pritisnite OK.
- **5** Odaberite Pon. instaliraj kanale,
- odaberite Sljedeće i pritisnite OK.
- **6** Odaberite državu u kojoj se nalazite i pritisnite OK.
- **7** Odaberite Kabel (DVB-C).
- **8** Odaberite Pokreni pretraživanje kanala ili odaberite Postavke za DVB-C postavke .
- 9 Pritisnite < BACK kako biste zatvorili izbornik.

#### Način rada za frekvenciju mreže

Ako kod traženja kanala u postupku Skeniranje frekvencija želite koristiti metodu Brzo skeniranje, odaberite Automatski. Televizor će koristiti 1 od prethodno određenih frekvencija mreže (HC) koju koristi većina kabelskih operatera u vašoj državi.

Ako ste dobili specifičnu vrijednost frekvencije mreže za pretraživanje kanala, odaberite Ručno.

#### Frekvencija mreže

Ako za opciju Način rada za frekvenciju mreže odaberete Ručno, na ovom mjestu možete unijeti frekvenciju mreže koju ste dobili od svog kabelskog operatera. Vrijednost unesite pomoću numeričkih tipki.

#### Traženje frekvencija

Odaberite metodu traženja kanala. Možete odabrati metodu Brzo traženje i koristiti prethodno određene postavke koje koristi većina dobavljača usluge kabelske televizije u vašoj državi.

Ako na taj način ne pronađete niti jedan kanal ili vam neki kanali nedostaju, pokušajte odabrati temeljitiju metodu Potpuno traženje. Takvo traženje i instaliranje kanala vremenski je zahtjevnije.

#### Veličina frekvencijskog koraka

Televizor će tražiti kanale u koracima od 8 MHz.

Ako na taj način ne pronađete niti jedan kanal ili vam neki kanali nedostaju, možete tražiti u manjim koracima od 1 MHz. Uz korake od 1 MHz traženje i instaliranje kanala vremenski je zahtjevnije.

#### Digitalni kanali

Ako znate da vaš kabelski operater ne nudi digitalne kanale, možete preskočiti traženje digitalnih kanala.

#### Analogni kanali

Ako znate da vaš kabelski operater ne nudi analogne kanale, možete preskočiti traženje analognih kanala.

#### Besplatni/kodirani

Ako imate pretplatu i CAM – modul uvjetnog pristupa (Conditional Access Module) za TV programe koji se plaćaju, odaberite opciju Besplatni + kodirani. Ako se niste pretplatili na kanale ili usluge koje se plaćaju, možete odabrati opciju Samo besplatni kanali .

Kako biste pronašli više informacija, u izborniku Pomoć pritisnite tipku u boji - Ključne riječi i potražite CAM, modul uvjetnog pristupa.

#### Kvaliteta prijema

Možete provjeriti kvalitetu i jačinu signala kanala. Ako imate vlastitu antenu, možete promijeniti njezin položaj kako biste pokušali poboljšati prijem.

Provjera kvalitete prijema digitalnog kanala…

**1 -** Prijeđite na kanal.

2 - Pritisnite **&** odaberite Antenska/kabelska instalacija i pritisnite OK. Unesite PIN kod ako je potrebno.

**3 -** Odaberite Digitalni: Provjera prijema i pritisnite OK.

Prikazuje se digitalna frekvencija za ovaj kanal. Ako je prijem slab, možete pomaknuti antenu. Kako biste ponovo provjerili kvalitetu signala ove frekvencije, odaberite Traži i pritisnite OK.

Kako biste sami unijeli određenu digitalnu frekvenciju, koristite numeričke tipke daljinskog upravljača. Umjesto toga, možete i odabrati frekvenciju, postaviti strelice na broj pomoću  $\langle i | \rangle$  te promijeniti broj pomoću  $\lambda$ i  $\lambda$ . Kako biste provjerili frekvenciju, odaberite Traži i pritisnite OK.

Ako koristite DVB-C za prijem kanala, dostupna je opcija Način rada za protok podataka. Za Način rada za protok podataka odaberite Automatski ako vam kabelski operater nije dao određenu vrijednost za protok podataka. Vrijednost za protok podataka unesite pomoću numeričkih tipki.

## Ručna instalacija

Analogni televizijski kanali mogu se ručno instalirati, kanal po kanal.

Ručna instalacija analognih kanala…

1- Pritisnite **;** odaberite Antenska/kabelska instalacija i pritisnite OK. Unesite PIN kod ako je potrebno.

**2 -** Odaberite Analogni: ručna instalacija i pritisnite OK.

#### • Sustav

Kako biste postavili sustav televizora, odaberite Sustav.

Odaberite svoju državu ili dio svijeta u kojem se trenutno nalazite i pritisnite OK.

#### • Traži kanal

Da biste pronašli kanal, odaberite Traži kanal i pritisnite OK. Možete sami unijeti frekvenciju kako biste pronašli kanal ili pustiti da ga televizor pronađe. Pritisnite > (desno) kako biste odabrali Traži i pritisnite OK za automatsko traženje kanala. Pronađeni kanal prikazuje se na zaslonu i ako je prijem slab, ponovno pritisnite Traži. Ako želite pohraniti kanal, odaberite Gotovo i pritisnite OK.

#### • Precizno ugađanje

Kako biste precizno ugodili kanal, odaberite Fino ugodi i pritisnite OK. Kanal možete precizno ugoditi pomoću  $\lambda$  ili  $\lambda$ . Ako želite pohraniti pronađeni kanal,

odaberite Gotovo i pritisnite OK.

#### • Spremi

Kanal možete pohraniti na trenutnom broju kanala ili pod novim brojem kanala.

Odaberite Spremi trenutni kanal ili Spremi kao novi kanal i pritisnite OK. Nakratko se prikazuje broj novog kanala.

Te korake možete ponavljati dok ne pronađete sve dostupne analogne televizijske kanale.

## 19.2 Kopiranje popisa kanala

### Uvod

Kopiranje popisa kanala namijenjeno je distributerima ili naprednim korisnicima.

Opcija Kopiranje popisa kanala omogućava kopiranje kanala instaliranih na jednom televizoru na drugi televizor tvrtke Philips iz iste serije. Uz opciju kopiranja popisa kanala nećete morati gubiti vrijeme na traženje kanala jer ćete na televizor prenijeti postojeći popis kanala. Upotrijebite USB flash pogon s najmanje 1 GB memorije.

#### **Uvieti**

• Oba televizora pripadaju seriji iz iste godine.

• Televizori imaju istu vrstu hardvera. Vrstu hardvera provjerite na pločici s oznakom televizora na njegovoj stražnjoj strani. Obično je oznaka Q . . . LA

• Oba televizora imaju kompatibilne verzije softvera.

#### Trenutna verzija softvera

Za provjeru trenutne verzije softvera televizora...

1 - Pritisnite **;** odaberite Ažuriraj softver i pritisnite > (desno) kako biste otvorili izbornik. **2 -** Odaberite Podaci o tekućem softveru i pritisnite OK.

**3 -** Prikazuju se verzija, napomene o izdanju i datum izrade. Također se prikazuje Netflix ESN broj ako je dostupan.

4 - Po potrebi više puta pritisnite (lijevo) kako biste zatvorili izbornik.

## Kopiranje popisa kanala

Kopiranje popisa kanala…

**1 -** Uključite televizor. Na ovom televizoru kanali bi trebali biti instalirani.

**2 -** Priključite USB flash pogon.

**3 -** Pritisnite , odaberite Općenite

postavke > Kopiranje popisa kanala i pritisnite OK. **4 -** Odaberite Kopiraj na USB i pritisnite OK. Kako biste kopirali popis kanala, možda ćete morati unijeti PIN kôd za blokadu.

**5 -** Kada kopiranje završi, iskopčajte USB flash pogon.

6 - Po potrebi više puta pritisnite < (lijevo) kako biste zatvorili izbornik.

Kopirani popis kanala sada možete prenijeti na drugi televizor tvrtke Philips.

## Verzija popisa kanala

Provjera trenutne verzije popisa kanala...

1 - Pritisnite **;** odaberite Općenite

postavke > Kopiranje popisa kanala i pritisnite OK. **2 -** Odaberite Trenutna verzija, zatim pritisnite OK.

**3 - Po potrebi više puta pritisnite ◀ (lijevo) kako** biste zatvorili izbornik.

## Prijenos popisa kanala

#### Na televizore koji nisu instalirani

Ovisno o tome je li televizor već instaliran ili ne, morate koristiti drukčiju metodu prijenosa popisa kanala.

Prijenos na televizor koji još nije instaliran

**1 -** Ukopčajte utikač kako bi se pokrenula instalacija te odaberite jezik i državu. Možete preskočiti traženje kanala. Dovršite instalaciju.

**2 -** Priključite USB flash pogon na kojem se nalazi popis kanala drugog televizora.

**3 -** Kako biste pokrenuli prijenos popisa kanala, pritisnite **\***, odaberite Općenite postavke i pritisnite OK.

**4 -** Odaberite Kopiranje popisa kanala > Kopiraj na televizor i pritisnite OK. Unesite PIN kod ako je potrebno.

**5 -** Televizor će vas obavijestiti je li popis kanala uspješno kopiran na televizor. Iskopčajte USB flash pogon.

#### Na instalirane televizore

Ovisno o tome je li televizor već instaliran ili ne, morate koristiti drukčiju metodu prijenosa popisa kanala.

#### Prijenos na već instalirani televizor

**1 -** Provjerite postavku države na televizoru. (Za provjeru ove postavke pogledajte poglavlje Ponovna instalacija svih kanala. Započnite ovaj postupak dok ne dođete do postavke države. Pritisnite  $\leftarrow$  BACK kako biste otkazali instalaciju.)

Ako je postavka države u redu, nastavite s korakom 2. Ako postavka države nije u redu, trebate pokrenuti ponovnu instalaciju. Pogledajte poglavlje Ponovna instalacija svih kanala i pokrenite

instalaciju. Odaberite odgovarajuću državu i preskočite traženje kanala. Dovršite instalaciju. Kada završite, prijeđite na korak 2.

**2 -** Priključite USB flash pogon na kojem se nalazi popis kanala drugog televizora.

**3 -** Kako biste pokrenuli prijenos popisa

kanala, pritisnite  $\bullet$ , odaberite Općenite postavke i pritisnite OK.

**4 -** Odaberite Kopiranje popisa kanala > Kopiraj na televizor i pritisnite OK. Unesite PIN kod ako je potrebno.

**5 -** Televizor će vas obavijestiti je li popis kanala uspješno kopiran na televizor. Iskopčajte USB flash pogon.
## <span id="page-72-0"></span> $\overline{20}$ Softver

## $\overline{201}$

## Nadogradnja softvera

## Ažuriranje putem interneta

Ako je televizor povezan s internetom, možda će se prikazati poruka za ažuriranje softvera televizora od tvrtke TP Vision. Treba vam brza (širokopojasna) internetska veza.

Ako primite takvu poruku, preporučujemo ažuriranje. Odaberite Ažuriraj. Slijedite upute na zaslonu.

Nova ažuriranja možete potražiti i sami. Traženje ažuriranja . .

1 - Pritisnite **;** odaberite Ažuriraj softver > Traži ažuriranja, a zatim pritisnite OK.

**2 -** Odaberite Internet, zatim pritisnite OK. Slijedite upute na zaslonu.

Nakon dovršetka ažuriranja televizor će se automatski isključiti i ponovo uključiti. Pričekajte da se sam uključi.

## Ažuriranje pomoću USB uređaja

Možda će biti potrebno ažurirati softver televizora. Treba vam računalo s brzom internetskom vezom i USB memorijski uređaj pomoću kojeg ćete softver prenijeti na televizor. Koristite USB memoriju s 512 MB slobodnog prostora. Provjerite je li isključena zaštita od zapisivanja.

**1 -** Pokretanje ažuriranja na televizoru Pritisnite  $\bigstar$ , odaberite Ažuriraj softver > Traži

ažuriranja, a zatim pritisnite OK.

Odaberite USB i pritisnite OK.

**2 -** Identifikacija televizora

Priključite USB memoriju u jednu od USB priključnica na televizoru.

Odaberite Pokreni i pritisnite OK. Identifikacijska datoteka upisat će se na USB memoriju.

## **3 -** Preuzimanje softvera televizora

Priključite USB memoriju u računalo.

Na USB memoriji pronađite datoteku update.htm i dvaput je pritisnite.

Pritisnite Pošalji ID.

Ako je novi softver dostupan, preuzmite .zip datoteku. Nakon preuzimanja raspakirajte datoteku i kopirajte datoteku autorun.upg na USB memoriju.

Tu datoteku nemojte stavljati u mapu.

**4 -** Ažuriranje softvera televizora

Ponovo priključite USB memoriju u televizor.

Ažuriranje će se automatski pokrenuti.

Televizor će se isključiti na 10 sekundi i zatim ponovo

uključiti. Pričekajte.

Nemojte. . .

- koristiti daljinski upravljač
- vaditi USB memorijski uređaj iz televizora

Ako tijekom ažuriranja dođe do prekida napajanja, nemojte uklanjati USB memoriju iz televizora. Kada se napajanje vrati, televizor će nastaviti s ažuriranjem. Po dovršenju ažuriranja na zaslonu će se prikazati poruka Operation succesful (Postupak uspješno dovršen). Izvadite USB memoriju i pritisnite **O** na daljinskom upravljaču.

## Nemojte. . .

 $\cdot$  dvaput pritisnuti  $\sigma$ 

• pritisnuti prekidač za napajanje na televizoru Televizor će se isključiti (na 10 sekundi) i zatim ponovo uključiti. Pričekajte.

Softver televizora ažuriran je. Možete ponovo koristiti televizor.

Kako biste spriječili slučajno ažuriranje softvera televizora, izbrišite datoteku autorun.upg s USB memorijskog uređaja.

## $\overline{202}$ Verzija softvera

Prikaz trenutne verzije softvera televizora…

1 - Pritisnite **&** odaberite Ažuriraj softver > Trenutne inf. o soft i pritisnite OK. **2 -** Prikazat će se verzija, Verzija izdanja. Također se prikazuje Netflix ESN broj ako je dostupan. **3 -** Po potrebi više puta pritisnite (lijevo) kako biste zatvorili izbornik.

## $\overline{20.3}$ Lokalne nadogradnje

Za distributere i stručnjake…

1 - Pritisnite **&** odaberite Ažuriraj

softver > Lokalna ažuriranja i pritisnite OK.

**2 -** Slijedite upute na zaslonu.

**3 -** Po potrebi više puta pritisnite (lijevo) kako biste zatvorili izbornik.

## $\frac{1}{20.4}$

## Traži OAD ažuriranja

Tražite ažuriranje softvera na mreži…

1 - Pritisnite  $\dot{\mathbf{g}}$ , odaberite Ažuriraj softver > Traži OAD ažuriranja i pritisnite OK.

- **2** Odaberite Zap. sada. Slijedite upute na zaslonu.
- **3 Po potrebi više puta pritisnite ◀ (lijevo) kako**

## <span id="page-73-0"></span> $\frac{1}{20.5}$ Softver otvorenog koda

Ovaj televizor ima softver otvorenog koda. TP Vision Europe B.V. ovim putem nudi da na zahtjev isporuči potpun odgovarajući izvorni kôd za pakete softvera otvorenog koda zaštićene autorskim pravima koji se koriste u ovom proizvodu, ako je takav zahtjev sadržan u odgovarajućim licencama.

Ponuda vrijedi za sve primatelje ove informacije najduže tri godine nakon kupnje proizvoda. Kako biste dobili izvorni kôd, obratite se na engleskom jeziku na adresu . . .

[open.source@tpvision.com](mailto:open.source@tpvision.com)

## $\overline{20.6}$ Licenca za otvoreni kod

## O licenci za otvoreni kod

Odobrenja i tekstove licenci za bilo koji softver otvorenog koda koji se koristi u ovom televizoru tvrtke Philips.

To je dokument koji opisuje distribuciju izvornog koda koji se koristi u televizoru tvrtke Philips, a pripada licenci GNU General Public License (GPL) ili GNU Lesser General Public License (LGPL), ili bilo kojoj drugoj licenci za softver otvorenog koda. Upute o dobivanju izvornog koda za ovaj softver možete pronaći u korisničkom priručniku.

PHILIPS NE DAJE NIKAKVA JAMSTVA, BILO IZRIČITA ILI PODRAZUMIJEVANA, UKLJUČUJUĆI BILO KOJA JAMSTVA MOGUĆNOSTI PRODAJE ILI PRIMJERENOSTI ZA ODREĐENU SVRHU KOJA SE TIČU OVOG SOFTVERA. Philips ne pruža podršku za ovaj softver. Navedeno ne utječe na vaša jamstva i ustavna prava koja se tiču proizvoda tvrtke Philips koje ste kupili. Odnosi se samo na ovaj izvorni kod koji vam je dat na raspolaganje.

## Open source

## Freetype (2.4.3)

FreeType is a software font engine that is designed to be small, efficient, highly customizable, and portable while capable of producing high-quality output (glyph images).

This piece of software is made available under the terms and conditions of the FreeType Project license, which can be found below.

#### Source: http://freetype.sourceforge.net

#### $zlib$  (1.2.3)

The 'zlib' compression library provides in-memory compression and decompression functions, including integrity checks of the uncompressed data. This piece of software is made available under the terms and conditions of the zlib license, which can be found below.

Source: http://www.zlib.net/

Fraunhofer AAC Ecnoder (3.3.3) AAC Ecnoder. Source: Android JB source code

unicode (3.2)

This library is used to perform UNICODE string manipulation. This piece of software is made available under the terms and conditions of the ICU license, which can be found below. Source: http://www.icu-project.org/

libpng (1.2.43)

PNG decoder.

This piece of software is made available under the terms and conditions of the libpng license, which can be found below.

Source: http://www.libpng.org/pub/png/libpng.html

## libipg (6b)

This library is used to perform JPEG decoding tasks. This piece of software is made available under the terms and conditions of the libjpg license, which can be found below.

Source: http://www.ijg.org/

#### libmng (1.0.10)

libmng -THE reference library for reading, displaying, writing and examining Multiple-Image Network Graphics.MNG is the animation extension to the popular PNG image-format.

This piece of software is made available under the terms and conditions of the libmng license, which can be found below.

Source:

http://sourceforge.net/projects/libmng/files/

## u-Boot loader (1.3.4)

Used by boot loader and only linked with boot loader, GPL license.

This piece of software is made available under the terms and conditions of the u-Boot loader license, which can be found below.

Source: http://sourceforge.net/projects/u-boot/files/ u-boot/U-Boot-1.1.4/u-boot-1.1.4.tar.bz2/download

#### Libcurl (7.21.7)

HTTP client;libcurl is a free and easy-to-use clientside URL transfer library, supporting FTP, FTPS, HTTP, HTTPS, SCP, SFTP, TFTP, TELNET, DICT, LDAP, LDAPS, FILE, IMAP, SMTP, POP3 and RTSP. libcurl supports SSL certificates, HTTP POST, HTTP PUT, FTP uploading, HTTP form based upload, proxies, cookies, user+password authentication (Basic, Digest, NTLM, Negotiate, Kerberos4), file transfer resume, http proxy tunneling and more!

This piece of software is made available under the terms and conditions of the Libcurl license, which can be found below.

Source: http://curl.haxx.se/

## c-ares (1.7.4)

c-ares is a C library that performs DNS requests and name resolves asynchronously.

This piece of software is made available under the terms and conditions of the c-ares license, which can be found below.

Source: http://c-ares.haxx.se/c-ares-1.7.1.tar.gz

## openssl (1.0.0d)

OpenSSL is an open source implementation of the SSL and TLS protocols. The core library (written in the C programming language) implements the basic cryptographic functions and provides various utility functions. Wrappers allowing the use of the OpenSSL library in a variety of computer languages are available.

This piece of software is made available under the terms and conditions of the 1.7.4 license, which can be found below.

Source:

http://www.openssl.org/source/openssl-1.0.0.tar.gz

#### Expat (2.01)

xml paser; Expat is an XML parser library written in C. It is a stream-oriented parser in which an application registers handlers for things the parser might find in the XML document (like start tags). An introductory article on using.

This piece of software is made available under the terms and conditions of the Expat license, which can be found below.

Source: http://expat.sourceforge.net/

#### DirectFB include SAWMAN (1.4.0)

It is a software library for GNU/Linux/UNIX based operating system with a small memory footprint that provides graphics acceleration, input device handling and abstraction layer, and integrated windowing system with support for translucent windows and multiple display layers on top of the Linux framebuffer without requiring any kernel modifications.

This piece of software is made available under the terms and conditions of the DirectFB license, which can be found below.

Source: http://sourceforge.net/projects/jointspace/fil es/remote\_applications\_SDK/remote\_spplications\_S DK\_v1.3.1/DirectFB141\_source\_1.3.1.7z/download

#### SAWMAN

SquashFS is a compressed read-only file system for Linux. SquashFS compresses files, inodes and directories, and supports block sizes up to 1 MB for greater compression. SquashFS is also the name of free/open software, licensed under the GPL, for accessing SquashFS filesystems. Source: http://squashfs.sourceforge.net/

#### Linux Kernel (3.0)

The Linux kernel is an operating system kernel used by the Linux family of Unix-like operating systems. This piece of software is made available under the terms and conditions of the Linux Kernel license, which can be found below. Source: http://www.kernel.org

## SQLite (3.7.2)

SQLite is a in-process library that implements a selfcontained, serverless, zero-configuration, transactional SQL database engine. This piece of software is made available under the

terms and conditions of the SQLite license, which can be found below.

Source: http://www.sqlite.org/download.html

#### SquashFS (3.4)

SquashFS is a compressed read-only file system for Linux. SquashFS compresses files, inodes and directories, and supports block sizes up to 1 MB for greater compression. SquashFS is also the name of free/open software, licensed under the GPL, for accessing SquashFS filesystems.

This piece of software is made available under the terms and conditions of the SquashFS license, which can be found below.

Source: http://squashfs.sourceforge.net/

#### glibc (2.6.1)

Any Unix-like operating system needs a C library: the library which defines the ``system calls'' and other basic facilities such as open, malloc, printf, exit...The GNU C library is used as the C library in the GNU system and most systems with the Linux kernel This piece of software is made available under the terms and conditions of the glibc license, which can be found below.

Source: http://www.gnu.org/software/libc/

#### mtd-utils (1)

The aim of the system is to make it simple to provide a driver for new hardware, by providing a generic interface between the hardware drivers and the upper layers of the system. Hardware drivers need to know nothing about the storage formats used, such as FTL, FFS2, etc., but will only need to provide simple routines for read, write and erase. Presentation of the device's contents to the user in an appropriate form will be handled by the upper layers of the system. This piece of software is made available under the

terms and conditions of the mtd-utils license, which can be found below. Source: http://www.linuxmtd.infradead.org/index.html

#### libusb  $(1.0.6)$

This is the home of libusb, a library that gives user level applications uniform access to USB devices across many different operating systems. libusb is an open source project licensed under the GNU Lesser General Public License version 2.1.Many participants in the libusb community have helped and continue to help with ideas, implementation, support and improvements for libusb.

This piece of software is made available under the terms and conditions of the libusb license, which can be found below.

Source:

http://libusb.wiki.sourceforge.net http://www.libusb.org/

## libusb-compat (0.1.3)

Library to enable user space application programs to communicate with USB devices.

This piece of software is made available under the terms and conditions of the libusb-compat license, which can be found below.

Source:

http://libusb.wiki.sourceforge.net/LibusbCompat0.1

## NTFS-3G Read/Write Driver (2010.5.22)

NTFS-3G is an open source cross-platform implementation of the Microsoft Windows NTFS file system with read-write support. NTFS-3G often uses the FUSE file system interface, so it can run unmodified on many different operating systems. It is runnable on Linux, FreeBSD, NetBSD, OpenSolaris, BeOS, QNX, WinCE, Nucleus, VxWorks, Haiku,MorphOS, and Mac OS X It is licensed under either the GNU General Public License or a proprietary license. It is a partial fork of ntfsprogs and is under active maintenance and development. This piece of software is made available under the terms and conditions of the NTFS-3G Read/Write Driver license, which can be found below. Source: http://www.tuxera.com

#### WPA Supplicant (0.5.10 & 0.6.7)

These packages are used to provide WiFi access.The supplier for these tools is Atheros.These pieces of software are made available under the terms and conditions of the GPL v2 license, which can be found below.

This piece of software is made available under the terms and conditions of the WPA Supplicant license, which can be found below.

Source: http://hostap.epitest.fi/wpa\_supplicant/

## ntfsprogs (2.0.0)

Some useful tool for ntfs file sytem.

This piece of software is made available under the terms and conditions of the ntfsprogs license, which can be found below.

Source: http://sourceforge.net/projects/linux-ntfs

## fuse (2.8.4)

Fuse is a simple interface for userspace programs to export a virtual filesystem to the linux kernel. This piece of software is made available under the terms and conditions of the fuse license, which can be found below. Source: http://fuse.sourceforge.net/

## libiconv (1.11.1)

This library provides an iconv() implementation, for use on systems which don't have one, or whose implementation cannot convert from/to Unicode. . This piece of software is made available under the terms and conditions of the libiconv license, which can be found below.

Source: http://ftp.gnu.org/pub/gnu/libiconv

## electric-fence (2.1.13)

Used for memory corruption detection. This piece of software is made available under the terms and conditions of the electric-fence license, which can be found below.

Source: http://perens.com/FreeSoftware/ElectricFenc e/electric-fence\_2.1.13-0.1.tar.gz

## liveMedia

When Wifi Display or streaming RtspPlayer are enabled.

This piece of software is made available under the terms and conditions of the electric-fence license, which can be found below. Source: www.live555.com

## QT (4.7.0)

Netflix skpe besttv pandora picasa? will use QT. This piece of software is made available under the terms and conditions of the QT license, which can be found below.

Source: http://qt.nokia.com/

#### e2fsprogs (1.41.14)

e2fsprogs provides the filesystem utilities for use with the ext2 filesystem, it also supports the ext3 and ext4 filesystems.

This piece of software is made available under the terms and conditions of the e2fsprogs license, which can be found below.

Source: http://e2fsprogs.sourceforge.net/

#### alsa (1.0.24.1)

Advanced Linux Sound Architecture (ALSA). This piece of software is made available under the terms and conditions of the alsa license, which can be found below.

Source: http://www.alsa-project.org

## lvm2 (2.02.89)

#### DM\_VERITY.

This piece of software is made available under the terms and conditions of the lvm2 license, which can be found below. Source:

ftp://sources.redhat.com/pub/lvm2/releases/

## encfs (1.3.2)

A library provides an encrypted filesystem in userspace.

Source: http://www.arg0.net/encfs

## boost (1.15.0)

A library provides free peer-reviewed portable C++ source libraries is used for encfs. Source: http://www.boost.org

## rlog (1.4)

A library that provides a flexible message logging facility for C programs and libraries is used for encfs. Source: http://www.arg0.net/rlog

#### iptables (1.4.15)

For Cross connection. Source: http://www.netfilter.org/projects/iptables/

## bash (3.2.48)

Bash is the shell, or command language interpreter, that will appear in the GNU operating system. Bash is an sh-compatible shell that incorporates useful features from the Korn shell (ksh) and C shell (csh).

It is intended to conform to the IEEE POSIX P1003.2/ISO 9945.2 Shell and Tools standard. It offers functional improvements over sh for both programming and interactive use.

In addition, most sh scripts can be run by Bash without modification.

Source: http://www.gnu.org/software/bash/

#### coreutils (6.9)

The GNU Core Utilities are the basic file, shell and text manipulation utilities of the GNU operating system. These are the core utilities which are expected to exist on every operating system. Source: http://www.gnu.org/software/coreutils/

#### findutils (4.2.31)

The GNU Find Utilities are the basic directory searching utilities of the GNU operating system. These programs are typically used in conjunction with other programs to provide modular and powerful directory search and file locating capabilities to other commands.

Source: http://www.gnu.org/software/findutils/

#### gawk (3.1.5)

If you are like many computer users, you would frequently like to make changes in various text files wherever certain patterns appear, or extract data from parts of certain lines while discarding the rest. To write a program to do this in a language such as C or Pascal is a time-consuming inconvenience that may take many lines of code. The job is easy with awk, especially the GNU implementation: gawk. Source: http://www.gnu.org/software/gawk/

#### grep (2.5.1a)

The grep command searches one or more input files for lines containing a match to a specified pattern. By default, grep prints the matching lines. Source: http://www.gnu.org/software/grep/

## gzip (1.3.12)

GNU Gzip is a popular data compression program originally written by Jean-loup Gailly for the GNU project. Mark Adler wrote the decompression part. Source: http://www.gnu.org/software/gzip/

## inetutils (1.4.2)

Inetutils is a collection of common network programs. Source: http://www.gnu.org/software/inetutils/

#### iputils (s20101006)

The iputils package is set of small useful utilities for Linux networking. It was originally maintained by Alexey Kuznetsov. Source: http://www.skbuff.net/iputils/

#### module-init-tools (3.12)

Provides developer documentation for the utilities used by Linux systems to load and manage kernel modules (commonly referred to as "drivers"). Source: https://modules.wiki.kernel.org/index.php/M ain\_Page

#### ncurses (5.7)

The Ncurses (new curses) library is a free software emulation of curses in System V Release 4.0, and more.

It uses Terminfo format, supports pads and color and multiple highlights and forms characters and functionkey mapping, and has all the other SYSV-curses enhancements over BSD Curses.

Source: http://www.gnu.org/software/ncurses/

#### net-tools (1.6)

The Net-tools?package is a collection of programs for controlling the network subsystem of the Linux kernel.

Source: http://www.linuxfromscratch.org/blfs/view/6. 3/basicnet/net-tools.html

## procps (ps, top) (3.2.8)

procps is the package that has a bunch of small useful utilities that give information about processes using the /proc filesystem.

The package includes the programs ps, top, vmstat, w, kill, free, slabtop, and skill.

Source: http://procps.sourceforge.net/index.html

## psmisc (22.13)

This PSmisc package is a set of some small useful utilities that use the proc filesystem. We're not about changing the world, but providing the system administrator with some help in common tasks. Source: http://psmisc.sourceforge.net/

## sed (4.1.5)

sed (stream editor) isn't an interactive text editor. Instead, it is used to filter text, i.e., it takes text input, performs some operation (or set of operations) on it, and outputs the modified text.

sed is typically used for extracting part of a file using pattern matching or substituting multiple occurrences of a string within a file.

Source: http://www.gnu.org/software/sed/

## tar (1.17)

GNU Tar provides the ability to create tar archives, as well as various other kinds of manipulation. For example, you can use Tar on previously created archives to extract files, to store additional files, or to update or list files which were already stored. Source: http://www.gnu.org/software/tar/

util-linux-ng (2.18) Various system utilities. Source: http://userweb.kernel.org/Mkzak/util-linuxng/

udhcpc (0.9.8cvs20050303-3) Udhcpc is a very small?DHCP?client geared towards?embedded systems. Source: http://udhcp.sourcearchive.com/downloads/ 0.9.8cvs20050303-3/

Libxml2 (2.7.8) The "libxml2" library is used in AstroTV as a support for the execution of NCL application. This library was developed for the GNOME software suite and is available under a "MIT" license.

uriparser (0.7.7) For MPEG-DASH Source: http://uriparser.sourceforge.net/

xerces-c++ (3.1.1) For MPEG-DASH Source: http://xerces.apache.org/

Source: http://www.xmlsoft.org

webp (0.2.1) For Netflix Source: https://code.google.com/p/webp/

wget (1.10.2)

GNU Wget is a free software package for retrieving files using HTTP, HTTPS and FTP, the most widelyused Internet protocols.

It is a non-interactive commandline tool, so it may easily be called from scripts,?cron?jobs, terminals without X-Windows support, etc. Source:

http://ftp.gnu.org/gnu/wget/wget-1.10.2.tar.gz

## wireless\_tools (0.29)

lhes/Linux/Tools.html

The Wireless Tools (WT)?is a set of tools allowing to manipulate the Wireless Extensions.

They use a textual interface and are rather crude, but aim to support the full Wireless Extension. Source: http://www.hpl.hp.com/personal/Jean\_Tourri

ezxml (0.8.6)

ezXML is a C library for parsing XML documents. Used inside Philips libraries. Source: http://sourceforge.net/projects/ezxml/

## SQLite (3.7.7.1)

SQLite is a in-process library that implements a selfcontained, serverless, zero-configuration, transactional SQL database engine. Source: http://www.sqlite.org/download.html

## AES (aes-src-29-04-09.zip)

Advanced Encryption Standard (AES) is a specification for the encryption of electronic data. Used inside Philips libraries. Source: http://gladman.plushost.co.uk/oldsite/AES/

microhttpd (libmicrohttpd-0.9.9.tar.gz)

GNU libmicrohttpd is a small C library that is supposed to make it easy to run an HTTP server as part of another application. The original download site for this software is : http://www.gnu.org/software/libmicrohttpd/This piece of software is made available under the terms and conditions of the LGPL v2.1 license Source: http://ftp.gnu.org/gnu/libmicrohttpd/libmicro httpd-0.9.9.tar.gz

yajl (lloyd-yajl-2.0.1-0-gf4b2b1a.tar.gz) YAJL is a small event-driven (SAX-style) JSON parser written in ANSI C, and a small validating JSON generator. YAJL is released under the ISC license. The original download site for this software is : http://lloyd.github.com/yajl/This piece of software is made available under the terms and conditions of the ISC license

Source: http://pkgs.fedoraproject.org/repo/pkgs/yajl/ lloyd-yajl-2.0.1-0-gf4b2b1a.tar.gz/df6a751e7797b9c21 82efd91b5d64017/lloyd-yajl-2.0.1-0-gf4b2b1a.tar.gz

HMAC-SHA1 (0.1) keyed-hash message authentication code (HMAC) is a specific construction for calculating a message authentication code (MAC) involving a cryptographic hash function in combination with a secret cryptographic key.

As with any MAC, it may be used to simultaneously verify both the data integrity and the authentication of a message.

Any cryptographic hash function, such as MD5 or SHA-1, may be used in the calculation of an HMAC; the resulting MAC algorithm is termed HMAC-MD5 or HMAC-SHA1 accordingly.

#### Source:

http://www.deadhat.com/wlancrypto/hmac\_sha1.c

## gSoap (2.7.15)

The gSOAP toolkit is an open source C and C++ software development toolkit for SOAP/XML Web services and generic (non-SOAP) C/C++ XML data bindings.

Part of the software embedded in this product is gSOAP software. Portions created by gSOAP are Copyright 2000-2011 Robert A. van Engelen, Genivia inc. All Rights Reserved.

Source: http://sourceforge.net/projects/gsoap2/

## jquery (1.10.2)

jQuery is a fast and concise JavaScript Library that simplifies HTML document traversing, event handling, animating, and Ajax interactions for rapid web development.

Source: http://jquery.com/

## Libupnp (1.2.1)

The Linux\* SDK for UPnP\* Devices (libupnp) provides developers with an API and open source code for building control points, devices, and bridges that are compliant with Version 1.0 of the UPnP Device Architecture Specification.

Source: http://upnp.sourceforge.net/

mDNSResponder (mDNSResponder-320.10.80) The mDNSResponder project is a component of Bonjour,

Apple's ease-of-use IP networking

initiative:<http://developer.apple.com/bonjour/> In our project, Bonjour is used for the automatic discovery of devices and services

Source: http://developer.apple.com/bonjour/Acknow ledgements and License Texts for any open source software used in this Philips TV.

This is a document describing the distribution of the source code used on the Philips TV, which fall either under the GNU General Public License (the GPL), or the GNU Lesser General Public License (the LGPL), or any other open source license. Instructions to obtain source code for this software can be found in the user manual.

PHILIPS MAKES NO WARRANTIES WHATSOEVER,

EITHER EXPRESS OR IMPLIED, INCLUDING ANY WARRANTIES OF MERCHANTABILITY OR FITNESS FOR A PARTICULAR PURPOSE, REGARDING THIS SOFTWARE. Philips offers no support for this software. The preceding does not affect your warranties and statutory rights regarding any Philips product(s) you purchased. It only applies to this source code made available to you.

#### Freetype (2.4.3)

FreeType is a software font engine that is designed to be small, efficient, highly customizable, and portable while capable of producing high-quality output (glyph images).

This piece of software is made available under the terms and conditions of the FreeType Project license, which can be found below.

Source: http://freetype.sourceforge.net

## zlib (1.2.3)

The 'zlib' compression library provides in-memory compression and decompression functions, including integrity checks of the uncompressed data. This piece of software is made available under the terms and conditions of the zlib license, which can be found below.

Source: http://www.zlib.net/

Fraunhofer AAC Ecnoder (3.3.3) AAC Ecnoder. Source: Android JB source code

unicode (3.2)

This library is used to perform UNICODE string manipulation.

This piece of software is made available under the terms and conditions of the ICU license, which can be found below.

Source: http://www.icu-project.org/

#### libpng (1.2.43)

PNG decoder.

This piece of software is made available under the terms and conditions of the libpng license, which can be found below.

Source: http://www.libpng.org/pub/png/libpng.html

#### libjpg (6b)

This library is used to perform JPEG decoding tasks. This piece of software is made available under the terms and conditions of the libjpg license, which can be found below.

Source: http://www.ijg.org/

#### libmng (1.0.10)

libmng -THE reference library for reading, displaying, writing and examining Multiple-Image Network Graphics.MNG is the animation extension to the popular PNG image-format.

This piece of software is made available under the

terms and conditions of the libmng license, which can be found below. Source:

http://sourceforge.net/projects/libmng/files/

## u-Boot loader (1.3.4)

Used by boot loader and only linked with boot loader, GPL license.

This piece of software is made available under the terms and conditions of the u-Boot loader license, which can be found below.

Source: http://sourceforge.net/projects/u-boot/files/ u-boot/U-Boot-1.1.4/u-boot-1.1.4.tar.bz2/download

## Libcurl (7.21.7)

HTTP client;libcurl is a free and easy-to-use clientside URL transfer library, supporting FTP, FTPS, HTTP, HTTPS, SCP, SFTP, TFTP, TELNET, DICT, LDAP, LDAPS, FILE, IMAP, SMTP, POP3 and RTSP. libcurl supports SSL certificates, HTTP POST, HTTP PUT, FTP uploading, HTTP form based upload, proxies, cookies, user+password authentication (Basic, Digest, NTLM, Negotiate, Kerberos4), file transfer resume, http proxy tunneling and more!

This piece of software is made available under the terms and conditions of the Libcurl license, which can be found below.

Source: http://curl.haxx.se/

## c-ares (1.7.4)

c-ares is a C library that performs DNS requests and name resolves asynchronously.

This piece of software is made available under the terms and conditions of the c-ares license, which can be found below.

Source: http://c-ares.haxx.se/c-ares-1.7.1.tar.gz

## openssl (1.0.0d)

OpenSSL is an open source implementation of the SSL and TLS protocols. The core library (written in the C programming language) implements the basic cryptographic functions and provides various utility functions. Wrappers allowing the use of the OpenSSL library in a variety of computer languages are available.

This piece of software is made available under the terms and conditions of the 1.7.4 license, which can be found below.

Source:

http://www.openssl.org/source/openssl-1.0.0.tar.gz

## Expat (2.01)

xml paser; Expat is an XML parser library written in C. It is a stream-oriented parser in which an application registers handlers for things the parser might find in the XML document (like start tags). An introductory article on using.

This piece of software is made available under the terms and conditions of the Expat license, which can be found below.

Source: http://expat.sourceforge.net/

## DirectFB include SAWMAN (1.4.0)

It is a software library for GNU/Linux/UNIX based operating system with a small memory footprint that provides graphics acceleration, input device handling and abstraction layer, and integrated windowing system with support for translucent windows and multiple display layers on top of the Linux framebuffer without requiring any kernel modifications.

This piece of software is made available under the terms and conditions of the DirectFB license, which can be found below.

Source: http://sourceforge.net/projects/jointspace/fil es/remote\_applications\_SDK/remote\_spplications\_S DK\_v1.3.1/DirectFB141\_source\_1.3.1.7z/download

## SAWMAN

SquashFS is a compressed read-only file system for Linux. SquashFS compresses files, inodes and directories, and supports block sizes up to 1 MB for greater compression. SquashFS is also the name of free/open software, licensed under the GPL, for accessing SquashFS filesystems. Source: http://squashfs.sourceforge.net/

## Linux Kernel (3.0)

The Linux kernel is an operating system kernel used by the Linux family of Unix-like operating systems. This piece of software is made available under the terms and conditions of the Linux Kernel license, which can be found below. Source: http://www.kernel.org

## SQLite (3.7.2)

SQLite is a in-process library that implements a selfcontained, serverless, zero-configuration, transactional SQL database engine. This piece of software is made available under the terms and conditions of the SQLite license, which can be found below.

Source: http://www.sqlite.org/download.html

## SquashFS (3.4)

SquashFS is a compressed read-only file system for Linux. SquashFS compresses files, inodes and directories, and supports block sizes up to 1 MB for greater compression. SquashFS is also the name of free/open software, licensed under the GPL, for accessing SquashFS filesystems.

This piece of software is made available under the terms and conditions of the SquashFS license, which can be found below.

Source: http://squashfs.sourceforge.net/

#### glibc (2.6.1)

Any Unix-like operating system needs a C library: the library which defines the ``system calls'' and other basic facilities such as open, malloc, printf, exit...The

GNU C library is used as the C library in the GNU system and most systems with the Linux kernel This piece of software is made available under the terms and conditions of the glibc license, which can be found below.

Source: http://www.gnu.org/software/libc/

#### mtd-utils (1)

The aim of the system is to make it simple to provide a driver for new hardware, by providing a generic interface between the hardware drivers and the upper layers of the system. Hardware drivers need to know nothing about the storage formats used, such as FTL, FFS2, etc., but will only need to provide simple routines for read, write and erase. Presentation of the device's contents to the user in an appropriate form will be handled by the upper layers of the system. This piece of software is made available under the terms and conditions of the mtd-utils license, which can be found below.

Source: http://www.linuxmtd.infradead.org/index.html

## libusb (1.0.6)

This is the home of libusb, a library that gives user level applications uniform access to USB devices across many different operating systems. libusb is an open source project licensed under the GNU Lesser General Public License version 2.1.Many participants in the libusb community have helped and continue to help with ideas, implementation, support and improvements for libusb.

This piece of software is made available under the terms and conditions of the libusb license, which can be found below.

Source:

http://libusb.wiki.sourceforge.net http://www.libusb.org/

## libusb-compat (0.1.3)

Library to enable user space application programs to communicate with USB devices.

This piece of software is made available under the terms and conditions of the libusb-compat license, which can be found below.

Source:

http://libusb.wiki.sourceforge.net/LibusbCompat0.1

#### NTFS-3G Read/Write Driver (2010.5.22)

NTFS-3G is an open source cross-platform implementation of the Microsoft Windows NTFS file system with read-write support. NTFS-3G often uses the FUSE file system interface, so it can run unmodified on many different operating systems. It is runnable on Linux, FreeBSD, NetBSD, OpenSolaris, BeOS, QNX, WinCE, Nucleus, VxWorks, Haiku,MorphOS, and Mac OS X It is licensed under either the GNU General Public License or a proprietary license. It is a partial fork of ntfsprogs and is under active maintenance and development.

This piece of software is made available under the terms and conditions of the NTFS-3G Read/Write Driver license, which can be found below. Source: http://www.tuxera.com

## WPA Supplicant (0.5.10 & 0.6.7)

These packages are used to provide WiFi access.The supplier for these tools is Atheros.These pieces of software are made available under the terms and conditions of the GPL v2 license, which can be found below.

This piece of software is made available under the terms and conditions of the WPA Supplicant license, which can be found below.

Source: http://hostap.epitest.fi/wpa\_supplicant/

## ntfsprogs (2.0.0)

Some useful tool for ntfs file sytem. This piece of software is made available under the terms and conditions of the ntfsprogs license, which can be found below.

Source: http://sourceforge.net/projects/linux-ntfs

## fuse (2.8.4)

Fuse is a simple interface for userspace programs to export a virtual filesystem to the linux kernel. This piece of software is made available under the terms and conditions of the fuse license, which can be found below.

Source: http://fuse.sourceforge.net/

#### libiconv (1.11.1)

This library provides an iconv() implementation, for use on systems which don't have one, or whose implementation cannot convert from/to Unicode. . This piece of software is made available under the terms and conditions of the libicony license, which can be found below.

Source: http://ftp.gnu.org/pub/gnu/libiconv

## electric-fence (2.1.13)

Used for memory corruption detection. This piece of software is made available under the terms and conditions of the electric-fence license, which can be found below.

Source: http://perens.com/FreeSoftware/ElectricFenc e/electric-fence\_2.1.13-0.1.tar.gz

#### liveMedia

When Wifi Display or streaming RtspPlayer are enabled.

This piece of software is made available under the terms and conditions of the electric-fence license, which can be found below. Source: www.live555.com

## QT (4.7.0)

Netflix skpe besttv pandora picasa? will use QT. This piece of software is made available under the terms and conditions of the QT license, which can be

## found below. Source: http://qt.nokia.com/

## e2fsprogs (1.41.14)

e2fsprogs provides the filesystem utilities for use with the ext2 filesystem, it also supports the ext3 and ext4 filesystems.

This piece of software is made available under the terms and conditions of the e2fsprogs license, which can be found below.

Source: http://e2fsprogs.sourceforge.net/

## alsa (1.0.24.1)

Advanced Linux Sound Architecture (ALSA). This piece of software is made available under the terms and conditions of the alsa license, which can be found below.

Source: http://www.alsa-project.org

lvm2 (2.02.89)

DM\_VERITY.

This piece of software is made available under the terms and conditions of the lvm2 license, which can be found below.

Source:

ftp://sources.redhat.com/pub/lvm2/releases/

## encfs (1.3.2)

A library provides an encrypted filesystem in userspace.

Source: http://www.arg0.net/encfs

## boost (1.15.0)

A library provides free peer-reviewed portable C++ source libraries is used for encfs. Source: http://www.boost.org

## rlog (1.4)

A library that provides a flexible message logging facility for C programs and libraries is used for encfs. Source: http://www.arg0.net/rlog

## iptables (1.4.15)

For Cross connection. Source: http://www.netfilter.org/projects/iptables/

## bash (3.2.48)

Bash is the shell, or command language interpreter, that will appear in the GNU operating system. Bash is an sh-compatible shell that incorporates useful features from the Korn shell (ksh) and C shell  $(csh)$ 

It is intended to conform to the IEEE POSIX P1003.2/ISO 9945.2 Shell and Tools standard. It offers functional improvements over sh for both programming and interactive use.

In addition, most sh scripts can be run by Bash without modification.

Source: http://www.gnu.org/software/bash/

## coreutils (6.9)

The GNU Core Utilities are the basic file, shell and text manipulation utilities of the GNU operating system. These are the core utilities which are expected to exist on every operating system. Source: http://www.gnu.org/software/coreutils/

## findutils (4.2.31)

The GNU Find Utilities are the basic directory searching utilities of the GNU operating system. These programs are typically used in conjunction with other programs to provide modular and powerful directory search and file locating capabilities to other commands.

Source: http://www.gnu.org/software/findutils/

## gawk (3.1.5)

If you are like many computer users, you would frequently like to make changes in various text files wherever certain patterns appear, or extract data from parts of certain lines while discarding the rest. To write a program to do this in a language such as C or Pascal is a time-consuming inconvenience that may take many lines of code.

The job is easy with awk, especially the GNU implementation: gawk.

Source: http://www.gnu.org/software/gawk/

## grep (2.5.1a)

The grep command searches one or more input files for lines containing a match to a specified pattern. By default, grep prints the matching lines. Source: http://www.gnu.org/software/grep/

## gzip (1.3.12)

GNU Gzip is a popular data compression program originally written by Jean-loup Gailly for the GNU project. Mark Adler wrote the decompression part. Source: http://www.gnu.org/software/gzip/

inetutils (1.4.2)

Inetutils is a collection of common network programs. Source: http://www.gnu.org/software/inetutils/

## iputils (s20101006)

The iputils package is set of small useful utilities for Linux networking. It was originally maintained by Alexey Kuznetsov. Source: http://www.skbuff.net/iputils/

## module-init-tools (3.12)

Provides developer documentation for the utilities used by Linux systems to load and manage kernel modules (commonly referred to as "drivers"). Source: https://modules.wiki.kernel.org/index.php/M ain\_Page

ncurses (5.7) The Ncurses (new curses) library is a free software emulation of curses in System V Release 4.0, and more.

It uses Terminfo format, supports pads and color and multiple highlights and forms characters and functionkey mapping, and has all the other SYSV-curses enhancements over BSD Curses. Source: http://www.gnu.org/software/ncurses/

## net-tools (1.6)

The Net-tools?package is a collection of programs for controlling the network subsystem of the Linux kernel.

Source: http://www.linuxfromscratch.org/blfs/view/6. 3/basicnet/net-tools.html

## procps (ps, top) (3.2.8)

procps is the package that has a bunch of small useful utilities that give information about processes using the /proc filesystem.

The package includes the programs ps, top, vmstat, w, kill, free, slabtop, and skill.

Source: http://procps.sourceforge.net/index.html

## psmisc (22.13)

This PSmisc package is a set of some small useful utilities that use the proc filesystem. We're not about changing the world, but providing the system administrator with some help in common tasks. Source: http://psmisc.sourceforge.net/

## sed (4.1.5)

sed (stream editor) isn't an interactive text editor. Instead, it is used to filter text, i.e., it takes text input, performs some operation (or set of operations) on it, and outputs the modified text.

sed is typically used for extracting part of a file using pattern matching or substituting multiple occurrences of a string within a file.

Source: http://www.gnu.org/software/sed/

## tar (1.17)

GNU Tar provides the ability to create tar archives, as well as various other kinds of manipulation. For example, you can use Tar on previously created archives to extract files, to store additional files, or to update or list files which were already stored.

Source: http://www.gnu.org/software/tar/

## util-linux-ng (2.18)

Various system utilities. Source: http://userweb.kernel.org/\kzak/util-linuxng/

udhcpc (0.9.8cvs20050303-3) Udhcpc is a very small?DHCP?client geared towards?embedded systems. Source: http://udhcp.sourcearchive.com/downloads/ 0.9.8cvs20050303-3/

Libxml2 (2.7.8)

The "libxml2" library is used in AstroTV as a support for the execution of NCL application. This library was developed for the GNOME software suite and is available under a "MIT" license. Source: http://www.xmlsoft.org

uriparser (0.7.7) For MPEG-DASH Source: http://uriparser.sourceforge.net/

xerces-c++ (3.1.1) For MPEG-DASH Source: http://xerces.apache.org/

webp (0.2.1) For Netflix Source: https://code.google.com/p/webp/

## wget (1.10.2)

GNU Wget is a free software package for retrieving files using HTTP, HTTPS and FTP, the most widelyused Internet protocols.

It is a non-interactive commandline tool, so it may easily be called from scripts,?cron?jobs, terminals without X-Windows support, etc.

Source:

http://ftp.gnu.org/gnu/wget/wget-1.10.2.tar.gz

## wireless\_tools (0.29)

The Wireless Tools (WT)?is a set of tools allowing to manipulate the Wireless Extensions.

They use a textual interface and are rather crude, but aim to support the full Wireless Extension. Source: http://www.hpl.hp.com/personal/Jean\_Tourri lhes/Linux/Tools.html

#### ezxml (0.8.6)

ezXML is a C library for parsing XML documents. Used inside Philips libraries. Source: http://sourceforge.net/projects/ezxml/

#### SQLite (3.7.7.1)

SQLite is a in-process library that implements a selfcontained, serverless, zero-configuration, transactional SQL database engine. Source: http://www.sqlite.org/download.html

#### AES (aes-src-29-04-09.zip)

Advanced Encryption Standard (AES) is a specification for the encryption of electronic data. Used inside Philips libraries. Source: http://gladman.plushost.co.uk/oldsite/AES/

microhttpd (libmicrohttpd-0.9.9.tar.gz) GNU libmicrohttpd is a small C library that is supposed to make it easy to run an HTTP server as part of another application.

The original download site for this software is : http://www.gnu.org/software/libmicrohttpd/This piece of software is made available under the terms

## and conditions of the LGPL v2.1 license

Source: http://ftp.gnu.org/gnu/libmicrohttpd/libmicro httpd-0.9.9.tar.gz

yajl (lloyd-yajl-2.0.1-0-gf4b2b1a.tar.gz)

YAJL is a small event-driven (SAX-style) JSON parser written in ANSI C, and a small validating JSON generator. YAJL is released under the ISC license. The original download site for this software is : http://lloyd.github.com/yajl/This piece of software is made available under the terms and conditions of the ISC license

Source: http://pkgs.fedoraproject.org/repo/pkgs/yajl/ lloyd-yajl-2.0.1-0-gf4b2b1a.tar.gz/df6a751e7797b9c21 82efd91b5d64017/lloyd-yajl-2.0.1-0-gf4b2b1a.tar.gz

## HMAC-SHA1 (0.1)

keyed-hash message authentication code (HMAC) is a specific construction for calculating a message authentication code (MAC) involving a cryptographic hash function in combination with a secret cryptographic key.

As with any MAC, it may be used to simultaneously verify both the data integrity and the authentication of a message.

Any cryptographic hash function, such as MD5 or SHA-1, may be used in the calculation of an HMAC; the resulting MAC algorithm is termed HMAC-MD5 or HMAC-SHA1 accordingly.

Source:

http://www.deadhat.com/wlancrypto/hmac\_sha1.c

#### gSoap (2.7.15)

The gSOAP toolkit is an open source C and C++ software development toolkit for SOAP/XML Web services and generic (non-SOAP) C/C++ XML data bindings.

Part of the software embedded in this product is gSOAP software. Portions created by gSOAP are Copyright 2000-2011 Robert A. van Engelen, Genivia inc. All Rights Reserved.

Source: http://sourceforge.net/projects/gsoap2/

#### jquery (1.10.2)

jQuery is a fast and concise JavaScript Library that simplifies HTML document traversing, event handling, animating, and Ajax interactions for rapid web development.

Source: http://jquery.com/

## $L$ jbupnp  $(12.1)$

The Linux\* SDK for UPnP\* Devices (libupnp) provides developers with an API and open source code for building control points, devices, and bridges that are compliant with Version 1.0 of the UPnP Device Architecture Specification. Source: http://upnp.sourceforge.net/

mDNSResponder (mDNSResponder-320.10.80)

The mDNSResponder project is a component of Bonjour,

Apple's ease-of-use IP networking

initiative:<http://developer.apple.com/bonjour/> In our project, Bonjour is used for the automatic discovery of devices and services

Source: http://developer.apple.com/bonjour/

## <span id="page-84-0"></span> $\overline{21}$ Specifikacije

 $\frac{1}{211}$ 

# Zaštita okoliša

## Europska energetska oznaka

Europska energetska oznaka pruža informacije o klasi energetske učinkovitosti ovog proizvoda. Što je klasa energetske učinkovitosti viša, to je potrošnja energije niža.

Na oznaci je navedena klasa energetske učinkovitosti, prosječna potrošnja energije kada je proizvod uključen i prosječna potrošnja energije tijekom razdoblja od 1 godine. Informacije o potrošnji energije za ovaj proizvod možete pronaći i na web-stranici tvrtke Philips na www.philips.com/TV

## Specifikacije proizvoda

## 43PUx6101

- Razred energetske učinkovitosti: A+
- Vidljiva veličina zaslona: 108 cm / 43 inča
- Potrošnja dok je napajanje uključeno (W): 47 W
- Godišnja potrošnja energije (kWh) \*: 68 kWh
- Potrošnja energije u stanju pripravnosti (W) \*\*: 0,30 W

• Rezolucija zaslona (pikseli): 3840 x 2160p 49PUx6101

- Razred energetske učinkovitosti: A+
- Vidljiva veličina zaslona: 123 cm / 49 inča
- Potrošnja dok je napajanje uključeno (W): 66 W
- Godišnja potrošnja energije (kWh) \*: 96 kWh
- Potrošnja energije u stanju pripravnosti (W) \*\*: 0,30 W

• Rezolucija zaslona (pikseli): 3840 x 2160p 55PUx6101

• Razred energetske učinkovitosti: A+

- Vidljiva veličina zaslona: 139 cm / 55 inča
- Potrošnja dok je napajanje uključeno (W): 62 W
- Godišnja potrošnja energije (kWh) \*: 91 kWh
- Potrošnja energije u stanju pripravnosti (W) \*\*: 0,30 W
- Rezolucija zaslona (pikseli): 3840 x 2160p

\* Godišnja potrošnja energije u kWh na temelju potrošnje televizora koji radi 4 sata dnevno 365 dana godišnje. Stvarna potrošnja energije ovisi o načinu na koji se televizor koristi.

\*\* Kada se televizor isključi pomoću daljinskog upravljača i nijedna funkcija nije aktivna.

## Kraj uporabe

## Odlaganje starog proizvoda i baterija

Proizvod je proizveden od vrlo kvalitetnih materijala i komponenti, pogodnih za recikliranje i ponovnu uporabu.

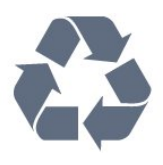

Kada je na proizvod pričvršćen ovaj znak prekrižene kante za smeće, to znači da proizvod pokriva smjernica EU-a 2012/19/EU.

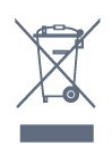

Upoznajte se s lokalnim sustavom odvojenog prikupljanja električnih i elektroničkih proizvoda.

Ponašajte se u skladu s lokalnim propisima i ne odlažite proizvode s uobičajenim kućanskim otpadom. Ispravno odlaganje starih proizvoda pomaže u sprječavanju potencijalnih negativnih posljedica za okoliš i ljudsko zdravlje.

Proizvod sadrži baterije koje su obuhvaćene direktivom EU-a 2006/66/EC koje se ne smiju odlagati s drugim kućanskim otpadom.

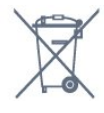

Saznajte koji su lokalni propisi o odvojenom prikupljanju baterija jer ispravno odlaganje pomaže u sprječavanju negativnih posljedica za okoliš i ljudsko zdravlje.

## 21.2 Snaga

Specifikacije proizvoda mogu se promijeniti bez prethodne najave. Više detalja za ovaj proizvod potražite na web-mjestu [www.philips.com/support](http://www.philips.com/support)

## Snaga

- $\cdot$  Strujno napajanje: AC 220 240 V,  $+/-10$  %.
- Temperatura okoline: 5 °C do 35 °C
- Značajke za uštedu energije: Ekološki način rada, isključenje zaslona (za radio), programiranje automatskog isključivanja, izbornik s ekološkim postavkama.

Informacije o potrošnji energije potražite u poglavlju Specifikacije proizvoda.

Oznaka napajanja navedena na pločici proizvoda

predstavlja potrošnju energije ovog proizvoda tijekom uobičajene uporabe u kućanstvu (IEC62087). Oznaka najvećeg napajanja, navedena u zagradama, predstavlja najvišu sigurnu vrijednost (IEC60065).

## 21.3 Prijem

- Antenski ulaz: 75 oma, koaksijalni (IEC75)
- Frekvencijski pojas prijemnika: Hyperband, S-Channel, UHF, VHF
- DVB: DVB-T2, DVB-C (kabelski) QAM
- Reprodukcija analognog videozapisa: SECAM, PAL
- Reprodukcija digitalnog videozapisa: MPEG2 SD/HD (ISO/IEC 13818-2), MPEG4 SD/HD (ISO/IEC 14496-10)
- Reprodukcija digitalnog zvuka (ISO/IEC 13818-3)

## $\frac{1}{214}$ Vrsta zaslona

## Duljina dijagonale zaslona

- 43PUx6101: 108 cm / 43 inča
- 49PUx6101: 123 cm / 49 inča
- 55PUx6101: 139 cm / 55 inča

## Rezolucija zaslona

• 3840 x 2160p

## $215$

## Rezolucija zaslona

## Videoformati

Rezolucija — brzina osvježavanja

- $\cdot$  480i 60 Hz
- $\cdot$  480p 60 Hz
- $+576i 50$  Hz
- $·$  576p 50 Hz
- $\cdot$  720p 50 Hz, 60 Hz
- 1080i 50 Hz, 60 Hz
- 1080p 24 Hz, 25 Hz, 30 Hz
- 2160p 24 Hz, 25 Hz, 30 Hz, 50 Hz, 60 Hz

## Računalni formati

Rezolucije (među ostalima)

- $\cdot$  640 x 480p 60 Hz
- $\cdot$  800 x 600p 60 Hz
- $\cdot$  1024 x 768p 60 Hz
- $\cdot$  1280 x 768p 60 Hz
- $\cdot$  1360 x 765p 60 Hz  $\cdot$  1360 x 768p - 60 Hz
- $\cdot$  1280 x 1024p 60 Hz
- $\cdot$  1920 x 1080p 60 Hz
- 3840 x 2160p 24 Hz, 25 Hz, 30 Hz, 50 Hz, 60 Hz

## $216$ Dimenzije i mase

## 43PUx6101

• bez postolja televizora:

- Širina 968,2 mm visina 575,7 mm dubina 81,8 mm  $-$  masa  $\pm$  9,25 kg
- s postoljem televizora:

Širina 968,2 mm – visina 623,3 mm – dubina 201,8

 $mm - masa \pm 9.73$  kg

## 49PUx6101

• bez postolja televizora:

Širina 1099,2 mm – visina 631,9 mm – dubina 86,7

mm – masa ± 11,03 kg

• s postoljem televizora: Širina 1099,2 mm – visina 699,7 mm – dubina 210,5  $mm - masa \pm 11,85$  kg

## 55PUx6101

• bez postolja televizora:

Širina 1239,2 mm – visina 724,7 mm – dubina 87,9 mm

- $-$  masa  $\pm$  15.5 kg
- s postoljem televizora:
- Širina 1239,2 mm visina 779,4 mm dubina 228,8  $mm - masa \pm 16$  kg

## $217$ Mogućnost povezivanja

## Bočna strana televizora

- HDMI 3 ulaz
- $\cdot$  HDMI 4 ulaz MHL
- USB 2
- $\cdot$  USB 3
- 1 Common Interface utor: CI+/CAM
- Slušalice stereo mini priključnica od 3,5 mm

## Stražnja strana televizora

- Audio ulaz (DVI na HDMI) stereo mini priključak od
- 3,5 mm
- SCART: Audio L/R, CVBS ulaz, RGB
- CVBS/Y Pb Pr: CVBS/Y Pb Pr, Audio L/R

## Donja strana televizora

- $\cdot$  HDMI 1 ARC
- HDMI 2 ulaz
- $\cdot$  USB 1
- Audio izlaz optički Toslink
- LAN mreža RJ45
- Antena (75 oma)

## $\frac{1}{218}$ Zvuk

## • HD Stereo

• Izlazna snaga (RMS): 16 W

- Dolby® Digital Plus
- DTS 2.0+ Digital out ™

## 21.9 Multimedija

## Priključnice

• USB 2.0 / USB 3.0

• Ethernet LAN RJ-45

• Wi-Fi 802.11b/g/n (ugrađeni)

Podržani USB sustavi datoteka

• FAT 16, FAT 32, NTFS

## Formati reprodukcije

• Datoteke: 3GP, AVCHD, AVI, MPEG-PS, MPEG-TS, MPEG-4, Matroska (MKV), Quicktime (MOV, M4V, M4A), Windows Media (ASF/WMV/WMA) • Video kodek: MPEG-1, MPEG-2, MPEG-4 Part 2, MPEG-4 Part 10 AVC (H.264), VC-1, WMV9 • Audio kodek: AAC, HE-AAC (v1/v2), AMR-NB, Dolby Digital, Dolby Digital Plus, DTS 2.0 + Digital Out™, MPEG-1/2/2.5 Layer I/II/III (obuhvaća MP3), WMA (v2 do v9.2), WMA Pro (v9/v10) • Titlovi:

– Formati: SAMI, SubRip (SRT), SubViewer (SUB), MicroDVD (TXT), mplayer2 (TXT), TMPlayer (TXT) – Kodiranje znakova: UTF-8, Srednja Europa i Istočna Europa (Windows-1250), ćirilica (Windows-1251), grčki (Windows-1253), turski (Windows-1254), Zapadna Europa (Windows-1252)

• Kodek za slike: JPEG

• Ograničenja:

– Maksimalna podržana ukupna brzina za

multimedijske datoteke je 30 Mb/s.

– Maksimalna podržana brzina videozapisa za multimedijske datoteke je 20 Mb/s.

– MPEG-4 AVC (H.264) je podržan do High Profile @  $\vert$  41

– VC-1 je podržan do Advanced Profile @ L3.

## Wi-Fi certificirano

Televizor podržava uređaje s Miracast certifikatom.

## Podržani softver multimedijskog poslužitelja (DMS)

• Možete koristiti bilo koji DLNA V1.5 certificirani

softver medijskog poslužitelja (klasa DMS).

• Možete koristiti Philips TV Remote App (iOS i Android) na mobilnim uređajima.

Radne značajke se mogu razlikovati ovisno o značajkama mobilnog uređaja i softvera koji se koristi.

## <span id="page-87-0"></span> $\overline{22}$ Pomoć i podrška

## $\overline{221}$

## Registracija televizora

Registrirajte svoj televizor i uživajte u nizu prednosti, uključujući punu podršku (uz sadržaje za preuzimanje), privilegirani pristup informacijama o novim proizvodima, ekskluzivne ponude i popuste, šansu za osvajanje nagrada i čak sudjelovanje u posebnim anketama o novim izdanjima.

Idite na www.philips.com/welcome

## 22.2 Uporaba pomoći

## Otvaranje Pomoći

Pritisnite tipku  $\qquad \qquad$  (plava) kako biste odmah otvorili Pomoć. Pomoć će se otvoriti na poglavlju koje se tiče onoga što radite ili što je odabrano na televizoru. Za abecedni pregled tema pritisnite tipku u boji **- Ključne riječi**.

Kako biste Pomoć čitali kao knjigu, odaberite Knjiga.

Prije izvršenja uputa u Pomoći, zatvorite Pomoć. Kako biste zatvorili Pomoć, pritisnite tipku u boji - Zatvori .

Za neke aktivnosti, kao što je Teletekst, tipke u boji imaju specifične funkcije i ne mogu otvoriti Pomoć.

Pomoć za televizor na tabletu, pametnom telefonu ili računalu

Kako biste lakše izvršili šire sljedove uputa, možete preuzeti Pomoć televizora u PDF formatu kako biste mogli čitati na pametnom telefonu, tabletu ili računalu. Umjesto toga, možete ispisati bitne stranice pomoći s računala.

Kako biste preuzeli Pomoć (korisnički priručnik), posjetite [www.philips.com/support](http://www.philips.com/support)

## $\overline{223}$ Rješavanje problema

## Uključivanje i daljinski upravljač

Televizor se ne uključuje

• Iskopčajte kabel za napajanje iz naponske utičnice. Pričekajte jednu minutu, a zatim ga ponovo ukopčajte.

• Provjerite je li kabel za napajanje čvrsto povezan. Zvuk škripanja prilikom pokretanja ili isključivanja

Kada televizor uključujete, isključujete ili stavljate u stanje pripravnosti, čuje se škripanje kućišta. Škripanje je normalno i nastaje uslijed normalnog širenja i skupljanja televizora dok se hladi i zagrijava. To ne utječe na rad.

## Televizor ne reagira na daljinski upravljač

Televizoru je potrebno neko vrijeme za pokretanje. U to vrijeme televizor ne reagira na daljinski upravljač ili kontrole na kućištu. To je normalno ponašanje. Ako televizor i dalje ne bude reagirao na daljinski upravljač, možete provjeriti radi li daljinski upravljač pomoću fotoaparata mobilnog telefona. Stavite telefon u način rada fotoaparata i usmjerite daljinski upravljač prema objektivu fotoaparata. Ako pritisnete bilo koju tipku na daljinskom upravljaču i primijetite infracrveno LED treperenje kroz objektiv fotoaparata, to znači da daljinski upravljač radi. Treba provjeriti televizor.

Ako ne primijetite treperenje, možda je daljinski upravljač pokvaren ili su baterije u njemu gotovo prazne.

Ova metoda provjere daljinskog upravljača nije moguća s daljinskim upravljačima koji se bežično uparuju s televizorom.

Televizor se vraća u stanje pripravnosti nakon što prikaže zaslon pokretanja s logotipom tvrtke Philips

Kada se televizor nalazi u stanju pripravnosti, prikazuje se početni zaslon s logotipom Philips, a nakon toga se televizor vraća u stanje pripravnosti. To je normalno ponašanje. Kada se televizor iskopča i ponovo ukopča u izvor napajanja, prilikom sljedećeg pokretanja prikazat će se zaslon pokretanja. Kako biste televizor uključili iz stanja pripravnosti, pritisnite bilo koju tipku na daljinskom upravljaču ili televizoru.

## Indikator stanja pripravnosti stalno bljeska

Iskopčajte kabel za napajanje iz naponske utičnice. Pričekajte 5 minuta prije ponovnog ukopčavanja kabela za napajanje. Ako se bljeskanje ponovo pojavi, obratite se korisničkoj službi tvrtke Philips.

## Kanali

## Tijekom instalacije nije pronađen nijedan digitalni kanal

Pogledajte tehničke specifikacije kako biste provjerili podržava li televizor DVB-T ili DVB-C u vašoj državi. Provjerite jesu li svi kabeli ispravno povezani i je li odabrana odgovarajuća mreža.

## Prethodno instalirani kanali nisu na popisu kanala

Provjerite je li odabran odgovarajući popis kanala.

## <span id="page-88-0"></span>Slika

## Nema slike / izobličena slika

• Provjerite je li antena ispravno povezana s televizorom.

• Provjerite je li odgovarajući uređaj odabran kao izvor prikaza.

• Provjerite je li vanjski uređaj ili izvor ispravno povezan.

Zvuk se čuje, ali nema slike

• Provjerite jesu li postavke slike ispravno postavljene.

## Loš prijem antenskih signala

• Provjerite je li antena ispravno povezana s televizorom.

• Zvučnici, neuzemljeni audio uređaji, neonska svjetla, visoke zgrade i drugi veliki objekti utječu na kvalitetu prijema. Ako je moguće, pokušajte poboljšati kvalitetu prijema tako da promijenite smjer antene ili odmaknete uređaje od televizora.

• Ako je slab prijam samo jednog kanala, precizno ugodite taj kanal.

## Loša slika s uređaja

• Provjerite je li uređaj ispravno povezan.

• Provjerite jesu li postavke slike ispravno postavljene. Postavke slike mijenjaju se nakon određenog

## vremena

Provjerite je li opcija Mjesto postavljena na Dom. Postavke možete promijeniti i spremiti u ovom načinu rada.

Prikazat će se reklamni natpis

Provjerite je li opcija Mjesto postavljena na Dom.

## Slika ne odgovara zaslonu

Promijenite format slike.

## Format slike mijenja se sukladno raznim kanalima

Odaberite format slike koji nije "Automatski".

Položaj slike nije ispravan

Slika s nekih uređaja možda neće moći ispravno stati na zaslon. Provjerite izlazni signal s povezanog uređaja.

## Slika s računala nije stabilna

Provjerite koristi li računalo podržanu rezoluciju i brzinu osvježavanja.

## Zvuk

## Nema zvuka ili loša kvaliteta zvuka

Ako ne otkrije nikakav audiosignal, televizor automatski isključuje audioizlaz – to ne ukazuje na kvar.

• Provjerite jesu li postavke zvuka ispravno

postavljene.

- Provjerite jesu li svi kabeli ispravno povezani.
- Provjerite je li glasnoća isključena ili postavljena na

nulu. • Provjerite je li audio izlaz televizora povezan s audio ulazom sustava kućnog kina.

Zvuk bi se trebao čuti sa zvučnika sustava kućnog kina.

• Neki uređaji možda će zahtijevati ručno omogućavanje HDMI audio izlaza. Ako je HDMI audio već omogućen, ali još uvijek ne čujete zvuk, pokušajte promijeniti digitalni audio format uređaja na PCM (Pulse Code Modulation). Upute potražite u dokumentaciji isporučenoj s uređajem.

## HDMI i USB

## **HDMI**

• Imajte na umu da podrška za HDCP (Highbandwidth Digital Content Protection) može produljiti vrijeme koje je televizoru potrebno da prikaže sadržaj s HDMI uređaja.

• Ako televizor ne prepoznaje HDMI uređaj i ne prikazuje se slika, postavite neki drugi pa ponovo vratiti ovaj izvor.

• Ako su slika i zvuk uređaja spojenih putem HDMI kabela izobličeni, provjerite može li druga postavka HDMI Ultra HD riješiti problem. U odjeljku Pomoć pritisnite tipku u boji - Ključne riječi i potražite HDMI Ultra HD.

• Ako se čuje isprekidani zvuk, provjerite jesu li postavke izlaza s HDMI uređaja ispravne.

• Ako koristite HDMI-na-DVI adapter ili HDMI-na-DVI kabel, pazite da dodatni audio kabel bude priključen na AUDIO IN (samo minipriključak), ako je dostupan.

## HDMI EasyLink ne radi

• Provjerite jesu li HDMI uređaji kompatibilni sa standardom HDMI-CEC. EasyLink značajke rade samo s uređajima koji podržavaju HDMI-CEC.

## Ne prikazuje se ikona za glasnoću

• Kad je povezan HDMI-CEC audio uređaj i koristite daljinski upravljač televizora za promjenu glasnoće uređaja, takvo ponašanje je normalno.

Ne prikazuju se fotografije, videozapisi i glazba s USB uređaja

• Provjerite je li USB uređaj za pohranu postavljen na standard "Mass Storage Class" kako je opisano u dokumentaciji uređaja.

• Provjerite je li USB uređaj za pohranu kompatibilan s televizorom.

• Provjerite podržava li televizor audiodatoteke i slikovne datoteke.

## Isprekidana reprodukcija datoteka s USB uređaja

• Radne značajke prijenosa USB uređaja za pohranu mogu ograničavati brzinu prijenosa podataka na televizor, što dovodi do slabe reprodukcije.

## <span id="page-89-0"></span>Wi-Fi i internet

## Wi-Fi mreža nije pronađena ili u njoj postoje smetnje

• Mikrovalne pećnice, DECT telefoni ili drugi Wi-Fi 802.11b/g/n uređaji u blizini mogu ometati bežičnu mrežu.

• Provjerite dopuštaju li vatrozidovi u mreži pristup bežičnoj vezi televizora.

• Ako bežična mreža u vašem domu ne radi ispravno, pokušajte koristiti žičnu mrežu.

## Internet ne radi

• Ako je veza s usmjerivačem ispravna, provjerite vezu usmjerivača s internetom.

## Veza računala i interneta je spora

• U korisničkom priručniku za bežični usmjerivač potražite informacije o dometu u zatvorenom prostoru, brzini prijenosa i drugim čimbenicima kvalitete signala.

• Za uporabu usmjerivača potrebna je brza (širokopojasna) internetska veza.

## DHCP

• Ako uspostavljanje veze ne uspije, možete provjeriti DHCP (Dynamic Host Configuration Protocol) postavku usmjerivača. DHCP treba biti uključen.

## Pogrešan jezik izbornika

## Pogrešan jezik izbornika

Vratite jezik na onaj koji želite.

Promjena jezika izbornika televizora i poruka…

1 - Pritisnite **;** odaberite Općenite

postavke > Jezik > Jezik izbornika i pritisnite OK. **2 -** Odaberite željeni jezik.

**3 - Po potrebi više puta pritisnite ◀ (lijevo) kako** biste zatvorili izbornik.

## $\frac{1}{22.4}$ Pomoć na mreži

Kako biste riješili bilo koji problem vezan uz televizor tvrtke Philips, možete se obratiti našoj podršci na mreži. Možete odabrati svoj jezik i unijeti broj modela svog proizvoda.

## Posjetite www.philips.com/support.

Na web-stranici podrške možete pronaći telefonski broj u svojoj državi na koji nas možete kontaktirati, kao i odgovore na česta pitanja. U nekim državama možete putem mreže razgovarati s jednim od naših suradnika i postaviti pitanje izravno ili putem e-pošte. Možete preuzeti novi softver za televizor ili priručnik koji ćete čitati na računalu.

## $22.5$

## Korisnička služba / popravak

Za podršku i popravak možete nazvati službu za podršku potrošačima u svojoj državi. Telefonski broj pronaći ćete u tiskanoj dokumentaciji isporučenoj s televizorom.

Ili posjetite naše

web-mjesto www.philips.com/support.

## Broj modela i serijski broj televizora

Od vas će se možda zatražiti da ostavite broj modela i serijski broj televizora. Te brojeve možete pronaći na naljepnici na ambalaži ili na naljepnici uređaja sa stražnje strane ili na donjem dijelu televizora.

## **A** Upozorenje

Ne pokušavajte popraviti televizor sami. To može dovesti do ozbiljne ozljede, nepopravljivog kvara televizora ili poništenja jamstva.

## <span id="page-90-0"></span> $\overline{23}$ Sigurnost i održavanje

## 23.1

## **Sigurnost**

## Važno

Prije korištenja televizora s razumijevanjem pročitajte sve sigurnosne upute. Ako zbog nepridržavanja uputa dođe do oštećenja, jamstvo neće vrijediti.

## Rizik od strujnog udara ili požara

• Televizor nikada ne izlažite kiši ili vodi. Posude s tekućinom, na primjer vaze, ne stavljajte blizu televizora.

Ako se tekućina prolije po televizoru, odmah ga iskopčajte iz utičnice.

Od korisničke podrške tvrtke Philips zatražite da prije uporabe provjeri televizor.

• Televizor, daljinski upravljač i baterije nemojte izlagati prekomjernoj toplini. Nikada ih nemojte stavljati blizu zapaljenih svijeća, otvorenog plamena ili drugih izvora topline, uključujući izravnu sunčevu svjetlost.

• Ne stavljajte predmete u ventilacijske i druge otvore na televizoru.

• Nikada nemojte stavljati teške predmete na kabel napajanja.

• Nemojte potezati utikače za napajanje. Olabavljeni utikači mogu uzrokovati iskrenje ili požar. Pazite da se kabel napajanja ne zateže prilikom zakretanja zaslona televizora.

• Kako biste iskopčali televizor, utikač za napajanje na televizoru mora se iskopčati. Prilikom iskopčavanja obavezno vucite utikač, a nikada kabel. Osigurajte potpun pristup utikaču, kabelu za napajanje i utičnici u svakom trenutku.

## Rizik od ozljede ili oštećenja televizora

• Za podizanje i nošenje televizora težeg od 25 kg potrebne su dvije osobe.

• Ako televizor montirate na postolje, koristite samo isporučeno postolje. Postolje dobro pričvrstite za televizor.

Postavite televizor na vodoravnu površinu koja može nositi težinu televizora i postolja.

• Prilikom montaže na zid koristite zidni nosač koji može nositi težinu televizora. Tvrtka TP Vision ne

snosi odgovornost za nepravilnu montažu na zid koja može uzrokovati nezgode, ozljede ili štetu.

• Dijelovi ovog proizvoda napravljeni su od stakla. Njima pažljivo rukujte kako biste izbjegli ozljede ili oštećenje.

## Opasnost od oštećenja televizora!

Prije ukopčavanja televizora u zidnu utičnicu, provjerite odgovara li napon napajanja naponu navedenom na stražnjoj strani televizora. Nemojte ukopčavati televizor ako se napon razlikuje.

## Rizik od ozljede djece

Kako biste spriječili prevrtanje televizora i ozljede djece, provedite ove mjere opreza:

• Nikada ne stavljajte televizor na površinu pokrivenu tkaninom ili drugim materijalom koji se može izvući. • Pripazite da nijedan dio televizora ne visi iznad ruba površine.

• Televizor ne stavljajte na visoko pokućstvo (na primjer, police za knjige), a da i taj komad pokućstva i televizor ne pričvrstite za zid ili neki drugi odgovarajući potporanj.

• Upoznajte djecu s opasnostima koje im prijete ako se penju na pokućstvo kako bi dosegnuli televizor.

## Opasnost od gutanja baterija!

U daljinskom upravljaču možda se nalaze okrugle baterije koje mala djeca lako mogu progutati. Te baterije uvijek držite izvan dohvata djece.

## Rizik od pregrijavanja

Nikada nemojte postavljati televizor u skučeni prostor. Obavezno ostavite prostor od najmanje 10 cm oko televizora radi ventilacije. Pazite da zavjese ili drugi predmeti nikada ne prekrivaju otvore za ventilaciju televizora.

## Grmljavinsko nevrijeme

Prije grmljavinskog nevremena iskopčajte televizor iz naponske utičnice i antenske priključnice. Tijekom grmljavinskog nevremena ne dirajte nijedan dio televizora, kabela za napajanje ili antenskog kabela.

## <span id="page-91-0"></span>Rizik od oštećenja sluha

Izbjegavajte korištenje slušalica pri velikoj glasnoći ili duže vremensko razdoblje.

## Niske temperature

Ako se televizor transportira pri temperaturama nižima od 5°C, prije ukopčavanja u strujnu utičnicu raspakirajte televizor i pričekajte da se njegova temperatura izjednači sa sobnom temperaturom.

## Vlažnost

U rijetkim slučajevima, ovisno o temperaturi i vlazi, s unutarnje strane prednje staklene ploče (kod nekih modela) televizora može se pojaviti kondenzacija. Kako biste to spriječili, televizor nemojte izlagati izravnoj sunčevoj svjetlosti, toplini niti visokoj razini vlage. Ako dođe do kondenzacije, ona će sama nestati nakon nekoliko sati rada televizora. Kondenzacija neće oštetiti televizor niti uzrokovati kvar.

## $232$ Briga za zaslon

• Nikada nemojte dodirivati, gurati, trljati niti udarati zaslon nekim predmetom.

• Prije čišćenja isključite televizor iz naponske utičnice.

• Televizor i okvir čistite mekom, vlažnom krpom uz nježno brisanje. Za čišćenje televizora nikada nemojte koristiti tvari kao što su alkohol, kemikalije ili sredstva za čišćenje kućanstva.

• Kako biste izbjegli deformacije i izbljeđivanje boje, kapi vode obrišite što je prije moguće.

• Izbjegavajte statične slike što je moguće više. Statične su slike one slike koje ostaju na zaslonu duže vremensko razdoblje. Statične slike uključuju zaslonske izbornike, crne trake, prikaze vremena itd. Ako morate koristiti statične slike, smanjite kontrast i svjetlinu kako biste izbjegli oštećenje zaslona.

## $\overline{24}$ Odredbe korištenja

## 2016 © TP Vision Europe B.V. Sva prava pridržana.

Ovaj je proizvod proizvela i plasirala na tržište tvrtka TP Vision Europe B.V. ili neka od njezinih podružnica – u nastavku ovog dokumenta "TP Vision". TP Vision daje jamstvo za televizor uz koji je bila priložena ova knjižica. Philips i Philipsov emblem registrirani su zaštitni znakovi tvrtke Koninklijke Philips N.V.

Specifikacije se mogu promijeniti bez prethodne obavijesti. Zaštitni znakovi vlasništvo su tvrtke Koninklijke Philips N.V ili odgovarajućih vlasnika. TP Vision zadržava pravo izmjene proizvoda u bilo koje vrijeme bez obveze prilagodbe ranijih isporuka u skladu s time.

Smatra se da je pisani materijal koji se isporučuje s televizorom i priručnik pohranjen u memoriji televizora ili preuzet s web-mjesta tvrtke Philips [www.philips.com/support](http://www.philips.com/support) pogodan za predviđenu namjenu sustava.

Materijal u ovom priručniku smatra se odgovarajućim za namijenjenu uporabu sustava. Ako se proizvod ili njegovi pojedini moduli i postupci koriste za svrhe koje ovdje nisu navedene, potrebno je zatražiti potvrdu njihove valjanosti i prikladnosti. TP Vision jamči da sam materijal ne krši prava nijednog patenta registriranog u Sjedinjenim Američkim Državama. Nema nikakvog drugo izričitog ili impliciranog jamstva. TP Vision nije odgovoran ni za kakve pogreške u sadržaju ovog dokumenta ni za eventualne probleme nastale kao posljedica sadržaja navedenog u njemu. Pogreške koje se prijave tvrtki Philips ispravit će se i objaviti na web-mjestu podrške tvrtke Philips što je moguće prije.

Odredbe jamstva - Rizik od ozljede, oštećenja televizora ili poništenja jamstva!

Nikada nemojte sami pokušavati popraviti televizor. Koristite televizor i dodatnu opremu samo onako kako propisuje proizvođač. Znak opreza otisnut na stražnjoj strani televizora ukazuje na rizik od strujnog udara. Nikada nemojte skidati poklopac televizora. Ako trebate servis ili popravak, obavezno kontaktirajte službu za korisnike tvrtke Philips. Telefonski broj pronaći ćete u tiskanoj dokumentaciji isporučenoj s televizorom. Prema potrebi, posjetite naše webmjesto www.philips.com/support i odaberite državu. Svi postupci izričito zabranjeni u ovom priručniku i sve prilagodbe ili preinake koje nisu preporučene ili odobrene u ovom priručniku automatski poništavaju jamstvo.

## Karakteristike piksela

Ovaj LCD/LED uređaj ima velik broj piksela u boji. Iako ima najmanje 99,999 % funkcionalnih piksela, na zaslonu se stalno mogu pojavljivati crne ili svijetle točke (crvene, zelene, plave). To je strukturno svojstvo

zaslona (unutar okvira uobičajenih industrijskih standarda), a ne kvar.

## CE sukladnost

Ovim putem tvrtka TP Vision Europe B.V. izjavljuje da je ovaj televizor sukladan osnovnim zahtjevima i drugim primjenjivim odredbama Direktiva 2014/53/EU (RED), 2009/125/EC (ekološki dizajn), 2010/30/ EU (energetske oznake) i 2011/65/EC (RoHS).

#### Sukladnost EMF standardima

TP Vision proizvodi i prodaje mnoge potrošačke proizvode koji, poput svih elektroničkih uređaja, općenito mogu odašiljati i primati elektromagnetske signale. Jedno je od glavnih poslovnih načela tvrtke TP Vision poduzeti sve moguće zdravstvene i sigurnosne mjere pri uporabi naših proizvoda, poštivati sve mjerodavne pravne propise i pridržavati se svih EMF standarda koji su na snazi u vrijeme proizvodnje uređaja.

Tvrtka TP Vision razvija, proizvodi i prodaje samo uređaje koji ne izazivaju posljedice štetne po zdravlje. Tvrtka TP Vision jamči da su njezini proizvodi, prema danas dostupnim znanstvenim istraživanjima, sigurni ako se koriste na pravilan način i u predviđene svrhe. Tvrtka TP Vision aktivno sudjeluje u razvoju međunarodnih EMF i sigurnosnih standarda, što nam omogućuje da predvidimo razvoj novih standarda i odmah ih integriramo u svoje proizvode.

## $\overline{25}$ Autorska prava

## $25.1$ MHL

MHL, Mobile High-Definition Link i logotip MHL zaštitni su znakovi ili registrirani zaštitni znakovi tvrtke MHL, LLC.

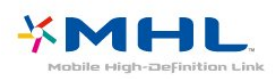

## 25.2 Ultra HD

Logotip DIGITALEUROPE UHD Display zaštitni je znak tvrtke DIGITALEUROPE.

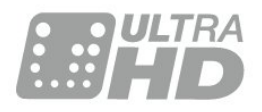

## $253$ **HDMI**

Pojmovi HDMI i HDMI High-Definition Multimedia Interface, kao i HDMI logotip zaštićeni su znakovi ili registrirani zaštićeni znakovi tvrtke HDMI Licensing LLC u Sjedinjenim Državama i drugim državama.

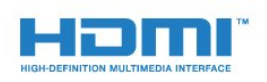

## $\frac{1}{25.4}$ Dolby Digital Plus

Proizvedeno uz licencu tvrtke Dolby Laboratories. Dolby i simbol dva slova D trgovački su znakovi tvrtke Dolby Laboratories.

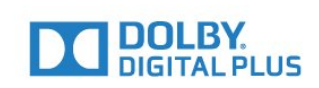

## $25.5$ DTS 2.0 + Digital Out™

Za DTS patente pogledajte<http://patents.dts.com>. Proizvedeno pod licencom tvrtke DTS Licensing Limited. DTS, simbol i DTS u kombinaciji sa simbolom registrirani su zaštitni znakovi, a DTS 2.0+Digital Out zaštitni je znak tvrtke DTS, Inc. © DTS, Inc. Sva prava pridržana.

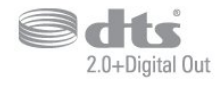

## 25.6 **DTVi**

DTVi brend i logotip registrirani su znakovi institucija Pontifical Catholic University of Rio de Janeiro (PUC-Rio) i Federal University of Paraíba (UFPB).

## $25.7$

## Java

Java i svi Java zaštitni znakovi registrirani su znakovi tvrtke Oracle i/ili njenih podružnica u Sjedinjenim Državama i drugim državama.

## $258$ **Microsoft**

## Windows Media

Windows Media registrirani je zaštitni znak ili zaštitni znak tvrtke Microsoft Corporation u Sjedinjenim Državama i/ili drugim državama.

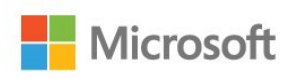

## Microsoft PlayReady

Vlasnici sadržaja koriste Microsoft PlayReady™ tehnologiju za pristup sadržaju kako bi zaštitili svoje intelektualno vlasništvo, što obuhvaća i sadržaj zaštićen autorskim pravom.

Ovaj uređaj koristi tehnologiju PlayReady za pristup sadržaju s PlayReady i/ili WMDRM zaštitom. Ako uređaj ne uspije ispravno provesti ograničenje korištenja sadržaja, vlasnici sadržaja mogu zatražiti od tvrtke Microsoft opoziv mogućnosti uređaja da pristupa sadržaju s PlayReady zaštitom. Opoziv ne bi trebao utjecati na nezaštićeni sadržaj ili sadržaj zaštićen drugim tehnologijama za pristup sadržaju. Vlasnici sadržaja mogu zatražiti od vas da nadogradite PlayReady kako biste pristupili njihovom sadržaju. Ako odbijete nadogradnju, nećete moći pristupiti sadržaju koji zahtijeva nadogradnju.

## 25.9 Wi-Fi Alliance

Wi-Fi®, logotip Wi-Fi CERTIFIED, logotip Wi-Fi registrirani su zaštitni znakovi udruženja Wi-Fi Alliance.

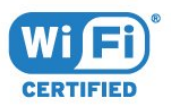

## $25.10$ Kensington

Kensington i Micro Saver zaštitni su znakovi tvrtke ACCO World Corporation registrirani u Sjedinjenim Američkim Državama, dok je u više država diljem svijeta postupak registracije u tijeku.

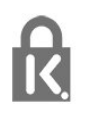

## $25.11$ MHEG softver

Autorska prava na MHEG softver ("Softver") sadržan u ovom televizoru ("ovaj proizvod") radi omogućavanja uporabe interaktivnih televizijskih značajki u vlasništvu je tvrtke S&T CLIENT SYSTEMS LIMITED ("Vlasnik"). Softver smijete koristiti samo zajedno s ovim proizvodom.

## 25.12 Drugi zaštitni znakovi

Svi ostali registrirani ili neregistrirani zaštitni znakovi pripadaju odgovarajućim vlasnicima.

# Izjava o odricanju od odgovornosti za usluge i/ili softver trećih strana

Usluge i/ili softver trećih strana mogu se promijeniti, obustaviti ili ukinuti bez prethodne najave. TP Vision ne preuzima nikakvu odgovornost u takvim situacijama.

## Indeks

## A

[Antenski, ručna instalacija](#page-70-0) *71* [App gallery](#page-48-0) *49* [Audio izlaz – optički, savjeti](#page-14-0) *15* [Audio jezik](#page-32-0) *33* [Audio jezik, primarni](#page-32-0) *33* [Audio jezik, sekundarni](#page-32-0) *33* [Audio komentar](#page-65-0) *66* [Audioopis](#page-65-0) *66* [Automatsko ažuriranje kanala](#page-68-0) *69* [Automatsko isključivanje](#page-25-0) *26* [Automatsko isključivanje](#page-26-0) *27* [Automatsko izjednačavanje glasnoće](#page-57-0) *58*

## B

[Bas](#page-56-0) *57* [Bežična mreža](#page-7-0)  *8* [Blokada uređaja](#page-61-0) *62* [Blu-ray Disc reproduktor, povezivanje](#page-18-0) *19* [Boja](#page-53-0) *54* [Boja, naglašavanje boje](#page-53-0) *54* [Boja, prilagođena temperatura boje](#page-54-0) *55* [Boja, temperatura boje](#page-54-0) *55* [Briga za zaslon](#page-91-0) *92* [Brisanje Miracast veza](#page-9-0) *10*

## C

[CAM PIN](#page-15-0) *16* [CAM, Conditional Access Module](#page-15-0) *16* [CI+](#page-15-0) *16* [Clear Sound](#page-57-0) *58*

## D

[Daljinski upravljač i baterije](#page-28-0) *29* [Digitalni tekst](#page-33-0) *34* [DMR, Digital Media Renderer](#page-8-0)  *9* [DVB \(digitalno video emitiranje\)](#page-69-0) *70* [DVD reproduktor](#page-19-0) *20*

## E

[EasyLink](#page-12-0) *13* [EasyLink, daljinski upravljač](#page-13-0) *14* [EasyLink, postavke](#page-13-0) *14* [EasyLink, uključivanje ili isključivanje](#page-13-0) *14* [Ekološke postavke](#page-58-0) *59* [Europska ekološka oznaka](#page-84-0) *85*

## F

[Format audio izlaza](#page-18-0) *19* [Format slike](#page-55-0) *56* [Format slike, napredno](#page-56-0) *57* [Format slike, osnovno](#page-55-0) *56* [Fotoaparat, povezivanje](#page-22-0) *23* [Fotografije, videozapisi i glazba](#page-43-0) *44* [Frekvencija mreže](#page-69-0) *70*

## G

[Gama](#page-55-0) *56* [Glasnoća slušalica](#page-58-0) *59* [Gledanje televizije](#page-30-0) *31*

## H

[HbbTV](#page-34-0) *35*

[HDMI MHL](#page-12-0) *13* [HDMI Ultra HD](#page-59-0) *60* [HDMI, ARC](#page-11-0) *12* [HDMI, DVI veza](#page-13-0) *14*

## I

[Igra ili računalo](#page-42-0) *43* [Igra ili računalo, postavka](#page-53-0) *54* [Igraća konzola, povezivanje](#page-19-0) *20* [Incredible Surround](#page-57-0) *58* [Instalacija mreže](#page-7-0)  *8* [Interaktivna televizija](#page-34-0) *35* [Interaktivna televizija, više](#page-33-0) *34*

#### I [iTV](#page-33-0) *34*

I [Izbornik Početak](#page-39-0) *40* [Izjednačavanje audio izlaza](#page-18-0) *19*

## J

[Jezik teleteksta, primarni](#page-33-0) *34* [Jezik teleteksta, sekundarni](#page-33-0) *34* [Jezik titla](#page-31-0) *32* [Jezik titlova, primarni](#page-31-0) *32* [Jezik titlova, sekundarni](#page-31-0) *32*

## K

[Kabelski, ručna instalacija](#page-70-0) *71* [Kamkorder, povezivanje](#page-23-0) *24* [Kanal](#page-29-0) *30* [Kanal, automatsko ažuriranje kanala](#page-68-0) *69* [Kanal, instalacija antenskih](#page-68-0) *69* [Kanal, instalacija kabelskih](#page-68-0) *69* [Kanal, klasifikacija prema dobnoj skupini](#page-30-0) *31* [Kanal, opcije](#page-31-0) *32* [Kanal, ponovna instalacija](#page-68-0) *69* [Kanal, popis kanala, filtriranje](#page-30-0) *31* [Kanal, prelazak na kanal](#page-30-0) *31* [Kanal, ručno ažuriranje kanala](#page-68-0) *69* [Kanal, TV vodič](#page-35-0) *36* [Klasifikacija prema dobnoj skupini](#page-30-0) *31* [Kontaktirajte Philips](#page-89-0) *90* [Kontrast](#page-53-0) *54* [Kontrast pozadinskog osvjetljenja](#page-53-0) *54* [Kontrast, dinamički kontrast](#page-54-0) *55* [Kontrast, Gama](#page-55-0) *56* [Kontrast, kontrast videozapisa](#page-54-0) *55* [Kontrast, način rada kontrasta](#page-54-0) *55* [Kopiranje popisa kanala](#page-70-0) *71* [Kopiranje popisa kanala, kopiranje](#page-71-0) *72* [Kopiranje popisa kanala, prijenos](#page-71-0) *72* [Kopiranje popisa kanala, trenutna verzija](#page-71-0) *72* [Kraj uporabe](#page-84-0) *85* [Kvaliteta prijema](#page-70-0) *71*

## L

[Logotipovi kanala](#page-60-0) *61*

## M

[Mediji](#page-43-0) *44* [Miracast™, uključivanje](#page-45-0) *46* [Mjerač vremena za isključivanje](#page-26-0) *27* [MPEG smanjenje smetnji](#page-55-0) *56* [Mreža, bežično](#page-7-0) *8* [Mreža, brisanje Wi-Fi Miracast veza](#page-9-0) *10* [Mreža, mrežni naziv televizora](#page-9-0) *10* [Mreža, postavke](#page-8-0) *9* [Mreža, povezivanje](#page-7-0) *8* [Mreža, prikaz postavki](#page-8-0) *9* [Mreža, problem](#page-7-0) *8* [Mreža, statički IP](#page-8-0) *9* [Mreža, uključivanje Wi-Fi veze](#page-9-0) *10* [Mreža, Wi-Fi Smart Screen](#page-9-0) *10* [Mreža, WPS](#page-7-0) *8* [Mreža, žična](#page-8-0) *9* [Mreža, WPS s PIN kodom](#page-7-0) *8* [Mreže, WoWLAN](#page-8-0) *9* [Multimedijske datoteke, s računala ili NAS uređaja](#page-43-0) *44* [Multimedijske datoteke, s USB pogona](#page-43-0) *44*

#### N

[Na stalku za televizor, Smještaj televizora](#page-58-0) *59* [Na zidu, Smještaj televizora](#page-58-0) *59* [Napajanje](#page-5-0) *6* [Način rada za frekvenciju mreže](#page-69-0) *70*

## O

[Odabir videozapisa](#page-31-0) *32* [Odgoda audio izlaza](#page-17-0) *18* [Odlaganje televizora ili baterija](#page-84-0) *85* [Opcije na kanalu](#page-31-0) *32* [Osobe oštećena sluha](#page-64-0) *65* [Osobe oštećena sluha](#page-64-0) *65* [Osobe slabijeg vida](#page-64-0) *65* [Oštrina](#page-53-0) *54* [Oštrina, smanjenje MPEG smetnji](#page-55-0) *56* [Oštrina, smanjenje šuma](#page-55-0) *56* [Oštrina, Ultra Resolution](#page-55-0) *56*

#### P

[Pametna kartica, CAM](#page-15-0) *16* [Pause TV](#page-38-0) *39* [Pixel Plus Link](#page-13-0) *14* [Podrška na mreži](#page-89-0) *90* [Podrška, na mreži](#page-89-0) *90* [Pomak audio izlaza](#page-17-0) *18* [Ponovna instalacija televizora](#page-68-0) *69* [Popis kanala](#page-29-0) *30* [Popis kanala, filtriranje](#page-29-0) *30* [Popis kanala, otvaranje](#page-29-0) *30* [Popis kanala, više informacija](#page-29-0) *30* [Popravak](#page-89-0) *90* [Poruka o ažuriranju kanala](#page-68-0) *69* [Postavke audio izlaza](#page-17-0) *18* [Postavke jezika](#page-62-0) *63* [Postavke sata](#page-64-0) *65* [Povezivanje, USB flash pogon](#page-22-0) *23* [Priključak za antenu](#page-6-0) *7* [Problemi](#page-87-0) *88* [Problemi, daljinski upravljač](#page-87-0) *88* [Problemi, jezik izbornika](#page-89-0) *90* [Problemi, kanali](#page-87-0) *88* [Problemi, povezivanje, HDMI](#page-88-0) *89* [Problemi, povezivanje, internet](#page-89-0) *90* [Problemi, povezivanje, USB](#page-88-0) *89* [Problemi, povezivanje, Wi-Fi](#page-89-0) *90* [Problemi, slika](#page-88-0) *89* [Problemi, zvuk](#page-88-0) *89*

[Provjera prijema](#page-70-0) *71*

## R

[Radijske stanice](#page-29-0) *30* [Računalo, povezivanje](#page-23-0) *24* [Registrirajte svoj proizvod](#page-87-0) *88* [Roditeljski nadzor](#page-30-0) *31*

## S

[SCART veza, savjeti](#page-14-0) *15* [Sigurnosne upute](#page-90-0) *91* [Skeniranje frekvencija](#page-69-0) *70* [Slika, boja](#page-53-0) *54* [Slika, kontrast pozadinskog osvjetljenja](#page-53-0) *54* [Slika, oštrina](#page-53-0) *54* [Slušalice, povezivanje](#page-19-0) *20* [Služba za potrošače](#page-89-0) *90* [Smanjenje šuma](#page-55-0) *56* [Smart TV](#page-46-0) *47* [Smještaj, smještaj televizora](#page-5-0) *6* [Smještaj, udaljenost za gledanje](#page-5-0) *6* [Snimanje](#page-37-0) *38* [Snimanje, podaci TV vodiča](#page-35-0) *36* [Softver otvorenog koda](#page-73-0) *74* [Softver, ažuriranje](#page-72-0) *73* [Specifikacije proizvoda](#page-84-0) *85* [Stil slike](#page-52-0) *53* [Stil zvuka](#page-56-0) *57* [Surround načini rada](#page-57-0) *58* [Sustav kućnog kina, izjednačavanje glasnoće](#page-18-0) *19* [Sustav kućnog kina, problemi](#page-18-0) *19* [Sustav kućnog kina, više kanala](#page-18-0) *19*

## T

[Teletekst](#page-33-0) *34* [Tipke na televizoru](#page-25-0) *26* [Titlovi](#page-31-0) *32* [TV instalacija](#page-68-0) *69* [TV vodič](#page-35-0) *36* [TV vodič, podaci i informacije](#page-35-0) *36* [TV vodič, podsjetnik](#page-36-0) *37*

## U

[Uključivanje](#page-25-0) *26* [Univerzalni pristup](#page-64-0) *65* [Univerzalni pristup, osobe oštećena sluha](#page-64-0) *65* [Univerzalni pristup, Zvučnici/slušalice](#page-65-0) *66* [USB tipkovnica](#page-21-0) *22* [USB tipkovnica, povezivanje](#page-21-0) *22* [USB tvrdi disk, instalacija](#page-20-0) *21* [USB tvrdi disk, prostor na disku](#page-20-0) *21* [Usklađivanje zvuka i slike](#page-17-0) *18* [Utor Common Interface](#page-15-0) *16*

## $\sqrt{}$

[Veličina frekvencijskog koraka](#page-69-0) *70* [Videozapisi za posuđivanje](#page-48-0) *49* [Visoki tonovi](#page-56-0) *57* [Vodič za mogućnost povezivanja](#page-11-0) *12*

## W

[Wi-Fi](#page-7-0) *8* [WoWLAN](#page-8-0) *9*

## Y

[YPbPr veza, savjeti](#page-14-0) *15*

## Z

[Za osobe slabijeg vida](#page-65-0) *66*

[Zvuk, automatsko izjednačavanje glasnoće](#page-57-0) *58* [Zvuk, bas](#page-56-0) *57* [Zvuk, Clear Sound](#page-57-0) *58* [Zvuk, glasnoća slušalica](#page-58-0) *59* [Zvuk, surround načini rada](#page-57-0) *58* [Zvuk, visoki tonovi](#page-56-0) *57*

## Ž

[Žična mreža](#page-8-0) *9*

## Č

[Čišćenje internetske memorije](#page-9-0) *10*

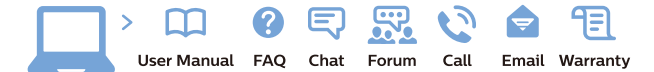

www.philips.com/support

Հայաստան - Armenia Համախորդների սպասարկում<br>0 800 01 004 ψημιωίι σιμού 0,03€/ min

Azərbaycan - Azerbaijan Müstəri vidmətləri 088 220 00 04 Köçürüldü zəng edin 0,17€/min

България Грижа за клиента 02 4916 273 (Национапен номер)

België/Belgique Klantenservice/ Service Consommateurs 02 700 72 62  $(0.15 \epsilon/min)$ 

Bosna i Hercegovina Potpora potrošačima 033 941 251 (Lokalni poziv)

Republika Srbija Potpora potrošačima 011 321 6840 (Lokalni poziv)

Česká republika Zákaznická podpora 228 880 895 (Mistni tarif)

Danmark Kundeservice 3525 8314

Deutschland Kundendienst 069 66 80 10 10 (Zum Festnetztarif Ihres Anbieters)

Ελλάδα 211983028 (Διεθνής κλήση)

Eesti Klienditugi 668 30 61 (Kohalikud kõned)

España Atencion al consumidor 913 496 582  $(0,10€ + 0,08€/min.)$ 

France Service Consommateurs 01 57 32 40 50 (coût d'un appel local sauf surcoûtéventuel selon opérateur réseau)

Hrvatska Potnora potrošačima 01 777 66 01 (Lokalni poziv)

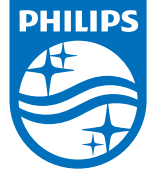

Indonesia Consumer Care 0800 133 3000

Ireland Consumer Care 015 24 54 45 (National Call)

Italia Servizio Consumatori 0245 28 70 14 (Chiamata nazionale)

Қазақстан Республикасы байланыс орталығы 810 800 2000 00 04 (стационарлық нөмірлерден КазакстанРеспубликасы бойынша коңырау шалу тегін)

Latvija Klientu atbalsts 6616 32 63 (Vietěiais tarifs)

Lietuva Klientų palaikymo tarnyba 8 521 402 93 (Vietinais tarifais)

**Luxembourg**<br>Service Consommateurs 24871100 (Appel nat./(Nationale Ruf)

Magyarország Ügyfélszolgálat (061) 700 81 51 (Belföldi hívás)

Malaysia Consumer Care<br>1800 220 180

Nederland Klantenservice 0900 202 08 71  $(1 \in / \text{gesprek})$ 

Norge Forbrukerstøtte 22 97 19 14

Österreich Kundendienst<br>0150 284 21 40 (0,05€/Min.)

Республика Беларусь Контакт Центр<br>8 10 (800) 2000 00 04 .<br>(бесплатный звонок по .<br>РеспубликеБеларусь со

стационарных номеров)

Российская Федерация .<br>Контакт Пенті 8 (800) 220 00 04 .<br>(бесплатный звонок по России)

All registered and unregistered trademarks are property of their respective owners Authority of the Contraction are subject to change without notice. Philips and the Philips' shield<br>emblem are trademarks of Koninklijke Philips NV. and are used under license from<br>Koninklijke Philips NV. and are used under

philips.com

Polska Wsparcie Klienta 22 397 15 04 (Połączenie lokalne)

Portugal Assistência a clientes 800 780 068  $(0,03 \in / \text{min.} - \text{Móvel } 0,28 \in / \text{min.})$ 

România Serviciul Clienti 031 630 00 42 (Tarif local)

Schweiz/Suisse/Svizzera Kundendienst/Service Consommateurs/Servizio Consumatori 0848 000 291  $(0,04$  CHF/Min)

Slovenija Skrb za potrošnike 01 88 88 312 (Lokalni klic)

Slovensko zákaznícka podpora 02 332 154 93 (vnútroštátny hovor)

Suomi suom<br>Finland Kuluttajapalvelu 09 88 62 50 40

Sverige Kundtjänst 08 57 92 90 96

Türkiye<br>Tüketici Hizmetleri<br>0 850 222 44 66

Україна **- країна**<br>Служба підтримки<br>споживачів 0-800-500-480 (лзвінки зі стаціонарних і мобільних телефонів у межах України безкоштовні)

Кыргызстан<br>Байланыш борбору 810 800 2000 00 04

**United Kingdom** Consumer Care<br>020 79 49 03 19 (5p/min BT landline) Argentina Consumer Care 0800 444 77 49 - Buenos Aires<br>- Buenos Aires<br>- **0810 444 7782** 

**Brasil** Suporte ao Consumidor 0800 701 02 45 São Paulo<br>29 38 02 45